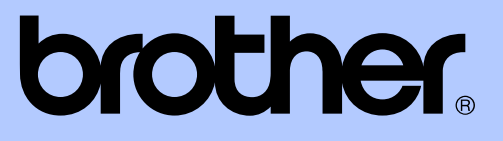

# MANUAL AVANÇADO DO USUÁRIO

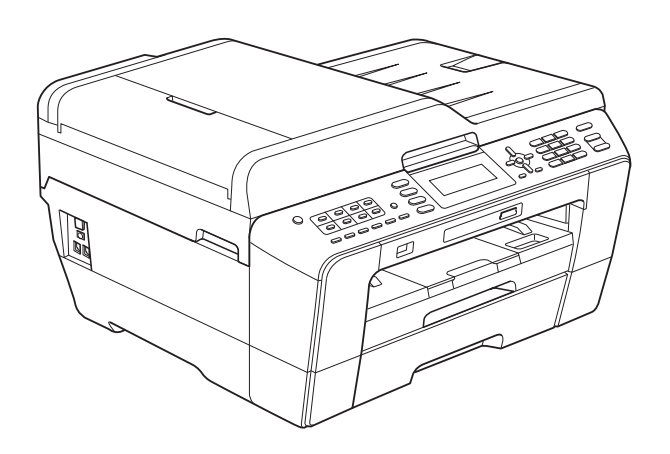

# MFC-J6510DW MFC-J6710DW

Versão 0

BRA-POR

# **Manuais do usuário e onde os encontrar?**

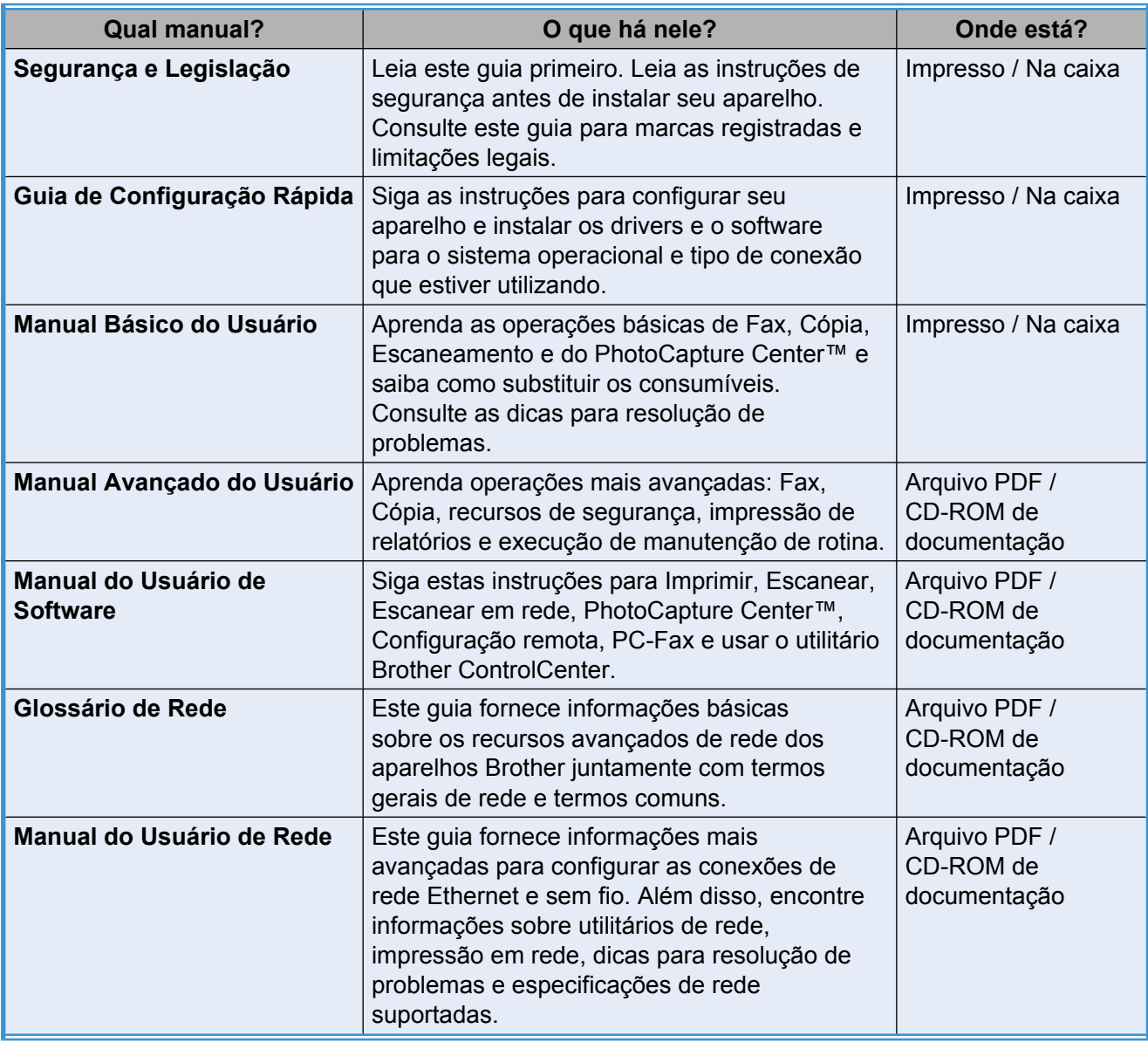

# **Índice**

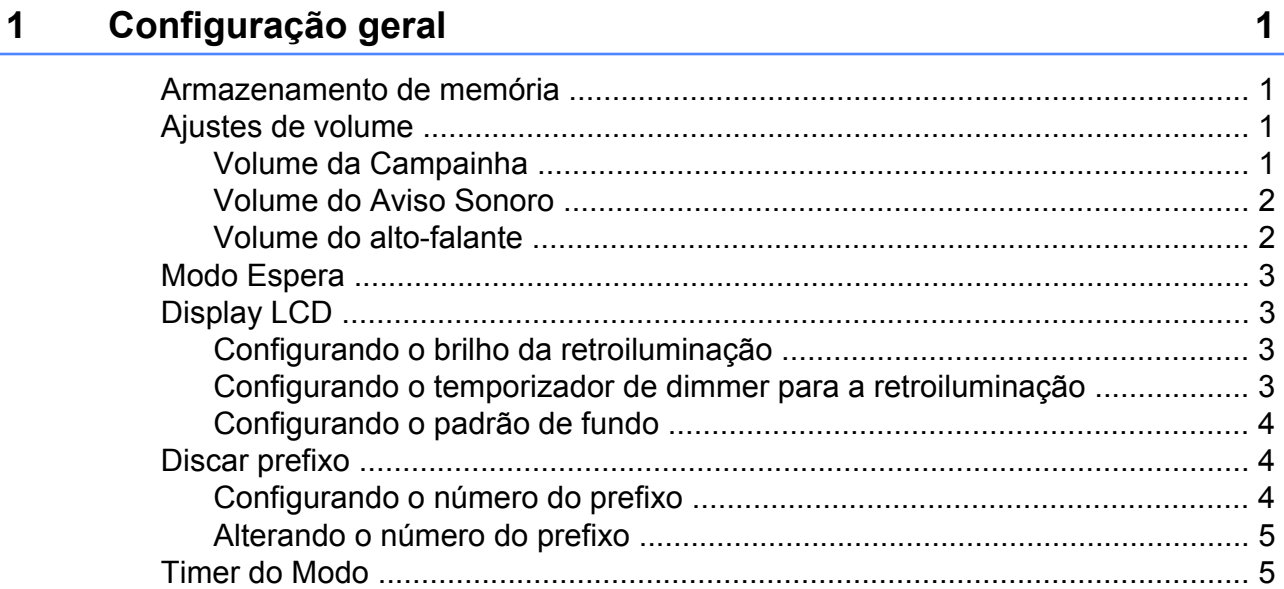

### **2 [Funções de segurança 6](#page-11-0)**

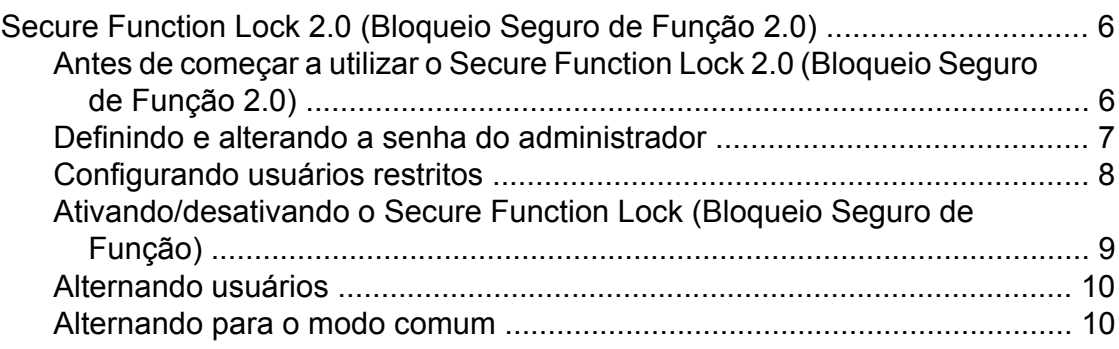

### **3 [Enviando um fax 11](#page-16-0)**

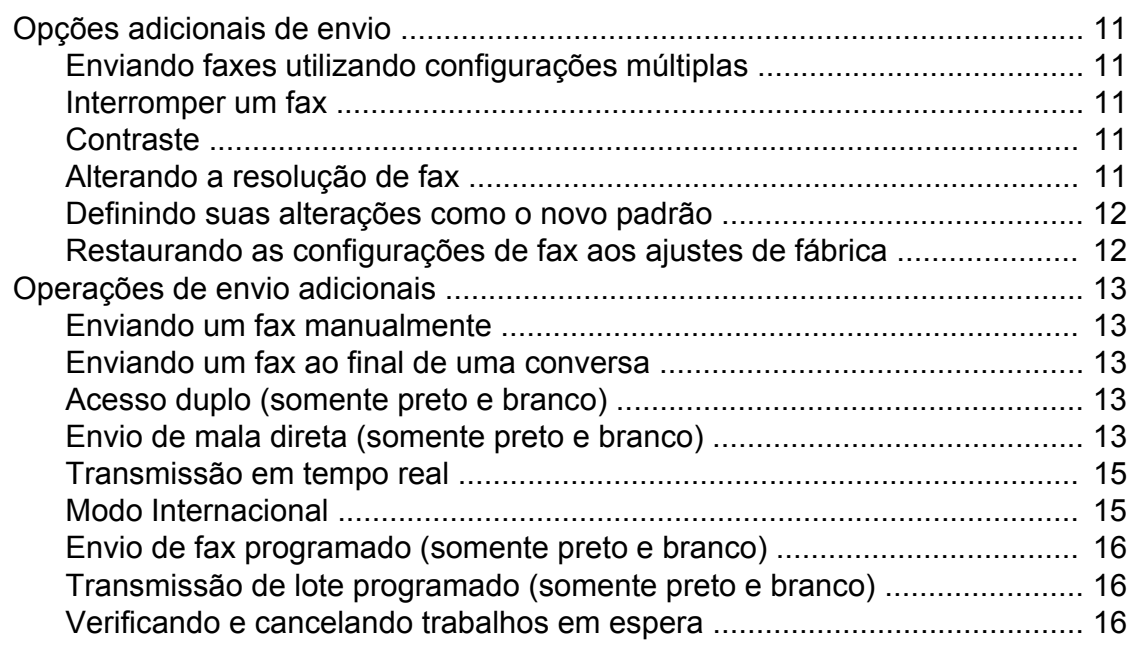

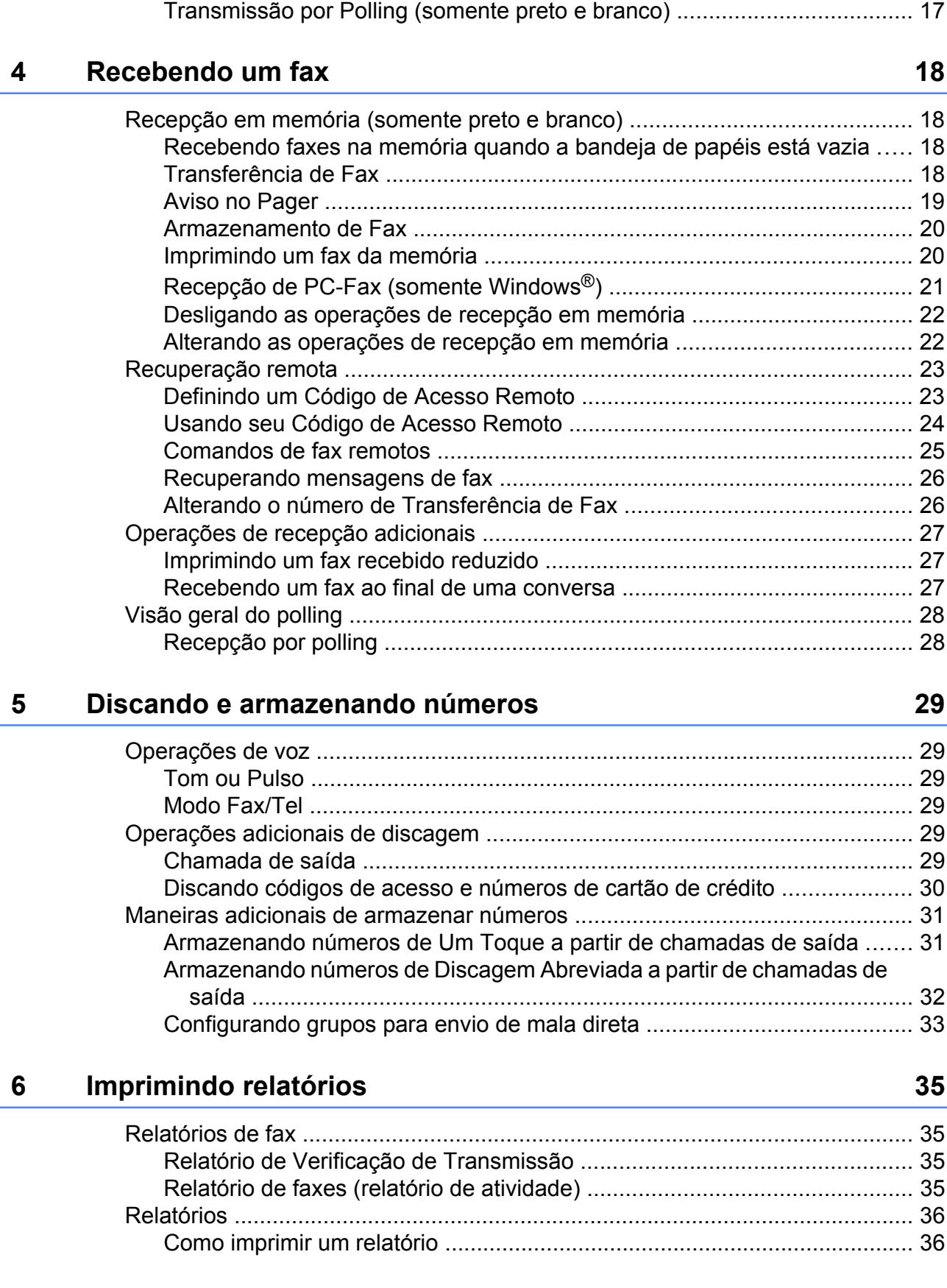

[Visão geral do polling ......................................................................................... 17](#page-22-0)

#### Fazendo cópias  $\overline{7}$

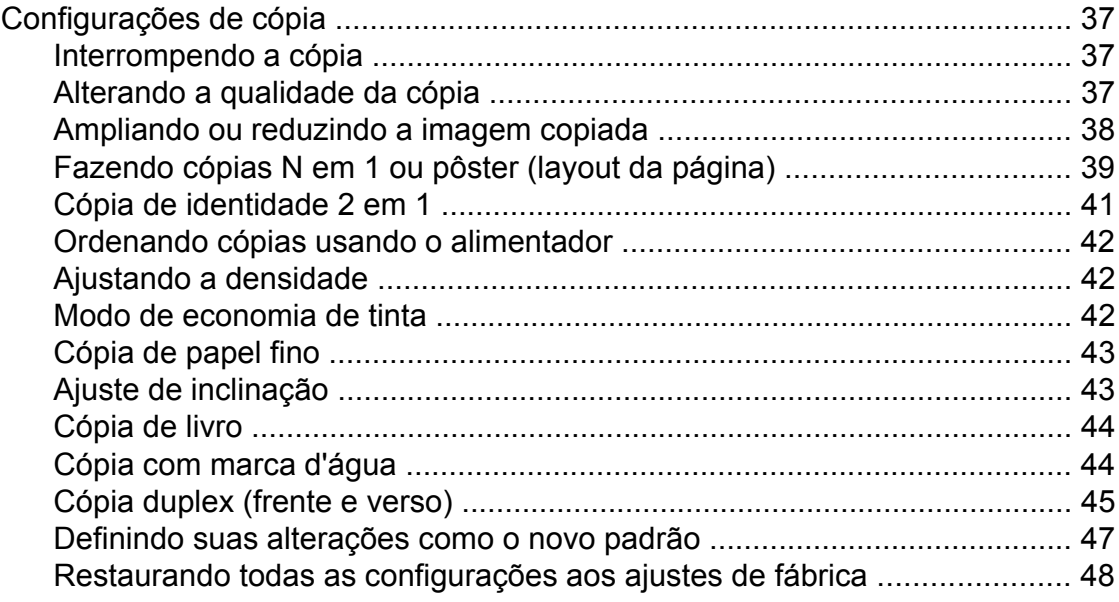

### PhotoCapture Center<sup>™</sup>: Imprimindo fotos de um cartão de memória ou de uma unidade de memória flash USB  $\boldsymbol{8}$

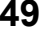

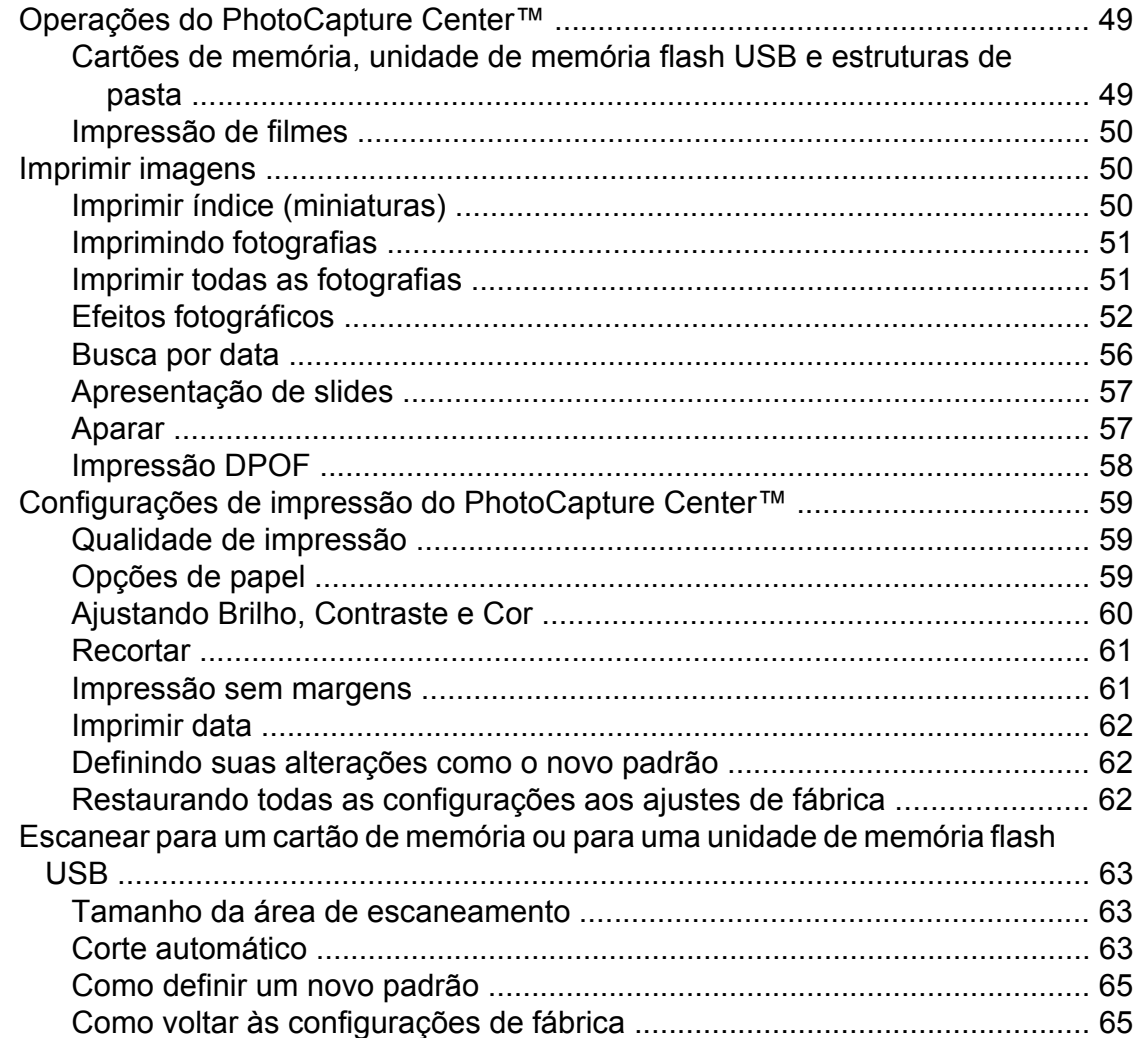

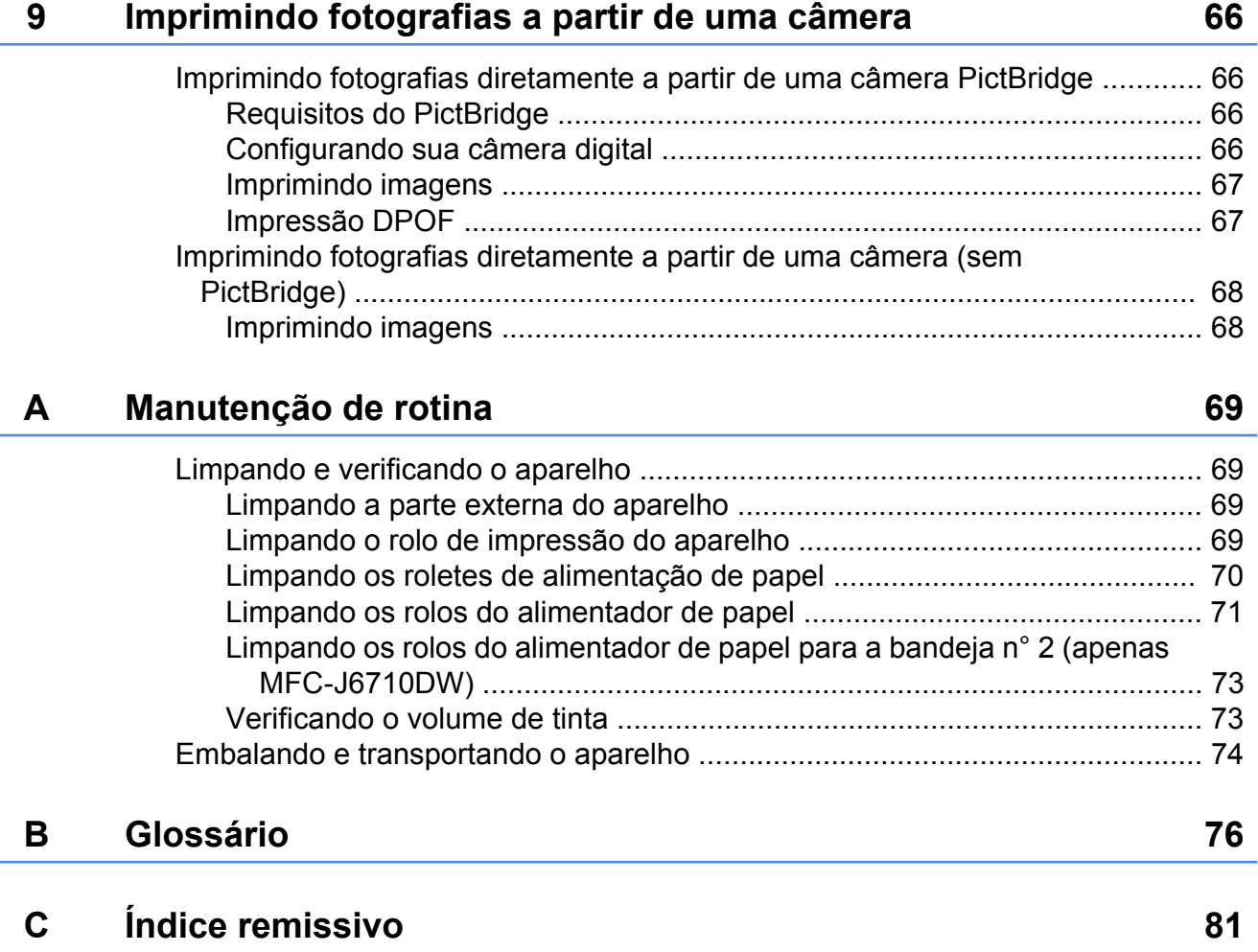

# <span id="page-6-0"></span>**Configuração geral**

## <span id="page-6-1"></span>**Armazenamento de memória**

Mesmo se houver falta de energia, você não perderá as configurações que você tiver escolhido usando a tecla **Menu** por que elas são armazenadas permanentemente. Além disso, você não perderá suas configurações nos menus de tecla de modo **FAX**,

#### **ESCANEAR**, **COPIAR** e

#### **PHOTO CAPTURE** se escolher

Config Predefin. Você pode ter que redefinir a data e o horário.

## **Observação**

Durante uma falta de energia, o aparelho reterá as mensagens que estão na memória por aproximadamente 24 horas.

# <span id="page-6-2"></span>**Ajustes de volume**

### <span id="page-6-3"></span>**Volume da Campainha**

Você pode selecionar vários níveis de volume de campainha, de Alto a Desl.

Enquanto o aparelho está inativo, pressione  $\triangleleft$   $\triangleleft$  ou  $\blacktriangleright$   $\triangleleft$   $\parallel$  para ajustar o nível de volume. O display mostrará a configuração atual e cada toque na tecla alterará o volume para o nível seguinte. O aparelho manterá a nova configuração até que você a altere novamente.

Você pode também alterar o volume através do menu, seguindo as instruções abaixo:

#### **Configurando o Volume da campainha a partir do menu**

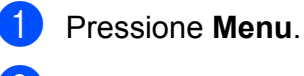

- **Pressione ▲ ou ▼ para selecionar** Config. Geral. Pressione **OK**.
- **3** Pressione **A** ou ▼ para selecionar Volume. Pressione **OK**.
- 4 **Pressione A** ou ▼ para selecionar Toque de camp.
- **b** Pressione ◀ ou ▶ para selecionar Baixo, Méd, Alto ou Desl. Pressione **OK**.

f Pressione **Parar/Sair**.

### <span id="page-7-0"></span>**Volume do Aviso Sonoro**

Quando o aviso sonoro estiver ativado, o aparelho emitirá um bipe sempre que você pressionar uma tecla, cometer um erro ou após o envio ou a recepção de um fax.

Você pode selecionar vários níveis de volume do aviso sonoro, de Alto a Desl.

- a Pressione **Menu**.
- **Pressione A ou ▼ para selecionar** Config. Geral. Pressione **OK**.
- **3** Pressione **▲** ou ▼ para selecionar Volume. Pressione **OK**.
- 4 Pressione **A** ou **▼** para selecionar Aviso Sonoro.
- **b** Pressione ◀ ou ▶ para selecionar Baixo, Méd, Alto ou Desl. Pressione **OK**.
- f Pressione **Parar/Sair**.

### <span id="page-7-1"></span>**Volume do alto-falante**

Você pode selecionar vários níveis de volume do alto-falante, de Alto a Desl.

**1** Pressione **Menu**. Pressione **▲** ou ▼ para selecionar Config. Geral. Pressione **OK**. **3** Pressione **A** ou ▼ para selecionar Volume. Pressione **OK**. 4 Pressione **A** ou ▼ para selecionar Alto-falante. **b** Pressione ◀ ou ▶ para selecionar Baixo, Méd, Alto ou Desl. Pressione **OK**. **6** Pressione **Parar/Sair.** Você também pode ajustar o volume do alto-falante pressionando **Gancho**. a Pressione **Gancho**. Pressione **▲** ou **▼** para selecionar Alto-falante. Pressione **OK**. **3** Pressione ◀ ou ▶ para selecionar Baixo, Méd, Alto ou Desl. d Pressione **Gancho**.

# <span id="page-8-0"></span>**Modo Espera**

Você pode selecionar por quanto tempo o aparelho necessita ficar inativo (de 1 a 60 minutos) antes de entrar no modo Espera. O timer será reiniciado se qualquer operação for feita no aparelho.

**1** Pressione Menu.

- **Pressione ▲ ou ▼ para selecionar** Config. Geral. Pressione **OK**.
- **3** Pressione **A** ou ▼ para selecionar Modo espera.
- 4 **Pressione ◀ ou ▶ para escolher** 1Min, 2Mins, 3Mins, 5Mins, 10Mins, 30Mins ou 60Mins. Pressione **OK**.
- **5** Pressione **Parar/Sair**.

# <span id="page-8-1"></span>**Display LCD**

### <span id="page-8-2"></span>**Configurando o brilho da retroiluminação**

Você pode ajustar o brilho da retroiluminação do display. Se tiver dificuldades lendo o display, tente alterar a configuração de brilho.

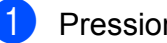

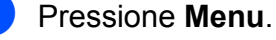

**Pressione ▲ ou ▼ para selecionar** Config. Geral. Pressione **OK**.

- **3** Pressione **A** ou ▼ para selecionar Configs. LCD. Pressione **OK**.
- 4 **Pressione A** ou ▼ para selecionar Retroiluminaç.
- **b** Pressione ◀ ou ▶ para selecionar Claro, Méd ou Escuro. Pressione **OK**.
- **6** Pressione **Parar/Sair**.

### <span id="page-8-3"></span>**Configurando o temporizador de dimmer para a retroiluminação**

Você pode definir por quanto tempo a retroiluminação do display permanecerá ligada após você retornar para a tela de pronto.

a Pressione **Menu**. **Pressione ▲ ou ▼ para selecionar** Config. Geral. Pressione **OK**. **3** Pressione **▲** ou ▼ para selecionar Configs. LCD. Pressione **OK**. **Pressione ▲ ou ▼ para selecionar** 

Temporizad dim.

**3**

#### Capítulo 1

**b** Pressione **4 ou > para escolher** 10Segs, 20Segs, 30Segs ou Desl. Pressione **OK**.

**6** Pressione **Parar/Sair**.

### <span id="page-9-0"></span>**Configurando o padrão de fundo**

Você pode alterar o padrão de fundo.

- a Pressione **Menu**.
- Pressione **▲** ou ▼ para selecionar Config. Geral. Pressione **OK**.
- **3** Pressione **A** ou **▼** para selecionar Configs. LCD. Pressione **OK**.
- **Pressione A ou ▼ para selecionar** Padrão de Fundo. Pressione **OK**.
- **b** Pressione **A** ou ▼ para escolher seu padrão de fundo a partir dos quatro desenhos disponíveis. Pressione **OK**.
- **Pressione Parar/Sair.**

# <span id="page-9-1"></span>**Discar prefixo**

A configuração Discar prefixo discará automaticamente um número predefinido antes de cada número de fax que você discar. Por exemplo: se seu sistema telefônico requer um 9 para discar um número externo, utilize esta configuração para discar 9 automaticamente para todo fax que você enviar.

### <span id="page-9-2"></span>**Configurando o número do prefixo**

a Pressione **Menu**.

- Pressione **▲** ou ▼ para selecionar Conf.inicial. Pressione **OK**.
- **3** Pressione **A** ou ▼ para selecionar Discar prefixo. Pressione **OK**.
- **Pressione ▲ ou ▼ para selecionar Lig** (ou Desl). Pressione **OK**.
- e Digite o número do prefixo (até 5 dígitos) no teclado numérico. Pressione **OK**.

### **Observação**

- **•** Se o seu sistema telefônico exigir um intervalo para rediscagem (hookflash), pressione **Gancho** para fazer o intervalo.
- **•** Você poderá utilizar os números de 0 a 9, #,  $*$  e !. (Pressione **Gancho** para exibir !).

Você não poderá utilizar ! com outros números ou caracteres.

**•** Se o modo de discagem de pulso estiver ligado,  $# e *$  não estarão disponíveis para uso.

f Pressione **Parar/Sair**.

Configuração geral

### <span id="page-10-0"></span>**Alterando o número do prefixo**

**1** Pressione **Menu**.

- **b** Pressione **▲** ou ▼ para selecionar Conf.inicial. Pressione **OK**.
- **6** Pressione **A** ou ▼ para selecionar Discar prefixo. Pressione **OK**.
- 4 **Pressione A ou ▼ para selecionar** Lig. Pressione **OK**.
- 

 $\blacktriangleright$  Execute uma das alternativas:

- Para alterar o número do prefixo. pressione **a** ou **b** para escolher Alterar. Pressione **OK**.
- Para sair sem fazer alterações, pressione **a** ou **b** para escolher Sair. Pressione OK. Vá para o passo  $\bullet$ .
- **6** Insira um novo número de prefixo usando o teclado numérico (até 5 dígitos), pressione **OK**.
- <span id="page-10-2"></span>

g Pressione **Parar/Sair**.

# <span id="page-10-1"></span>**Timer do Modo**

O aparelho possui quatro teclas de modo temporário no painel de controle: **FAX**, **ESCANEAR**, **COPIAR** e

**PHOTO CAPTURE**. Você pode alterar a quantidade de tempo que o aparelho leva após a última operação de escaneamento, cópia ou de PhotoCapture antes de retornar ao modo fax. Se você selecionar Desl, o aparelho permanecerá no modo utilizado pela última vez.

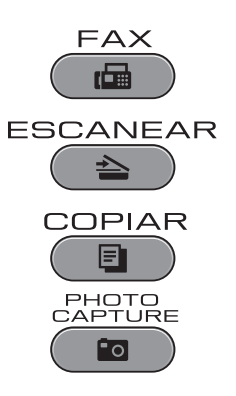

- **1** Pressione **Menu**.
- **2** Pressione **A** ou **▼** para selecionar Config. Geral. Pressione **OK**.
- **3** Pressione **A** ou ▼ para selecionar Timer do Modo.
- **4** Pressione **4 ou > para escolher** 0Seg, 30Segs, 1Min, 2Mins, 5Mins ou Desl. Pressione **OK**.
- **Pressione Parar/Sair.**

# <span id="page-11-0"></span>**Funções de segurança**

# <span id="page-11-1"></span>**Secure Function Lock 2.0 (Bloqueio Seguro de Função 2.0)**

O Secure Function Lock (Bloqueio Seguro de Função) permite que você restrinja o acesso comum a certas funções do aparelho:

- Fax Tx (transmissão de fax)
- Fax Rx (recepção de fax)
- Cópia
- Escaneamento
- $\blacksquare$  PCC
- Impressão no PC
- **Impressão em cores**
- Limite de páginas

Esta função também evita que os usuários alterem as configurações padrão do aparelho, limitando o acesso às configurações de menu.

Antes de usar as funções de segurança, você deve digitar uma senha de administrador.

O acesso a operações restritas pode ser habilitado com a criação de um usuário restrito. Os usuários restritos devem digitar uma senha de usuário para usar o aparelho.

Anote sua senha em local seguro. Caso esqueça a senha, entre em contato com o representante da Brother.

### **Observação**

- **•** Somente os administradores podem definir limitações e fazer alterações para cada usuário.
- **•** Se Fax Tx estiver desabilitado, não será possível usar nenhuma função do menu Fax.
- **•** A Recepção por Polling é habilitada somente quando Fax Tx e Fax Rx estão habilitados.

### <span id="page-11-2"></span>**Antes de começar a utilizar o Secure Function Lock 2.0 (Bloqueio Seguro de Função 2.0)**

Você pode ajustar as configurações do Secure Function Lock 2.0 (Bloqueio Seguro de Função 2.0) usando um navegador da web. Antes da configuração, as preparações a seguir são necessárias.

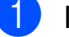

Inicie seu navegador da web.

- Digite "http://machine's IP address/" em seu navegador (onde "machine's IP address" é o endereço IP do aparelho).
	- Por exemplo:

http://192.168.1.2/

### **Observação**

Você pode encontrar o endereço IP do aparelho na lista de configurações de rede. (Consulte *Imprimindo a Lista das Configurações de Rede* no *Manual do Usuário de Rede*).

**(3)** Informe uma senha na caixa Login. (Esta é uma senha para acessar a página da web do aparelho, não a senha do administrador para o Secure Function Lock (Bloqueio Seguro de

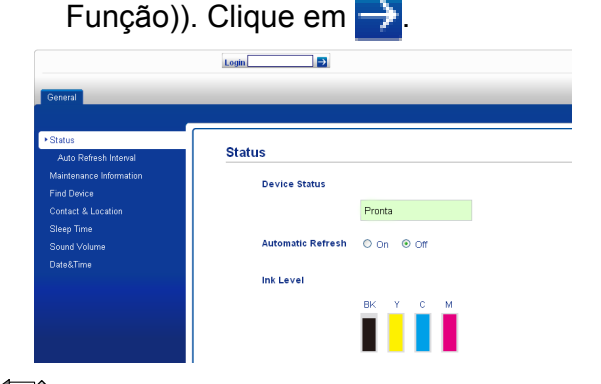

### **Observação**

Caso esteja utilizando um navegador da web para ajustar as configurações do aparelho pela primeira vez, defina uma senha.

- **1** Clique em **Please configure the password** (Configure a senha).
- **2** Informe a senha que deseja usar (até 32 caracteres).
- **3** Informe novamente a senha na caixa **Confirm new password** (Confirmar nova senha).
- **4** Clique em **Submit** (Enviar).

### <span id="page-12-0"></span>**Definindo e alterando a senha do administrador**

Você pode ajustar estas configurações usando um navegador da web. Para configurar a página da web, consulte *[Antes](#page-11-2) [de começar a utilizar o Secure Function Lock](#page-11-2) [2.0 \(Bloqueio Seguro de Função 2.0\)](#page-11-2)* [na página 6.](#page-11-2) Depois siga as instruções abaixo.

#### **Definindo a senha do administrador**

A senha definida nestas etapas funciona para o administrador. Esta senha é utilizada para configurar usuários e para ativar ou desativar o Secure Function Lock (Bloqueio Seguro de Função). (Consulte *[Configurando usuários](#page-13-0) restritos* [na página 8](#page-13-0) e *[Ativando/](#page-14-0) [desativando o Secure Function Lock](#page-14-0) [\(Bloqueio Seguro de Função\)](#page-14-0)* [na página 9\)](#page-14-0).

- **4** Clique em **Administrator** (Administrador).
- **2** Clique em Secure Function Lock (Bloqueio Seguro de Função).
- **3** Informe um número com quatro dígitos para a senha na caixa **New Password** (Nova senha).

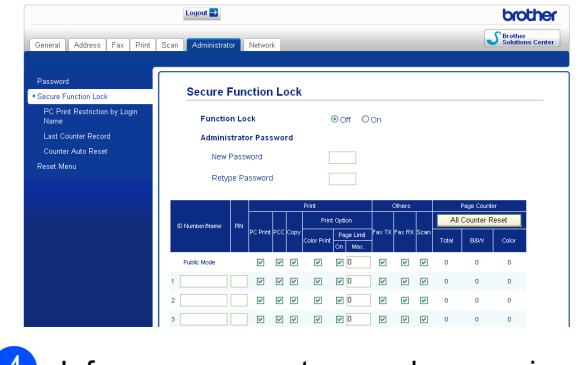

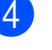

d Informe novamente a senha na caixa **Retype Password** (Redigitar senha).

**b** Clique em **Submit** (Enviar).

#### **Alterando a senha do administrador**

- **1** Clique em **Administrator** (Administrador).
- **2** Clique em **Secure Function Lock** (Bloqueio Seguro de Função).
- **3** Informe um número com quatro dígitos para a nova senha na caixa **New Password** (Nova senha).
- 4 Informe novamente a senha na caixa **Retype Password** (Redigitar senha).
- **5** Clique em **Submit** (Enviar).

### <span id="page-13-0"></span>**Configurando usuários restritos**

É possível configurar usuários com restrições e senha. Você pode configurar até 10 usuários restritos.

Você pode ajustar estas configurações usando um navegador da web. Para configurar a página da web, consulte *[Antes de começar a utilizar o Secure Function](#page-11-2) [Lock 2.0 \(Bloqueio Seguro de Função 2.0\)](#page-11-2)* [na página 6.](#page-11-2) Depois siga as instruções abaixo.

**a** Clique em Administrator (Administrador).

b Clique em **Secure Function Lock** (Bloqueio Seguro de Função).

 $\overline{3}$  Informe um nome de grupo ou um nome de usuário com até 15 dígitos alfanuméricos na caixa **ID Number/ Name** (Número de ID/Nome) e então digite uma senha de quatro dígitos na caixa **PIN**.

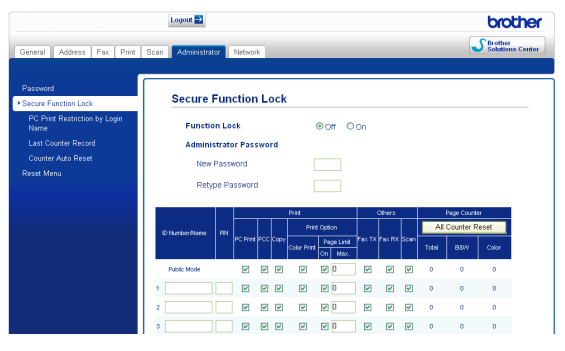

Desmarque as funções que você deseja restringir na caixa **Print** (Imprimir) ou na caixa **Others** (Outros). Se quiser restringir a contagem máxima de páginas, marque a caixa **On** (Ativado) em **Page Limit** (Limite de páginas) e depois informe o número na caixa **Max.** (Máx.). Depois clique em **Submit** (Enviar).

### **Observação**

- **•** Você não pode usar a mesma senha que outro usuário.
- **•** Você pode configurar um usuário comum. Usuários comuns não precisam informar uma senha. Para mais informações, consulte o *Manual do Usuário de Rede.*

### <span id="page-14-0"></span>**Ativando/desativando o Secure Function Lock (Bloqueio Seguro de Função)**

### **Observação**

Anote cuidadosamente a senha do administrador. Se você digitar a senha incorreta, o display mostrará Senha errada. Informe a senha correta. Case esqueça a senha, entre em contato com o representante da Brother.

#### **Ativando o Secure Function Lock (Bloqueio Seguro de Função)**

- - a Pressione **Menu**.
	- **b** Pressione **A** ou ▼ para selecionar Config. Geral. Pressione **OK**.
- **3** Pressione **A** ou ▼ para selecionar Funç. Bloquear. Pressione **OK**.
- **4** Pressione **A** ou ▼ para selecionar Blog Desl<sup>-</sup>Lig. Pressione **OK**.
- **5** Digite sua senha de administrador de quatro dígitos. Pressione **OK**.

#### **Desativando o Secure Function Lock (Bloqueio Seguro de Função)**

- **Pressione Menu.**
- **2** Pressione **A** ou **▼** para selecionar Blog lig-Desl. Pressione **OK**.
- **3** Digite sua senha de administrador de quatro dígitos. Pressione **OK**.

### <span id="page-15-0"></span>**Alternando usuários**

Esta configuração permite que um usuário restrito faça login no aparelho quando o Secure Function Lock (Bloqueio Seguro de Função) está ativado.

**1** Mantenha pressionada a tecla **Alterar** quando pressionar **l**. Ou pressione **Menu**. Então pressione **a** ou **b** para escolher

Altera Usuário e pressione **OK**.

- **2** Pressione **A** ou ▼ para escolher seu nome de usuário e pressione **OK**.
- **3** Digite sua senha de usuário com quatro dígitos. Pressione **OK**.

### <span id="page-15-1"></span>**Alternando para o modo comum**

- **1** Pressione Menu.
- **2** Pressione **A** ou **▼** para selecionar Ir p/ Público. Pressione **OK**.

# **Observação**

Depois que um usuário restrito tiver terminado de usar o aparelho, ele retornará à configuração comum dentro do mesmo tempo definido na configuração Timer do Modo. (Consulte *[Timer do](#page-10-1) Modo* [na página 5](#page-10-1)).

# <span id="page-16-0"></span>**Enviando um fax**

## <span id="page-16-1"></span>**Opções adicionais de envio**

### <span id="page-16-2"></span>**Enviando faxes utilizando configurações múltiplas**

Ao enviar um fax você pode escolher qualquer combinação destas configurações: resolução, contraste, tamanho do escaneamento, etc.

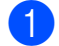

a Pressione (**FAX**). O display mostra:

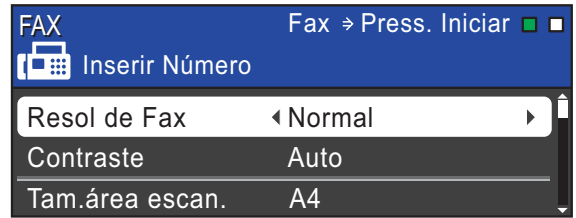

- <span id="page-16-6"></span>**2** Pressione **A** ou ▼ para escolher a configuração que você deseja alterar.
- <span id="page-16-7"></span>**Pressione 4 ou > para selecionar uma** opção. Pressione **OK**.
- **4** Repita os passos **@** a **@** para alterar mais configurações.

#### **Observação**

- **•** A maioria das configurações é temporária e o aparelho volta às configurações padrão após você enviar o fax.
- **•** Você pode salvar algumas das configurações que usa com mais frequência ajustando-as como padrão. Estas configurações serão mantidas até que você as altere novamente. (Consulte *[Definindo suas alterações como o novo](#page-17-0) padrão* [na página 12\)](#page-17-0).

### <span id="page-16-3"></span>**Interromper um fax**

Para interromper um fax, pressione **Parar/Sair**.

### <span id="page-16-4"></span>**Contraste**

Caso seu documento seja muito claro ou muito escuro, você pode querer alterar o contraste. Para a maioria dos documentos pode ser usada a configuração de fábrica Auto. Ela seleciona automaticamente o contraste mais adequado para o documento. Escolha Claro ao enviar um documento claro. Escolha Escuro ao enviar um documento escuro.

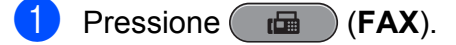

- b Pressione **a** ou **b** para selecionar Contraste.
- **8** Pressione **4 ou > para selecionar** Auto, Claro ou Escuro. Pressione **OK**.

### **Observação**

Mesmo que você escolha Claro ou Escuro, o aparelho enviará o fax usando a configuração Auto em qualquer das condições a seguir:

- **•** Ao enviar um fax em cores.
- **•** Ao selecionar Foto como a resolução de fax.

### <span id="page-16-5"></span>**Alterando a resolução de fax**

A qualidade de um fax pode ser melhorada alterando-se a resolução de fax.

**Pressione** (**E**a) (FAX).

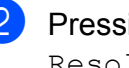

Pressione **A** ou ▼ para selecionar Resol de Fax.

#### Capítulo 3

Pressione ◀ ou ▶ para selecionar a resolução desejada. Pressione **OK**.

### **Observação**

Você pode selecionar quatro diferentes configurações de resolução para faxes em preto e branco e duas para faxes em cores.

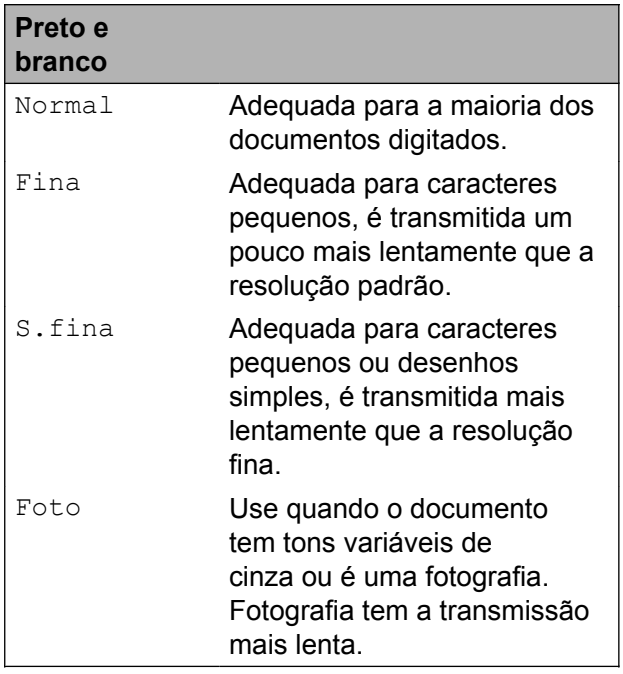

#### **Em cores**

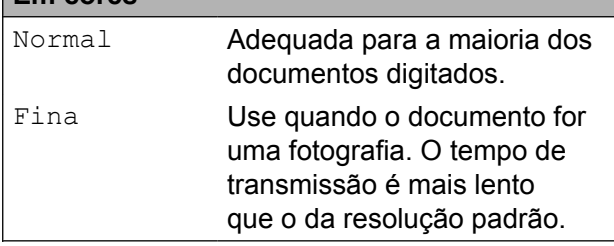

Se você escolher S.fina ou Foto e depois usar a tecla **Iniciar (Colorido)** para enviar um fax, o aparelho enviará o fax usando a configuração Fina.

### <span id="page-17-0"></span>**Definindo suas alterações como o novo padrão**

Você pode salvar as configurações de fax para Resol de Fax, Contraste, Tam.área escan. e Tx imediata que você usa mais frequentemente definindo-as como padrão. Estas configurações serão mantidas até que você as altere novamente.

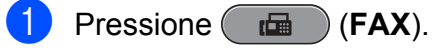

Pressione **▲** ou ▼ para selecionar a configuração que você deseja alterar e então pressione **d** ou **c** para selecionar sua nova opção. Pressione **OK**.

Repita este passo para cada configuração que deseje alterar.

8 Após alterar a última configuração, pressione **a** ou **b** para selecionar Config Predefin. Pressione **OK**.

- **Pressione 1 para selecionar** Sim.
- e Pressione **Parar/Sair**.

### <span id="page-17-1"></span>**Restaurando as configurações de fax aos ajustes de fábrica**

Você pode restaura as configurações de fax Resol de Fax, Contraste, Tam.área escan. e Tx imediata, que você tenha alterado, para os ajustes de fábrica.

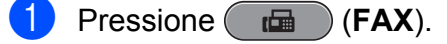

- Pressione **▲** ou **v** para selecionar Config. Fábrica. Pressione **OK**.
- Pressione 1 para selecionar Sim.
- Pressione Parar/Sair.

# <span id="page-18-0"></span>**Operações de envio adicionais**

### <span id="page-18-1"></span>**Enviando um fax manualmente**

A transmissão manual permite que você ouça a discagem, o toque da campainha e os tons de recepção de fax enquanto envia um fax.

### **Observação**

Para enviar um fax com várias páginas, use o alimentador.

**1** Pressione ( $\mathbf{f}$  FAX).

- Coloque seu documento no aparelho.
- **3** Para ouvir o tom de discagem, pressione **Gancho** ou levante o fone do gancho do telefone externo.
- 4 Disque o número do fax.
- **6** Quando ouvir o tom de fax, pressione **Iniciar (Preto)** ou **Iniciar (Colorido)**. Se você estiver usando o vidro do scanner, pressione **1** no aparelho para enviar um fax.
- 6 Se você levantou o fone do gancho do telefone externo, recoloque-o.

### <span id="page-18-2"></span>**Enviando um fax ao final de uma conversa**

Ao final de uma conversa, você pode enviar um fax para o interlocutor antes que ambos desliguem o fone.

Peça ao interlocutor que aguarde os tons de fax (bipes) e, em seguida, que pressione a tecla Iniciar ou Enviar antes de desligar.

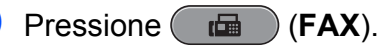

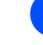

- **3** Coloque seu documento no aparelho.
- Pressione **Iniciar (Preto)** ou **Iniciar (Colorido)**.
	- Se você estiver usando o vidro do scanner, pressione **1** para enviar um fax.
- **6** Coloque de volta no gancho o fone do telefone externo.

### <span id="page-18-3"></span>**Acesso duplo (somente preto e branco)**

Você pode discar um número e iniciar o escaneamento de um fax para a memória (mesmo quando o aparelho estiver enviando um fax a partir da memória, recebendo faxes ou imprimindo dados do PC). O display mostra o número do novo trabalho e a memória disponível.

O número de páginas que você pode escanear para a memória varia de acordo com o conteúdo nelas impresso.

# **Observação**

Se a mensagem Memória Cheia for exibida durante o escaneamento de um documento para a memória, pressione **Parar/Sair** para cancelar ou **Iniciar (Preto)** para enviar as páginas escaneadas.

### <span id="page-18-4"></span>**Envio de mala direta (somente preto e branco)**

Envio de mala direta é quando a mesma mensagem de fax é enviada automaticamente para mais de um número de fax. Você pode incluir números de Grupos, de Discagem de Um Toque, de Discagem Abreviada e até 50 números manualmente discados na mesma mala direta.

Após a transmissão estar concluída, um relatório de transmissão será impresso.

#### **Antes de começar a transmissão**

Números de Discagem de Um Toque e números de Discagem Abreviada devem ser armazenados na memória do aparelho antes que possam ser usados em uma transmissão. (Consulte *Armazenando números de Discagem de Um Toque* e *Armazenando números de Discagem Abreviada* no *Capítulo 7* do *Manual Básico do Usuário*).

Números de grupo também devem ser armazenados na memória do aparelho antes que possam ser utilizados em uma transmissão. Números de grupo incluem muitos números de Discagem de Um Toque e números de Discagem Abreviada para discagem facilitada. (Consulte *[Configurando](#page-38-0) [grupos para envio de mala direta](#page-38-0)* [na página 33](#page-38-0)).

#### **Como transmitir um fax**

- **i** Pressione ( $\mathbf{f}$  FAX).
- Coloque seu documento no aparelho.
- **Pressione A ou V para selecionar** Env.MalaDireta. Pressione **OK**.
- <span id="page-19-0"></span>4 Você pode adicionar números à transmissão das maneiras a seguir:
	- Pressione **A** ou **V** para selecionar Adicione número e informar um número usando o teclado numérico. Pressione **OK**.
	- Pressione **A** ou **V** para selecionar Lista telef. e pressione **OK**. Pressione **A** ou ▼ para selecionar Ordem alfabética ou Ordem numérica e pressione **OK**. Pressione **a** ou **b** para selecionar um número e pressione **OK**.

# **Observação**

*Caso escolha Ordem numérica:*

Posições de memória de Discagem de Um Toque começam por \*. Posições de memória da Discagem Rápida começam por #.

**5** Após informar todos os números de fax através [d](#page-19-0)a repetição do passo  $\bullet$ . pressione **a** ou **b** para escolher Completo. Pressione **OK**.

**6** Pressione **Iniciar (Preto)**.

### **Observação**

- **•** Caso não tenha utilizado nenhum dos números para Grupos, você pode transmitir faxes para até 266 números diferentes.
- **•** A memória disponível do aparelho irá variar, dependendo dos tipos de trabalhos armazenados na memória e do número de posições de memória usados para mala direta. Se você transmitir para o número máximo disponível, não poderá usar acesso duplo e o fax programado.
- **•** Caso a mensagem Memória Cheia apareça, pressione **Parar/Sair** para interromper o trabalho. Caso mais de uma página tenha sido escaneada, pressione **Iniciar (Preto)** para enviar a porção que está na memória do aparelho.

#### **Cancelando um Envio de mala direta em andamento**

- a Pressione **Menu**.
- **Pressione ▲ ou ▼ para selecionar Fax.** Pressione **OK**.

**3** Pressione **▲** ou ▼ para selecionar Trab.restantes. Pressione **OK**.

O display mostrará o número do fax sendo discado e número do trabalho de envio de mala direta.

**4** Pressione **OK**. O display apresentará a seguinte pergunta: Canc. tarefa?

> Sim  $\rightarrow$  Press. 1 Não + Press. 2

**1** Pressione 1 para cancelar o número do fax que está sendo discado. O display então mostrará o número do trabalho de envio de mala direta.

**f** Pressione OK.

O display apresentará a seguinte pergunta: Canc. tarefa?

 $Sim$   $\rightarrow$  Press. 1 Não  $\rightarrow$  Press. 2

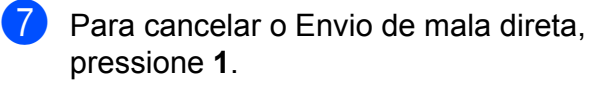

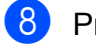

**Pressione Parar/Sair.** 

### <span id="page-20-0"></span>**Transmissão em tempo real**

Quando você está enviando um fax, o aparelho escaneia o documento para a memória antes do envio. Então, logo que a linha telefônica estiver livre, o aparelho iniciará a discagem e o envio.

Algumas vezes, você pode querer enviar um documento importante imediatamente, sem esperar pela transmissão da memória. Você pode fazer isso ativando Tx imediata.

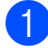

a Pressione (**FAX**).

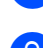

**Pressione ▲ ou ▼ para selecionar** Tx imediata.

**8** Pressione **4 ou para selecionar** Lig (ou Desl). Pressione **OK**.

## **Observação**

- **•** Se a memória estiver cheia e você estiver enviando um fax preto e branco pelo alimentador, o aparelho enviará o documento em tempo real (mesmo que Tx imediata esteja definida como Desl). Faxes a partir do vidro do scanner não podem ser enviados até que você libere alguma memória.
- **•** Na Transmissão em tempo real, a função de discagem automática não funciona quando você utiliza o vidro do scanner.

### <span id="page-20-1"></span>**Modo Internacional**

Caso tenha dificuldades enviando um fax internacional devido à possível interferência na linha telefônica, recomendamos que utilize o modo internacional. Após enviar um fax usando este recurso, ele irá desligar-se.

- **Pressione** (面) **(FAX**).
	- Coloque seu documento no aparelho.
- Pressione **A** ou ▼ para selecionar Modo internac.
- Pressione  $\triangleleft$  ou  $\triangleright$  para selecionar Ativ (ou Desat). Pressione **OK**.

### <span id="page-21-0"></span>**Envio de fax programado (somente preto e branco)**

Você pode armazenar até 50 faxes na memória para serem enviados dentro de um período de 24 horas. Estes faxes serão enviados no horário que você informar no passo **®**.

- a Pressione (**FAX**).
- Coloque seu documento no aparelho.
- **Pressione A ou ▼ para selecionar** Fax Programado.
- **4** Pressione ◀ ou ▶ para selecionar Ativ. Pressione **OK**.
- <span id="page-21-3"></span>**6** Digite a hora em que você deseja enviar o fax (no formato de 24 horas). (Por exemplo, digite 19:45 para 7:45 da noite). Pressione **OK**.

### **Observação**

O número de páginas que você pode escanear para a memória varia conforme a quantidade de dados impressos em cada página.

### <span id="page-21-1"></span>**Transmissão de lote programado (somente preto e branco)**

Antes de enviar a transmissão programada, o aparelho o ajudará a fazer economia organizando todos os faxes na memória por ordem de destino e hora programada. Todos os faxes agendados para envio simultâneo para o mesmo número de fax serão enviados como um único fax para economizar tempo na transmissão.

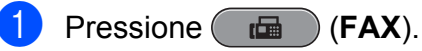

Pressione **▲** ou ▼ para selecionar

Tx em lote.

- **8** Pressione **4** ou **b** para selecionar Ativ. Pressione **OK**.
- 4 Pressione **Parar/Sair**.

### <span id="page-21-2"></span>**Verificando e cancelando trabalhos em espera**

Você pode verificar quais trabalhos estão ainda aguardando na memória para serem enviados e cancelar um trabalho. (Se não houver nenhum trabalho pendente, o display exibirá Sem trab. Esper.).

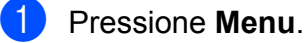

- **Pressione A ou**  $\blacktriangledown$  **para selecionar Fax.** Pressione **OK**.
- **3** Pressione **A** ou ▼ para selecionar Trab.restantes. Pressione **OK**. Os trabalhos em espera aparecerão no display.
- <span id="page-21-4"></span>Pressione **▲** ou ▼ para rolar pelos trabalhos e selecione o trabalho que deseja cancelar. Pressione **OK**.
- <span id="page-21-5"></span>**5** Execute uma das alternativas:
	- Para cancelar, pressione 1 para selecionar Sim.

Se desejar cancelar outro trabalho vá para o passo $\Phi$ .

- Para sair sem cancelar, pressione 2 para selecionar Não.
- Repita os passos @ e @ para ca[d](#page-21-4)a trabalho que deseja cancelar.
- g Quando terminar, pressione **Parar/Sair**.

# <span id="page-22-0"></span>**Visão geral do polling**

O polling permite que você configure seu aparelho de forma que outras pessoas possam receber seus faxes, mas eles pagam pela chamada. Ele também permite que você ligue para o aparelho de fax de outra pessoa e receba um fax dele, sendo que você paga pela chamada. A função de polling precisa ser configurada nos dois aparelhos para que isto funcione. Nem todos os aparelhos de fax aceitam o polling.

### <span id="page-22-1"></span>**Transmissão por Polling (somente preto e branco)**

A transmissão por polling permite que você configure seu aparelho para aguardar com um documento de modo que outro aparelho de fax possa fazer a chamada e recuperar o documento.

O documento será armazenado e poderá ser recuperado por qualquer outro aparelho de fax até que você o exclua da memória. (Consulte *[Verificando e cancelando trabalhos](#page-21-2) em espera* [na página 16](#page-21-2)).

#### **Configuração para a transmissão por polling**

- **i** Pressione ( $\mathbf{f}$  **FAX**).
- 2 Coloque seu documento no aparelho.
- **3** Pressione **A** ou **▼** para selecionar Tx polling.
- **4** Pressione **4** ou **>** para selecionar Ativ (ou Desat). Pressione **OK**.
- **b** Pressione **A** ou ▼ para selecionar qualquer configuração que você queira alterar e então pressione **d** ou **c** para selecionar sua opção e pressione **OK**. Após cada configuração ter sido aceita, você pode continuar a alterar mais configurações.

**6** Pressione **Iniciar (Preto)**.

<span id="page-22-3"></span>Se você estiver utilizando o vidro do scanner, o display solicitará que você escolha uma das opções:

- **Pressione 1 para enviar outral** página. Vá para o passo  $\mathbf{\Omega}$  $\mathbf{\Omega}$  $\mathbf{\Omega}$ .
- Pressione **2** ou **Iniciar (Preto)** para enviar o documento.

<span id="page-22-2"></span>

Coloque a próxima página no vidro do scanner. Pressione **OK**. Repita os passos  $\bigcirc$  $\bigcirc$  $\bigcirc$  e  $\bigcirc$  para cada página adicional. Seu aparelho enviará o fax

automaticamente.

# <span id="page-23-0"></span>**Recebendo um fax**

# <span id="page-23-1"></span>**Recepção em memória (somente preto e branco)**

Você pode usar apenas uma recepção em memória por vez:

- Transferência de Fax
- Aviso no Pager
- Armazenamento de Fax
- Recepção de PC-Fax
- Desativado

Você pode alterar sua seleção a qualquer momento. Se faxes recebidos ainda estiverem na memória do aparelho quando você mudar para a operação de recepção em memória, aparecerá uma pergunta no display. (Consulte *[Alterando as operações de](#page-27-1) [recepção em memória](#page-27-1)* na página 22).

### <span id="page-23-2"></span>**Recebendo faxes na memória quando a bandeja de papéis está vazia**

No momento em que a bandeja de papel ficar vazia durante uma recepção de fax, o display mostrará Verif. Papel. Insira algumas folhas de papel na bandeja de papel. (Consulte *Colocação de papéis e outras mídias de impressão* no *Capítulo 2* do *Manual Básico do Usuário*).

Caso você não coloque papel na bandeja de papel, o aparelho continuará recebendo o fax, com as páginas restantes sendo armazenadas na memória, se houver memória suficiente disponível.

Futuros faxes recebidos também serão armazenados até que a memória esteja cheia. Quando a memória estiver cheia, o aparelho irá automaticamente parar de receber chamadas. Para imprimir os faxes, coloque papel novo na bandeja.

### <span id="page-23-3"></span>**Transferência de Fax**

Ao selecionar a Transferência de Fax, o seu aparelho armazenará o fax recebido na memória. O aparelho irá então discar o número do fax que você tiver programado e encaminhará a mensagem de fax.

- a Pressione **Menu**.
- **Pressione A ou**  $\blacktriangledown$  **para selecionar Fax.** Pressione **OK**.
- **3** Pressione **A** ou **▼** para selecionar Conf.recepção. Pressione **OK**.
- **4** Pressione **A** ou ▼ para selecionar Receber memór. Pressione **OK**.
- **b** Pressione **A** ou **v** para selecionar Transferir fax. Pressione **OK**.
- 6 Informe o número para o encaminhamento (até 20 dígitos). Pressione **OK**.
- **7** Pressione **▲** ou ▼ para selecionar Impr.Backup:Lig ou Impr.Backup:Desl. Pressione **OK**.

### **IMPORTANTE**

- **•** Caso escolha Impr.Backup:Lig, o aparelho também irá imprimir o fax em seu aparelho de forma que você tenha uma cópia. Isto é uma função de segurança para o caso de faltar energia antes de o fax ser transferido ou houver um problema no aparelho receptor.
- **•** Ao receber um fax colorido, o seu aparelho o imprimirá, mas não o enviará para o número de transferência de fax que você programou.

**Pressione Parar/Sair.** 

### <span id="page-24-0"></span>**Aviso no Pager**

Quando você seleciona Aviso no Pager, seu aparelho disca o número de celular ou número de pager que você programou. Dessa forma, o seu telefone celular ou pager é ativado para que você saiba que tem uma mensagem de fax na memória.

Se você configurou o Aviso no Pager, uma cópia de segurança do fax recebido será automaticamente impressa no aparelho.

- 
- a Pressione **Menu**.
- **Pressione A ou <b>V** para selecionar Fax. Pressione **OK**.
- **3** Pressione **A** ou ▼ para selecionar Conf.recepção. Pressione **OK**.
- 4 Pressione **A** ou ▼ para selecionar Receber memór. Pressione **OK**.
- **b** Pressione **A** ou ▼ para selecionar Avisando Pager. Pressione **OK**.

Digite o número do seu telefone celular ou pager seguido de **# #** (até 20 dígitos). Pressione **OK**.

Não inclua o código de área se for o mesmo de seu aparelho. Por exemplo, pressione:

**1 8 0 0 5 5 5 1 2 3 4 # #**

**Z** Execute uma das alternativas:

- Caso esteja programando o número de seu telefone celular e não precise informar um PIN, pressione **OK**.
- Caso seu pager necessite de um PIN, informe-o, pressione **#**, **Redisc./Pausa**, e depois informe o número de seu fax seguido por **# #**.

Pressione **OK**.

Por exemplo, pressione:

**1 2 3 4 5 # Redisc./Pausa 1 8 0 0 5 5 5 6 7 8 9 # #**

■ Caso seu pager não precise de um PIN, pressione:

**Redisc./Pausa** e informe seu número de fax seguido por **# #**.

Pressione **OK**.

Por exemplo, pressione:

**Redisc./Pausa 1 8 0 0 5 5 5 6 7 8 9 # #**

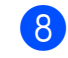

h Pressione **Parar/Sair**.

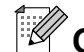

**Observação**

Você não pode alterar um número de aviso no pager ou de PIN remotamente.

### <span id="page-25-0"></span>**Armazenamento de Fax**

Caso selecione o Armazenamento de Fax, seu aparelho armazena o fax recebido na memória. Você poderá recuperar as mensagens de fax a partir de outro local usando os comandos de recuperação remota.

Se você configurou o Armazenamento de Fax, uma cópia de segurança será automaticamente impressa no aparelho.

- **Pressione Menu.** 
	-
- **2** Pressione **▲** ou ▼ para selecionar Fax. Pressione **OK**.
- **3** Pressione **▲** ou ▼ para selecionar Conf.recepção. Pressione **OK**.
- 4 Pressione **A** ou ▼ para selecionar Receber memór. Pressione **OK**.
- **b** Pressione **A** ou **▼** para selecionar Memoriza faxes. Pressione **OK**.

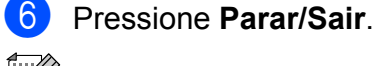

### **Observação**

Faxes coloridos não podem ser armazenados na memória. Ao receber um fax colorido, o seu aparelho o imprimirá no próprio aparelho.

### <span id="page-25-1"></span>**Imprimindo um fax da memória**

Caso tenha escolhido Aviso no Pager ou Armazenamento de Fax, você ainda pode imprimir um fax da memória quando estiver em seu aparelho. (Consulte *[Recepção em](#page-23-1) [memória \(somente preto e branco\)](#page-23-1)* [na página 18](#page-23-1)).

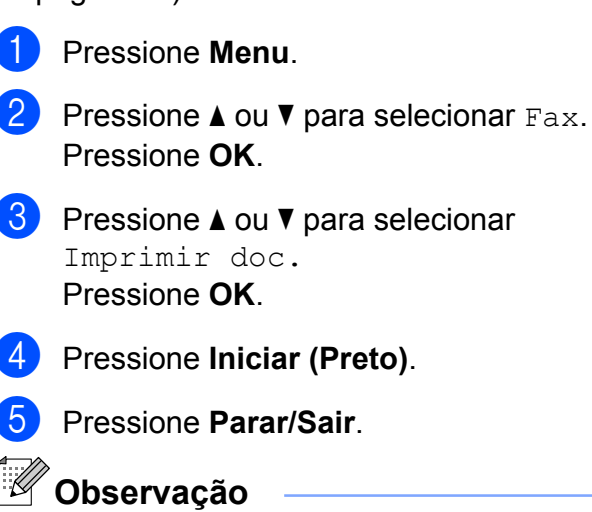

Quando você imprime um fax da memória, os dados do fax são apagados.

### <span id="page-26-0"></span>**Recepção de PC-Fax (somente Windows®)**

Se você ativar a função Recepção de PC-Fax, seu aparelho armazenará os faxes recebidos na memória e os enviará ao seu PC automaticamente. Você poderá então utilizar o PC para visualizar e armazenar esses faxes.

Mesmo que você tenha desligado seu PC (à noite ou durante o final de semana, por exemplo), seu aparelho receberá e armazenará seus faxes na memória. O número de faxes recebidos que estão armazenados na memória aparecerá na parte inferior esquerda do display.

Quando você iniciar o seu PC, e o software de Recepção de PC-Fax for executado, o aparelho transferirá os faxes para o seu PC automaticamente.

Para transferir os faxes recebidos para o seu PC, você deve ter o software de Recepção de PC-Fax em execução no seu PC. (Para obter mais detalhes, consulte *Recepção de PC-FAX* no *Manual do Usuário de Software*).

Caso escolha Impr.Backup: Liq 0 aparelho também irá imprimir o fax.

- a Pressione **Menu**.
- **Pressione**  $\triangle$  **ou**  $\nabla$  **para selecionar** Fax. Pressione **OK**.
- **Pressione A ou ▼ para selecionar** Conf.recepção. Pressione **OK**.
- **Pressione ▲ ou ▼ para selecionar** Receber memór. Pressione **OK**.
- **b** Pressione **A** ou ▼ para selecionar Recep. Pc fax. Pressione **OK**.
- 6 O display mostrará a mensagem Execute o PC-Fax no seu computador. Pressione **OK**.
- **Pressione A ou <b>V** para escolher <USB> ou o PC que você deseja que receba os faxes. Pressione **OK**.

**8** Pressione **▲** ou ▼ para selecionar Impr.Backup:Lig ou Impr.Backup:Desl. Pressione **OK**.

**9** Pressione **Parar/Sair**.

**Observação**

- **•** A Recepção de PC-Fax não é compatível com Mac OS.
- **•** Antes de ser possível configurar a Recepção de PC-Fax, você deverá instalar o software MFL-Pro Suite em seu PC. Certifique-se de que o PC esteja conectado e ligado. (Para obter mais detalhes, consulte *Recepção de PC-FAX* no *Manual do Usuário de Software*).
- **•** Se receber uma mensagem de erro e o aparelho não puder imprimir os faxes armazenados na memória, você pode utilizar esta configuração para transferir os faxes para seu PC. (Para mais detalhes, consulte *Transferindo faxes ou Relatório de Faxes* no *Apêndice B* do *Manual Básico do Usuário*).
- **•** Ao receber um fax colorido, seu aparelho o imprimirá, mas não o enviará para o seu PC.

#### Capítulo 4

#### **Alterando o PC de destino**

- **Pressione Menu.**
- **Pressione A ou**  $\blacktriangledown$  **para selecionar Fax.** Pressione **OK**.
- **Pressione ▲ ou ▼ para selecionar** Conf.recepção. Pressione **OK**.
- 4 **Pressione A** ou ▼ para selecionar Receber memór. Pressione **OK**.
- **b** Pressione **A** ou ▼ para selecionar Recep. Pc fax. Pressione **OK**.
- 6 O display mostrará a mensagem Execute o PC-Fax no seu computador. Pressione **OK**.
- **Pressione ▲ ou ▼ para selecionar** Alterar. Pressione **OK**.
- **8** Pressione **▲ ou ▼ para escolher** <USB> ou o PC que você deseja que receba os faxes. Pressione **OK**.
- **9** Pressione **▲** ou ▼ para selecionar Impr.Backup:Lig ou Impr.Backup:Desl. Pressione **OK**.

j Pressione **Parar/Sair**.

### <span id="page-27-0"></span>**Desligando as operações de recepção em memória**

**1** Pressione **Menu**. **2** Pressione **A** ou ▼ para selecionar Fax. Pressione **OK**. **3** Pressione **A** ou ▼ para selecionar Conf.recepção. Pressione **OK**. **4** Pressione **A** ou ▼ para selecionar Receber memór. Pressione **OK**. **b** Pressione **A** ou **v** para selecionar Desl. Pressione **OK**. **6** Pressione **Parar/Sair. Observação** O display apresentará opções caso ainda haja faxes recebidos na memória do aparelho. (Consulte *[Alterando as](#page-27-1)*

*[operações de recepção em memória](#page-27-1)* [na página 22\)](#page-27-1).

#### <span id="page-27-1"></span>**Alterando as operações de recepção em memória**

Se restarem faxes na memória de seu aparelho quando você altera as operações de recepção em memória, o display fará uma das seguintes perguntas:

**Apagar faxes?** Sim  $\rightarrow$  Press. 1 Não  $\rightarrow$  Press. 2 Impri. Todo Fax?  $Sim$   $\rightarrow$  Press. 1 Não  $\rightarrow$  Press. 2

- **•** Se você pressionar **1**, os faxes armazenados na memória serão apagados ou impressos antes das alterações de configuração. Se uma cópia de segurança já tiver sido impressa, ela não será impressa novamente.
- **•** Se você pressionar **2**, os faxes armazenados na memória não serão apagados nem impressos e a configuração não será alterada.

Se faxes recebidos forem deixados na memória quando você alterar para Recep. Pc fax a partir de outra opção [Transferir fax, Avisando Pager ou Memoriza faxes], pressione **a** ou **b** para selecionar o PC.

O display apresentará a seguinte pergunta:

Enviar fax p/PC? Sim  $\rightarrow$  Press. 1

Não + Press. 2

- **•** Se você pressionar **1**, os faxes armazenados na memória serão enviados para o seu PC antes das alterações de configuração. Você deverá indicar se deseja ativar a impressão de segurança. (Consulte *[Recepção de PC-Fax \(somente](#page-26-0) Windows®)* [na página 21](#page-26-0) para obter mais detalhes).
- **•** Se você pressionar **2**, os faxes armazenados na memória não serão apagados nem transferidos para o seu PC e a configuração não será alterada.

# <span id="page-28-0"></span>**Recuperação remota**

Você pode chamar o seu aparelho através de qualquer telefone ou fax que envie sinais de tom e usar o código de acesso e comandos remotos para recuperar mensagens de fax.

### <span id="page-28-1"></span>**Definindo um Código de Acesso Remoto**

O código de acesso remoto permite que você acesse os recursos de recuperação remota quando estiver distante de seu aparelho. Antes de poder utilizar as funções de acesso remoto e de recuperação, você deverá configurar seu próprio código. O código padrão de fábrica é o código inativo (---\*).

- **1** Pressione **Menu**.
- **Pressione ▲ ou ▼ para selecionar Fax.** Pressione **OK**.
- **8** Pressione **A** ou ▼ para selecionar Acesso remoto.
- <span id="page-28-2"></span>Digite um código de três dígitos usando números de **0**-**9**, **l** ou **#**. Pressione **OK**. (O item predefinido "\*" não pode ser alterado).

### **Observação**

Não use o mesmo código usado como Código de Recepção de Fax (**l 5 1**) ou Código de Atendimento Telefônico (**# 5 1**). (Consulte *Usando telefones externos e de extensão* no *Capítulo 6* do *Manual Básico do Usuário*).

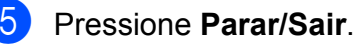

#### Capítulo 4

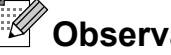

### **Observação**

Você pode mudar seu código a qualquer momento informando um novo código. Se desejar tornar seu código inativo, pressione **Excluir** no passo **@** para restaurar a configuração inativa (---\*) e pressione **OK**.

### <span id="page-29-0"></span>**Usando seu Código de Acesso Remoto**

- Disque para seu número de fax a partir de um telefone ou de outro aparelho de fax que use tons.
- 2 Quando o aparelho atender, digite imediatamente seu código de acesso remoto (3 dígitos seguidos de  $*$ ).
- **3** O aparelho sinaliza quando recebe mensagens:
	- 1 bipe longo: mensagens de fax
	- **Nenhum bipe: nenhuma mensagem**
- $\overline{4}$  Quando o aparelho emitir dois bipes curtos, informe um comando. O aparelho será desligado se você esperar mais de 30 segundos para a introdução de um comando. O aparelho emitirá três bipes se você inserir um comando inválido.
- **6** Pressione **9 0** para parar o Acesso remoto quando você tiver terminado.
- 6 Desligue o fone.

## **Observação**

Caso seu aparelho esteja ajustado para o modo Manual e você quiser utilizar os recursos de recuperação remota, aguarde cerca de 100 segundos depois que o aparelho começar a chamar e então informe o código de acesso remoto em até 30 segundos.

### <span id="page-30-0"></span>**Comandos de fax remotos**

Utilize os comandos abaixo para acessar as funções do aparelho quando estiver distante dele. Quando você liga para o aparelho e digita seu código de acesso remoto (3 dígitos seguidos de \*), o sistema emite dois bipes curtos e você deve então informar o comando remoto.

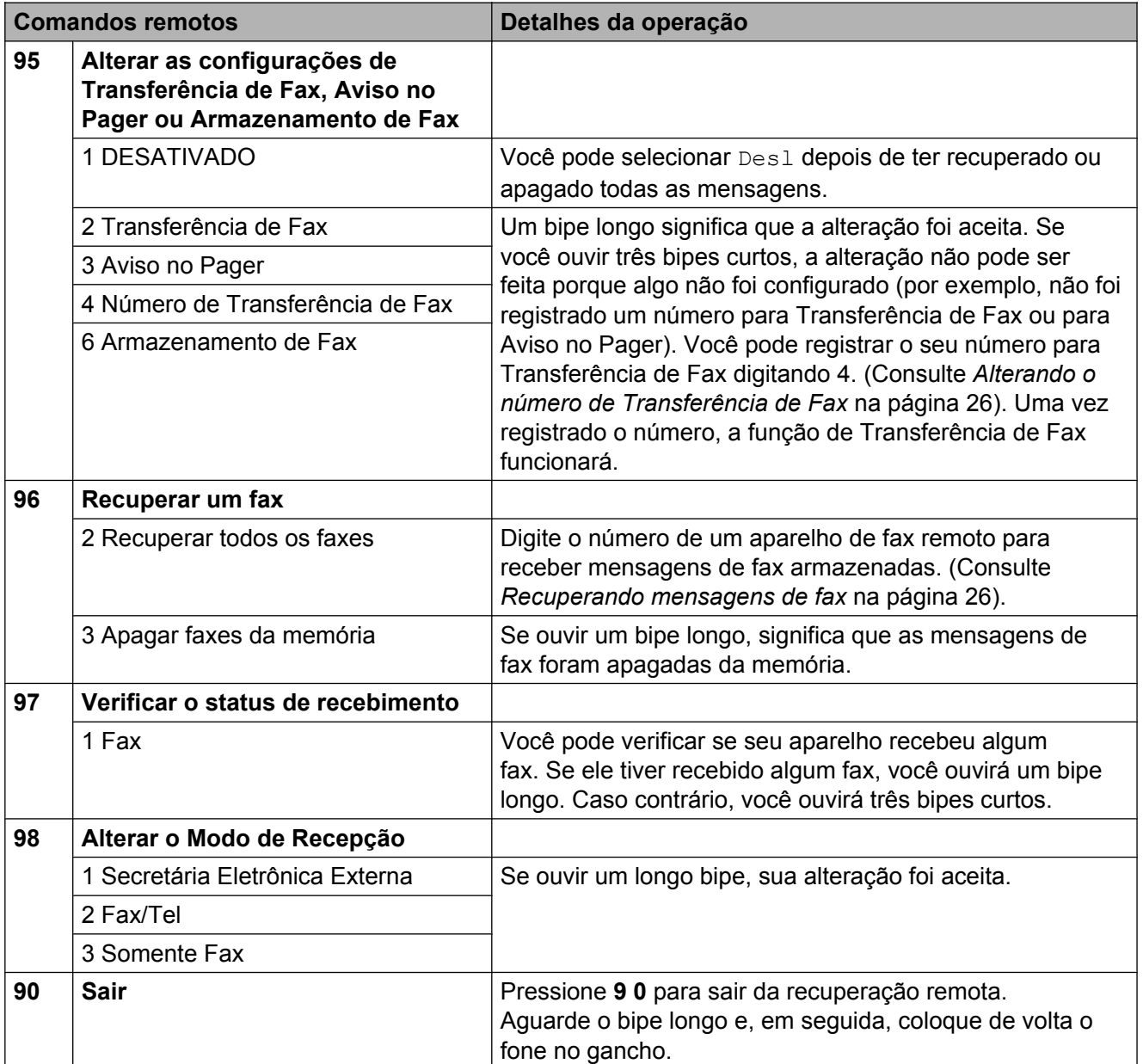

### <span id="page-31-0"></span>**Recuperando mensagens de fax**

Você pode ligar para seu aparelho a partir de qualquer telefone de discagem por tons e ter suas mensagens enviadas para um aparelho. Antes de utilizar este recurso, você deve ativar o Armazenamento de Fax.

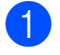

**b** Disque o número do seu fax.

- Quando o aparelho atender, digite imediatamente seu código de acesso remoto (3 dígitos seguidos de  $*$ ). Se ouvir um bipe longo, você tem novas mensagens.
- **3** Quando ouvir dois bipes curtos, pressione **9 6 2**.
- $\overline{4}$  Aguarde um bipe longo e depois utilize o teclado numérico para digitar o número do aparelho de fax remoto, para onde deseja enviar suas mensagens de fax, seguido de **# #** (até 20 dígitos).

### **Observação**

Você não pode utilizar  $*$  e # como números de discagem. Entretanto, pressione **#** se desejar criar uma pausa.

**b** Desligue o fone após ouvir o aparelho emitir um bipe. Seu aparelho entrará em contato com o outro aparelho de fax que irá então imprimir suas mensagens de fax.

### <span id="page-31-1"></span>**Alterando o número de Transferência de Fax**

Você pode alterar a configuração padrão do número para transferência de fax a partir de outro telefone ou aparelho de fax utilizando a discagem por tons.

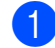

Disque o número do seu fax.

- Quando o aparelho atender, digite imediatamente seu código de acesso remoto (3 dígitos seguidos de  $*$ ). Se ouvir um bipe longo, você tem novas mensagens.
- Quando ouvir dois bipes curtos, pressione **9 5 4**.
- 4 Aguarde um bipe longo, informe o novo número (até 20 dígitos) do aparelho de fax remoto para o qual você deseja transferir suas mensagens usando o teclado numérico e depois digite **# #**.

### **Observação**

Você não pode utilizar  $*$  e # como números de discagem. Entretanto, pressione **#** se desejar criar uma pausa.

**6** Pressione **9 0** para parar o acesso remoto quando você tiver terminado.

Desligue o fone após ouvir o aparelho emitir um bipe.

# <span id="page-32-0"></span>**Operações de recepção adicionais**

### <span id="page-32-1"></span>**Imprimindo um fax recebido reduzido**

Se você selecionar Lig, o aparelho reduzirá automaticamente cada página de um fax recebido para que caiba em uma página de papel tamanho Carta, Ofício, Ledger, A4 ou A3. O aparelho calcula a taxa de redução usando o tamanho do papel do fax e sua configuração Tamanho do Papel. (Consulte *Tamanho do Papel* no *Capítulo 2* do *Manual Básico do Usuário*).

- **1** Pressione **Menu**.
- **Pressione A ou V para selecionar Fax.** Pressione **OK**.
- **Pressione ▲ ou ▼ para selecionar** Conf.recepção. Pressione **OK**.
- **4** Pressione **A** ou ▼ para selecionar Redução auto.
- **b** Pressione **4 ou** *C* para selecionar Lig (ou Desl). Pressione **OK**.
	- **Pressione Parar/Sair.**

### <span id="page-32-2"></span>**Recebendo um fax ao final de uma conversa**

Ao final de uma conversa, você poderá pedir ao interlocutor que lhe envie informações por fax antes que ambos desliguem o fone.

- Peca ao interlocutor que coloque o documento no aparelho e pressione a tecla Iniciar ou Enviar.
- 2 Quando você ouvir os tons CNG (bipes lentos repetitivos) do outro aparelho, pressione **Iniciar (Preto)** ou **Iniciar (Colorido)**.
- **3** Pressione 2 para receber o fax.
- Coloque de volta no gancho o fone do telefone externo.

# <span id="page-33-0"></span>**Visão geral do polling**

O polling permite que você configure seu aparelho de forma que outras pessoas possam receber seus faxes, mas eles pagam pela chamada. Ele também permite que você ligue para o aparelho de fax de outra pessoa e receba um fax dele, sendo que você paga pela chamada. A função de polling precisa ser configurada nos dois aparelhos para que isto funcione. Nem todos os aparelhos de fax aceitam o polling.

### <span id="page-33-1"></span>**Recepção por polling**

A recepção por polling permite que você ligue para outro aparelho para receber um fax.

#### **Configurar para receber polling**

- a Pressione (**FAX**).
- **Pressione ▲ ou ▼ para selecionar** Rx polling.
- **Pressione 4 ou > para selecionar Ativ** (ou Desat). Pressione **OK**.
- 4 Digite o número de fax em que deseja fazer o polling.
- **5** Pressione **Iniciar (Preto)** ou **Iniciar (Colorido)**. O display mostra Discando.

#### **Polling sequencial (somente preto e branco)**

O polling sequencial permite que você solicite documentos de vários aparelhos de fax em uma única operação. Em seguida, um Relatório de Polling Sequencial será impresso.

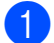

**Pressione** (**E**a) (FAX).

**Pressione ▲ ou ▼ para selecionar** Rx polling.

- **Pressione 4 ou**  $\triangleright$  **para selecionar Ativ** (ou Desat). Pressione **OK**.
- 4 **Pressione A** ou ▼ para selecionar Env.MalaDireta. Pressione **OK**.
- <span id="page-33-2"></span>Execute uma das alternativas:
	- Pressione **A** ou **V** para selecionar Adicione número e informe um número usando o teclado numérico. Pressione **OK**.
	- Pressione **A** ou **v** para selecionar Lista telef. e pressione **OK**. Pressione **A** ou ▼ para selecionar Ordem alfabética ou Ordem numérica e pressione **OK**. Pressione **a** ou **b** para selecionar um número e pressione **OK**.

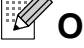

**Observação**

*Caso escolha Ordem numérica:*

Posições de memória de Discagem de Um Toque começam por \*. Posições de memória da Discagem Abreviada começam por #.

**6** Após informar todos os números de fax através da r[e](#page-33-2)petição do passo  $\bigcirc$ , pressione **a** ou **b** para escolher Completo. Pressione **OK**.

**Z** Pressione **Iniciar (Preto)**. O aparelho segue a ordem para contatar cada número ou cada número de grupo para um documento.

Pressione **Parar/Sair** enquanto o aparelho estiver discando para cancelar o processo de polling.

Para cancelar todos os trabalhos de polling sequencial, consulte *[Verificando e](#page-21-2) [cancelando trabalhos em espera](#page-21-2)* [na página 16](#page-21-2).

# <span id="page-34-0"></span>**Discando e armazenando números**

# <span id="page-34-1"></span>**Operações de voz**

Chamadas de voz podem ser feitas com um telefone externo através da discagem manual ou usando os números de Discagem Abreviada.

### <span id="page-34-2"></span>**Tom ou Pulso**

Se você tem um serviço de discagem por pulso, mas precisa enviar sinais de tom (para serviços bancários por telefone, por exemplo), siga as instruções abaixo:

- $\blacksquare$  Tire o fone do gancho do telefone externo ou pressione **Gancho**.
- **2** Pressione # no painel de controle do aparelho. Os dígitos discados depois disso enviarão sinais de tom.

Quando você desligar o fone, o aparelho retornará ao serviço de discagem por pulso.

### <span id="page-34-3"></span>**Modo Fax/Tel**

Quando o aparelho estiver no modo Fax/Tel, ele usará o tempo do toque F/T (toque duplo rápido) para avisá-lo de que a chamada é de voz e você deverá atender.

Se estiver em um telefone de extensão, você deverá levantar o fone durante o tempo do toque duplo rápido e, em seguida, digitar **# 5 1** entre os toques duplos rápidos. Se não houver ninguém na linha, ou se alguém desejar enviar-lhe um fax, retorne a chamada para o aparelho pressionando **l 5 1**.

Se estiver no aparelho, tire o fone do telefone externo e pressione **Gancho** para atender.

# <span id="page-34-4"></span>**Operações adicionais de discagem**

### <span id="page-34-5"></span>**Chamada de saída**

Os últimos 30 números para os quais você enviou fax serão armazenados no histórico de chamadas de saída. Você pode escolher um destes números para enviar um fax, adicionar à Discagem de Um Toque ou à Discagem Abreviada, ou apagar do histórico.

#### **4 Pressione Redisc./Pausa.** Você pode também selecionar Numeros discados pressionando (**FAX**).

- b Pressione **a** ou **b** para selecionar o número desejado. Pressione **OK**.
- **3** Execute uma das alternativas:
	- Para enviar um fax, pressione **a** ou **b** para escolher Envie um fax.

Pressione **OK**.

Pressione **Iniciar (Preto)** ou **Iniciar (Colorido)**.

Se desejar armazenar o número, pressione **a** ou **b** para selecionar Adic à lista tel.

#### Pressione **OK**.

(Consulte *[Armazenando números de](#page-36-1) [Um Toque a partir de chamadas de](#page-36-1) saída* [na página 31](#page-36-1) ou *[Armazenando números de](#page-37-0) [Discagem Abreviada a partir de](#page-37-0) [chamadas de saída](#page-37-0)* na página 32).

#### Capítulo 5

- Pressione **A** ou **V** para selecionar Apagar.
	- Pressione **OK**.

Pressione **1** para confirmar.

Pressione **Parar/Sair.** 

### <span id="page-35-0"></span>**Discando códigos de acesso e números de cartão de crédito**

Às vezes, você pode querer escolher entre várias operadoras de longa distância ao enviar um fax. As tarifas podem variar, dependendo do horário e do destino. Para tirar vantagem das tarifas baixas, você pode armazenar os códigos de acesso das operadoras de longa distância e números de cartão de crédito como número de Discagem de Um Toque ou de Discagem Abreviada. Você pode armazenar estas sequências longas de discagem dividindo-as e definindoas como números de Discagem de Um Toque e de Discagem Abreviada em qualquer combinação. Você pode até mesmo incluir a discagem manual usando o teclado numérico. (Consulte *Armazenando números de Discagem de Um Toque* ou *Armazenando números de Discagem Abreviada* no *Capítulo 7* do *Manual Básico do Usuário*).

Por exemplo, você pode ter armazenado '555' na

Discagem Abreviada: 03 e '7000' na Discagem de Um Toque: 02. Você pode utilizar ambos para discar '555-7000' se pressionar as seguintes teclas:

- Pressione <sup>[11]</sup> (Lista telef.).
- Pressione **▲** ou ▼ para selecionar Procurar. Pressione **OK**.
- **Pressione A ou ▼ para selecionar** Ordem numérica. Pressione **OK**.

**Pressione ▲ ou ▼ para escolher #03.** Pressione **OK**.

### **Observação**

Posições de memória de Discagem de Um Toque começam por \*. Posições de memória da Discagem Abreviada começam por #.

- **6** Pressione OK para selecionar Envie um fax.
- **6** Pressione **A** ou ▼ para selecionar Lista telef. Pressione **OK**.
- **7** Pressione **A** ou ▼ para selecionar Procurar. Pressione **OK**.
- **8** Pressione **A** ou ▼ para selecionar Ordem numérica. Pressione **OK**.
- **P** Pressione **A** ou **v** para selecionar  $*02$ . Pressione **OK**.
- **10** Pressione OK para selecionar Envie um fax.
- k Pressione **Iniciar (Preto)** ou **Iniciar (Colorido)**. Você discará '555-7000'.

Para alterar temporariamente um número, você pode substituir parte do número com discagem manual usando o teclado numérico. Por exemplo, para alterar o número para 555-7001 você pode pressionar (**Lista telef.**), escolher Procurar,

pressionar **03** e então pressionar **7001** usando o teclado numérico.
### **Observação**

Caso precise aguardar outro tom de discagem ou sinal em qualquer ponto da sequência de discagem, crie uma pausa no número pressionando **Redisc./Pausa**. Cada tecla pressionada adiciona um retardo de 3,5 segundos.

# **Maneiras adicionais de armazenar números**

### **Armazenando números de Um Toque a partir de chamadas de saída**

Você pode armazenas números de Discagem de Um Toque a partir do histórico de chamadas de saída.

- **4** Pressione **Redisc./Pausa.** Você pode também selecionar Numeros discados pressionando (**FAX**).
- **b** Pressione **A** ou ▼ para selecionar o nome ou o número que deseja armazenar. Pressione **OK**.
- **3** Pressione **A** ou **▼** para selecionar Adic à lista tel. Pressione **OK**.
- **4** Pressione **A** ou ▼ para escolher o número de Discagem de Um Toque com 2 dígitos onde você deseja armazenar o número. Pressione **OK**.

**Observação**

Números de Discagem de Um Toque come cam por  $*$  (por exemplo,  $*$  0 2).

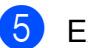

- Execute uma das alternativas:
	- Digite o nome utilizando o teclado numérico (até 16 caracteres).

Pressione **OK**.

(Para ajudá-lo a inserir letras, consulte *Inserindo texto* no *Apêndice C* do *Manual Básico do Usuário*).

- Para armazenar o número sem um nome, pressione **OK**.
- **6** Pressione **OK** para confirmar o número de fax ou o número telefônico.
- **Pressione ▲ ou ▼ para selecionar** Completo. Pressione **OK**.

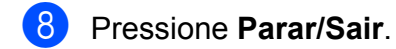

#### **Armazenando números de Discagem Abreviada a partir de chamadas de saída**

Você pode armazenar números de Discagem Rápida a partir do histórico de chamadas de saída.

#### a Pressione **Redisc./Pausa**. Você pode também selecionar

Numeros discados pressionando **面 (FAX).** 

- **b** Pressione **A** ou ▼ para selecionar o nome ou o número que deseja armazenar. Pressione **OK**.
- **Pressione ▲ ou ▼ para selecionar** Adic à lista tel. Pressione **OK**.
- 4 Pressione **A** ou **▼** para escolher a posição de memória da Discagem Rápida com 2 dígitos onde você deseja armazenar o número. Pressione **OK**.

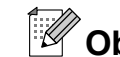

# **Observação**

Posições de memória da Discagem Abreviada começam por **#** (por exemplo, **# 0 2**).

- **6** Execute uma das alternativas:
	- Digite o nome (até 16 caracteres) usando o teclado numérico.

Pressione **OK**.

(Para ajudá-lo a inserir letras, consulte *Inserindo texto* no *Apêndice C* do *Manual Básico do Usuário*).

- Para armazenar o número sem um nome, pressione **OK**.
- f Pressione **OK** para confirmar o número de fax ou o número telefônico.
- Execute uma das alternativas:
	- Digite um segundo número de telefone ou de fax (até 20 dígitos).

Pressione **OK**.

- Se não desejar armazenar um segundo número, pressione **OK**.
- Pressione **▲** ou **▼** para selecionar Completo. Pressione **OK**.
- i Pressione **Parar/Sair**.

### **Configurando grupos para envio de mala direta**

Grupos, os quais podem ser armazenados em uma posição de memória de discagem de Um Toque ou de Discagem Abreviada, permitem que você envie a mesma mensagem de fax para muitos números de fax pressionando apenas a tecla de discagem de Um toque ou (**Lista telef.**), Procurar, **OK**, a posição de memória com dois dígitos e **Iniciar (Preto)**.

Primeiro você precisará armazenar cada número de fax em uma posição de memória de discagem de Um Toque ou de Discagem Abreviada. Então você poderá incluí-los como números no Grupo. Cada grupo ocupa uma posição de memória da Discagem de Um Toque ou da Discagem Abreviada. Você pode ter até seis Grupos, ou pode atribuir até 214 números a um grande Grupo.

(Consulte *[Envio de mala direta \(somente](#page-18-0) [preto e branco\)](#page-18-0)* na página 13 e *Armazenando números de Discagem Abreviada* no *Capítulo 7* do *Manual Básico do Usuário*).

- **i** Pressione  $\overline{\mathbf{A}}$  (Lista telef.).
	- **b** Pressione **A** ou ▼ para selecionar Config. grupos. Pressione **OK**.
- <span id="page-38-2"></span>**3** Pressione **▲** ou ▼ para selecionar GRUPO1, GRUPO2, GRUPO3, GRUPO4, GRUPO5 ou GRUPO6 para o nome do Grupo onde armazenará os números de fax. Pressione **OK**.

Pressione **▲** ou ▼ para escolher a posição de memória com 2 dígitos da Discagem com Um Toque ou da Discagem Rápida onde você deseja armazenar o Grupo. Pressione **OK**.

### **Observação**

Posições de memória de Discagem de Um Toque começam por  $\ast$ .

Posições de memória da Discagem Abreviada começam por #.

- **b** Se desejar alterar o nome do Grupo, pressione **a** ou **b** para selecionar Alter. Nome Grupo e pressione **OK**. Então informe o novo nome do Grupo e pressione **OK**.
- <span id="page-38-0"></span>**6** Pressione **A** ou ▼ para selecionar Adicione número. Pressione **OK**.
- <span id="page-38-1"></span>Para adicionar números ao grupo, pressione **a** ou **b** para selecionar Ordem alfabética ou Ordem numérica e pressione **OK**. Pressione **a** ou **b** para selecionar um número e pressione **OK**.
- <span id="page-38-3"></span>**8** Execute uma das alternativas:
	- Para adicionar outro número ao [g](#page-38-1)rupo, repita os passos  $\odot$  a  $\odot$ .
	- Se terminou de adicionar números ao grupo, pressione **a** ou **b** para selecionar Completo.

Pressione **OK**.

Execute uma das alternativas:

- Para adicionar outro Grupo para envio de mala direta, repita os passos  $\mathbf{\Theta}$  $\mathbf{\Theta}$  $\mathbf{\Theta}$  a  $\mathbf{\Theta}$ .
- Para terminar de armazenar Grupos para envio de mala direta, pressione **Parar/Sair**.

### **Observação**

Você pode imprimir uma lista de todos os números de Discagem de Um Toque e números de Discagem Abreviada. Números de grupo serão marcados na coluna GRUPO. (Consulte *[Relatórios](#page-41-0)* [na página 36\)](#page-41-0).

#### **Alterando o nome de um Grupo**

- **1** Pressione **(1)** (Lista telef.).
- Pressione **▲** ou ▼ para selecionar Config. grupos. Pressione **OK**.
- **6** Pressione **A** ou ▼ para escolher o nome do Grupo que você deseja alterar. Pressione **OK**.
- **Pressione ▲ ou ▼ para selecionar** Alter. Nome Grupo. Pressione **OK**.

### **Observação**

*Como alterar o nome ou o número armazenado:*

Se desejar alterar um caractere, pressione **d** ou **c** para posicionar o cursor sobre o caractere que deseja alterar e pressione **Excluir**. Redigite o caractere.

**b** Digite o novo nome (até 16 caracteres) usando o teclado numérico. Pressione **OK**. (Consulte *Inserindo texto* no *Apêndice C* do *Manual Básico do*

*Usuário.* Por exemplo, digite NOVOS CLIENTES).

**6** Pressione **A** ou ▼ para selecionar Completo. Pressione **OK**.

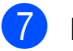

g Pressione **Parar/Sair**.

#### **Excluindo um Grupo**

- **1** Pressione <sup>[1]</sup> (Lista telef.).
- Pressione **▲** ou ▼ para selecionar Config. grupos. Pressione **OK**.
- **3** Pressione **A** ou ▼ para escolher o nome do Grupo que você deseja apagar. Pressione **OK**.
- Pressione **▲** ou ▼ para selecionar Apagar. Pressione **OK**. Pressione **1** para confirmar.
- **5** Pressione **Parar/Sair**.

#### **Excluindo um número do Grupo**

- **1** Pressione  $\frac{\pi}{4}$  (Lista telef.).
- Pressione **▲** ou **▼** para selecionar Config. grupos. Pressione **OK**.
- **3** Pressione **▲** ou ▼ para escolher o Grupo que você deseja alterar. Pressione **OK**.
- Pressione **▲** ou ▼ para escolher o número que você deseja apagar. Pressione **OK**. Pressione **1** para confirmar.
- Pressione **▲** ou ▼ para selecionar Completo. Pressione **OK**.
- f Pressione **Parar/Sair**.

**6**

# **Imprimindo relatórios**

# **Relatórios de fax**

Você precisa configurar o Relatório de Verificação de Transmissão e o Intervalo entre Relatórios usando as teclas **Menu**.

### **Relatório de Verificação de Transmissão**

Você poderá usar o Relatório de Verificação de Transmissão como comprovante do envio de seu fax. (Para detalhes sobre como configurar o tipo de relatório que você deseja, consulte *Relatório de Verificação de Transmissão* no *Capítulo 4* do *Manual Básico do Usuário*).

### **Relatório de faxes (relatório de atividade)**

Você poderá configurar o aparelho para imprimir um relatório em intervalos específicos (a cada 50 faxes, 6, 12 ou 24 horas, 2 ou 7 dias). Caso defina o intervalo para Desl, você ainda pode imprimir o relatório seguindo os passos em *[Como](#page-41-1) [imprimir um relatório](#page-41-1)* na página 36. A configuração de fábrica é A cada 50 faxes.

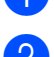

a Pressione **Menu**.

- **2** Pressione **A** ou **v** para selecionar Fax. Pressione **OK**.
- **63** Pressione **A** ou **▼** para selecionar Conf.Relatório. Pressione **OK**.
- **4** Pressione **A** ou ▼ para selecionar Rel. Periódico.
- Pressione ◀ ou ▶ para selecionar um intervalo. Pressione **OK**. Caso escolha A cada 50 faxes, vá para o passo  $\mathbf{\odot}$  $\mathbf{\odot}$  $\mathbf{\odot}$ .
	- 6, 12, 24 horas, 2 ou 7 dias

O aparelho imprimirá o relatório no horário escolhido e então apagará todos os trabalhos de sua memória. Se a memória do aparelho ficar cheia com 200 trabalhos antes que decorra o tempo que você estabeleceu, o aparelho imprimirá antecipadamente o relatório de atividades e, em seguida, excluirá todos os trabalhos da memória. Se você quiser um relatório extra antes da hora marcada, poderá imprimi-lo sem apagar os trabalhos da memória.

 $\blacksquare$  A cada 50 faxes

O aparelho imprimirá o relatório quando tiver armazenado 50 trabalhos.

- Digite a hora para iniciar a impressão, em formato de 24 horas. Pressione **OK**. (Por exemplo, digite 19:45 para 7:45 da noite).
- **7** Caso selecione A cada 7 dias, o display pedirá que você escolha o primeiro dia para a contagem de 7 dias.

#### <span id="page-40-0"></span>h Pressione **Parar/Sair**.

### <span id="page-41-0"></span>**Relatórios**

Estão disponíveis os relatórios a seguir:

Verif. Transm.

Imprime um Relatório de Verificação de Transmissão para sua última transmissão.

Lista de ajuda

Uma lista de ajuda mostrando como programar seu aparelho.

Disc. Rápida

Lista nomes e números armazenados na memória da Discagem de Um Toque e da Discagem Abreviada, em ordem alfabética ou numérica.

Relatório Fax

Lista as informações relativas aos últimos faxes recebidos e enviados. (TX: transmissão) (RX: recepção)

Confs. Usuário

Lista suas configurações.

■ Config de Rede

Apresenta uma lista de suas configurações de rede.

Relatório WLAN

Imprime o resultado da conexão WLAN.

### <span id="page-41-1"></span>**Como imprimir um relatório**

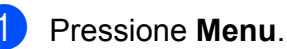

**2** Pressione **▲** ou ▼ para selecionar Impr.relat. Pressione **OK**.

**3** Pressione **A** ou ▼ para selecionar o relatório desejado. Pressione **OK**.

- 4 (Apenas Discagem Rápida) Pressione **a** ou **b** para escolher Ordem alfabética ou Ordem numérica. Pressione **OK**.
- **<u>5</u>** Pressione **Iniciar (Preto)**.
- **6** Pressione **Parar/Sair**.

**7**

# **Fazendo cópias**

# **Configurações de cópia**

Você pode alterar temporariamente as configurações de cópia para a próxima cópia.

Estas configurações são temporárias e o aparelho voltará às suas configurações padrão um minuto após a cópia, a menos que você tenha configurado o Timer do Modo para 30 segundos ou menos. (Consulte *[Timer do](#page-10-0) Modo* [na página 5](#page-10-0)).

Para alterar uma configuração, pressione **COPIAR** e depois pressione **A** ou ▼ para rolar pelas configurações de cópia. Quando a configuração que você deseja estiver destacada, então pressione ◀ ou ▶ para escolher sua opção e pressione **OK**.

Ao terminar de escolher suas configurações, pressione **Iniciar (Preto)** ou **Iniciar (Colorido)**.

# **Observação**

- **•** Você pode salvar algumas das configurações que usa com mais frequência definindo-as como padrão. Estas configurações serão mantidas até que você as altere novamente. (Consulte *[Definindo suas alterações como o novo](#page-52-0) padrão* [na página 47\)](#page-52-0).
- **•** Os recursos Modo eco tinta, Cópia papel fino, Copiar Livro e Copiar Marca são compatíveis com a tecnologia da Reallusion, Inc.

**REALLUSION** 

### **Interrompendo a cópia**

Para interromper a cópia, pressione **Parar/Sair**.

### **Alterando a qualidade da cópia**

Você poderá escolher uma qualidade entre as várias existentes. A configuração de fábrica é Normal.

■ Rápido

Maior velocidade de cópia e menor uso de tinta. Utilize para economizar tempo ao imprimir documentos para revisão, grandes documentos ou muitas cópias.

**Normal** 

Normal é o modo recomendado para impressões comuns. Isso produz boa qualidade de cópia com boa velocidade ao copiar.

Melhor

Utilize o modo Melhor para copiar imagens precisas, tais como fotografias. Ela fornece a mais alta resolução e a menor velocidade.

- **Pressione (** $\blacksquare$ ) (COPIAR).
- 2 Coloque seu documento no aparelho.
- 8 Informe o número de cópias desejado.
- **4** Pressione **A** ou ▼ para selecionar Qualidade.
- Pressione **◀** ou ▶ para selecionar Rápido, Normal ou Melhor. Pressione **OK**.
- 6 Caso não queira alterar as configurações adicionais, pressione **Iniciar (Preto)** ou **Iniciar (Colorido)**.

### **Ampliando ou reduzindo a imagem copiada**

Você pode escolher uma taxa de ampliação ou redução. Caso escolha

Ajustar à Pág., seu aparelho ajustará o tamanho automaticamente ao tamanho do papel que você definir.

- **Pressione** (**EI** ) (COPIAR).
- 2 Coloque seu documento no aparelho.
- 8 Informe o número de cópias desejado.
- **Pressione ▲ ou ▼ para selecionar** Ampliar/reduzir.
- **Pressione 4 ou > para selecionar** 100%, Ampliar, Reduzir, Ajustar à Pág. ou Persnl(25-400%).
- $\delta$  Execute uma das alternativas:
	- Caso escolha Ampliar ou Reduzir, pressione **OK** e pressione **d** ou **c** para escolher a taxa de ampliação ou redução que você deseja. Pressione **OK**.
	- Caso escolha Persn1 (25-400%), pressione **OK** e então informe a taxa de ampliação ou redução de 25% a 400%. Pressione **OK**.
	- Caso escolha 100% ou Ajustar à Pág., vá para o passo $\bullet$ .

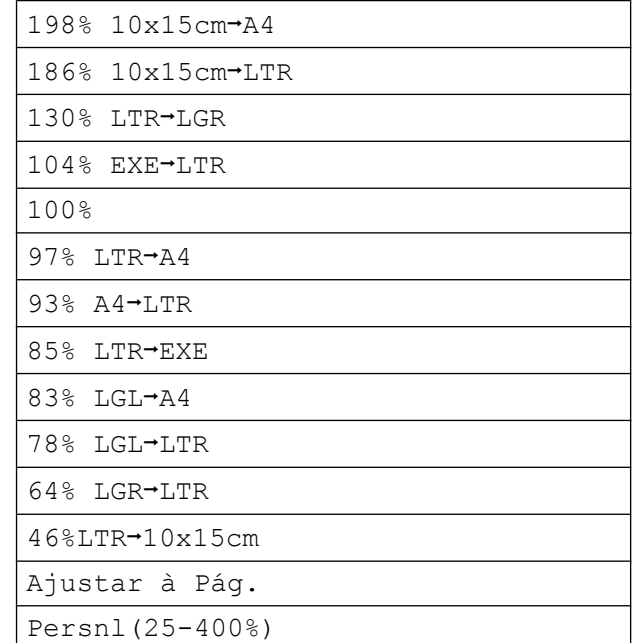

#### <span id="page-43-0"></span>Caso não queira alterar as configurações adicionais, pressione **Iniciar (Preto)** ou **Iniciar (Colorido)**.

#### **Observação**

- **•** Formato Pág. não está disponível com Ampliar/reduzir.
- **•** Formato Pág., Copiar Livro, Ordenar, Cópia papel fino e Copiar Marca não estão disponíveis com Ajustar à Pág.
- **•** Ajustar à Pág. não funcionará adequadamente quando o documento colocado no vidro do scanner estiver inclinado mais de 3 graus. Usando as guias de documento a esquerda e em cima, coloque seu documento no canto superior esquerdo, com a face do documento para baixo no vidro do scanner.
- **•** Ajustar à Pág. não está disponível para documentos de tamanho ofício.
- **•** Ao utilizar papel de tamanho Ledger ou A3, Cópia Dúplex não estará disponível com Ampliar/reduzir.

### **Fazendo cópias N em 1 ou pôster (layout da página)**

O recurso de cópia N em 1 pode ajudar você a economizar papel permitindo que você copie duas ou mais páginas em uma página impressa.

O recurso 1 para 2 copia uma página de tamanho Ledger ou A3 em duas páginas de tamanho Carta ou A4. Se utilizar esta configuração, use o vidro do scanner.

Você também pode produzir um pôster. Quando você utiliza o recurso pôster, seu aparelho divide o documento em seções e então amplia as seções de forma que você possa montá-las em um pôster. Se quiser imprimir um pôster, use o vidro do scanner.

### **IMPORTANTE**

- **•** Assegure-se de que o tamanho do papel esteja ajustado para Carta, Ledger, A4, A3 ou Executivo.
- **•** A cópia pôster não está disponível para papel tamanho Executivo.
- **•** Se estiver fazendo cópias de várias cores, a cópia N em 1 não estará disponível.
- **•** (V) significa Retrato e (H) significa Paisagem.
- **•** Você pode fazer apenas uma cópia pôster e uma cópia 1 para 2 de cada vez.
- **•** A cópia pôster não estará disponível ao utilizar transparências.

# **Observação**

- **•** Copiar Marca, Copiar Livro, Ordenar, Cópia papel fino, Modo eco tinta e Ampliar/reduzir não estão disponíveis com Formato Pág.
- **•** Ajuste Inclin. não está disponível com as cópias pôster e 1 para 2.
- **•** Cópia Dúplex não está disponível com a cópia pôster.

**1** Pressione **E** (COPIAR).

- Coloque seu documento no aparelho.
- c Informe o número de cópias desejado.
- Pressione **▲** ou ▼ para selecionar Formato Pág.
- **b** Pressione ◀ ou ▶ para selecionar Desl(1 em 1), 2 em 1 (V), 2 em 1 (H), 4 em 1 (V), 4 em 1 (H), 1 a 2, Pôster(2 x 1), Pôster(2 x 2), Pôster(3 x 3) ou 2 em 1 (ID) [1.](#page-44-0) Pressione **OK**.
	- <sup>1</sup> Para mais detalhes sobre 2 em 1 (ID), consulte *[Cópia de identidade 2 em 1](#page-46-0)* na página 41. Caso escolha 2 em 1 ou

<span id="page-44-0"></span>Pôster (2 x 2) com tamanho Ledger ou A3, vá para o passo @ para escolher o tamanho do papel de seu documento. Caso escolha outra configuração, vá para o passo  $\bullet$ .

<span id="page-45-0"></span>

- **6** Execute uma das alternativas:
	- Caso escolha  $2 \text{ em } 1$  (V) ou  $2 \text{ em } 1$  (H), pressione  $\triangle$  ou  $\nabla$  para escolher Form. Layout. Pressione **d** ou **c** para selecionar  $LGRx2 \rightarrow LGRx1, LTRx2 \rightarrow LGRx1,$ A3x2  $\rightarrow$  A3x1 ou A4x2  $\rightarrow$  A3x1.
	- $\blacksquare$  Caso escolha Pôster(2 x 2). pressione **a** ou **b** para escolher Form. Layout. Pressione **d** ou **c** para selecionar  $LGRx1 \rightarrow LGRx4$ , LTRx1  $\rightarrow$  LGRx4, A3x1  $\rightarrow$  A3x4 ou  $A4x1 \rightarrow A3x4$ .
- <span id="page-45-1"></span>Caso não queira alterar as configurações adicionais, pressione **Iniciar (Preto)** ou **Iniciar (Colorido)** para escanear a página. Se você colocou um documento no alimentador ou estiver fazendo um pôster, o aparelho escaneará as páginas e iniciará a impressão.

#### **Se você estiver usando o vidro do scanner, vá para o passo <b>@**.

- <span id="page-45-2"></span>8 Após o escaneamento da página, pressione **1** para escanear a página seguinte.
- <span id="page-45-3"></span>**9** Coloque a próxima página no vidro do scanner. Pressione **OK**.
- **[i](#page-45-3) Repita os passos @ e @ para cada** página do layout.
- **k D** Após todas as páginas terem sido escaneadas, pressione **2** para concluir.
- **Observação**

Caso tenha escolhido papel fotográfico como Tipo de papel para cópias N em 1, o aparelho imprimirá as imagens como se papel comum tivesse sido escolhido.

**Se estiver copiando a partir do alimentador, insira o documento com a face para cima na direção mostrada abaixo:**

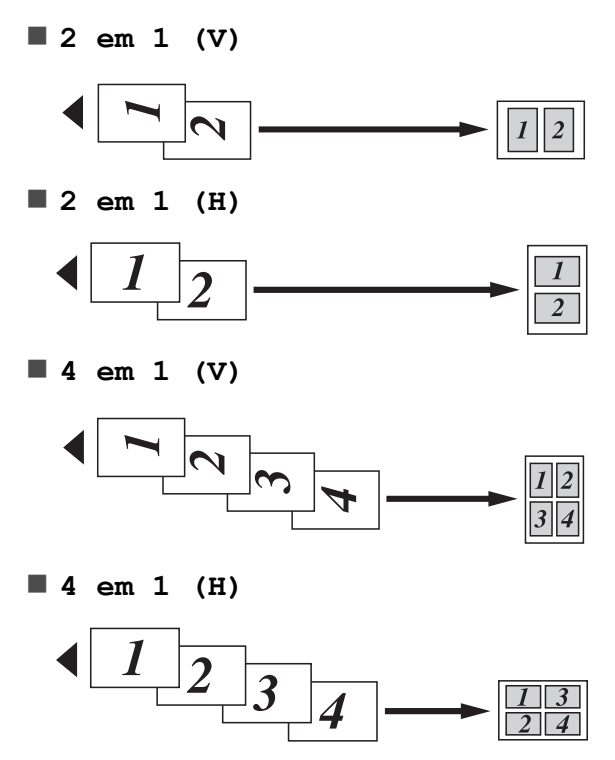

**Se estiver copiando a partir do vidro do scanner, insira o documento com a face para baixo na direção mostrada abaixo:**

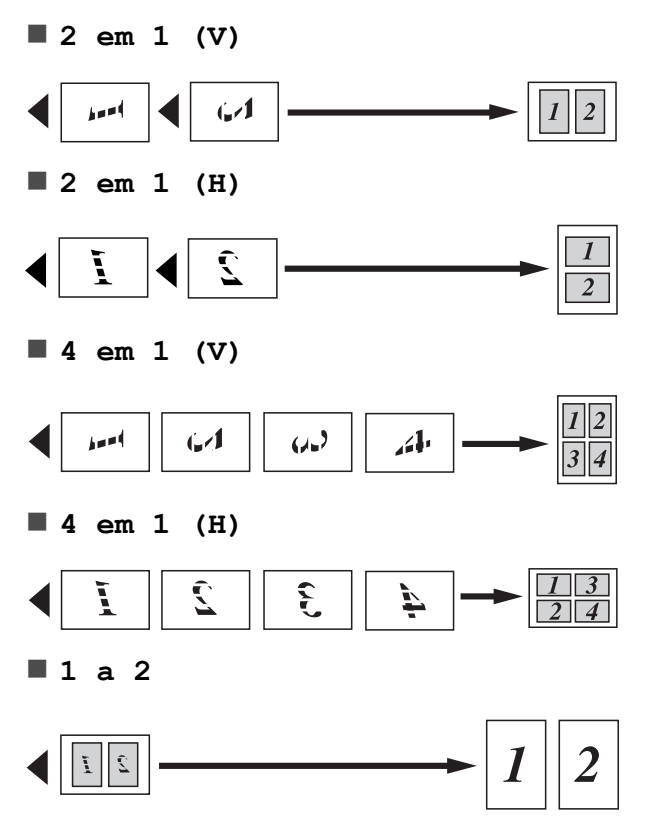

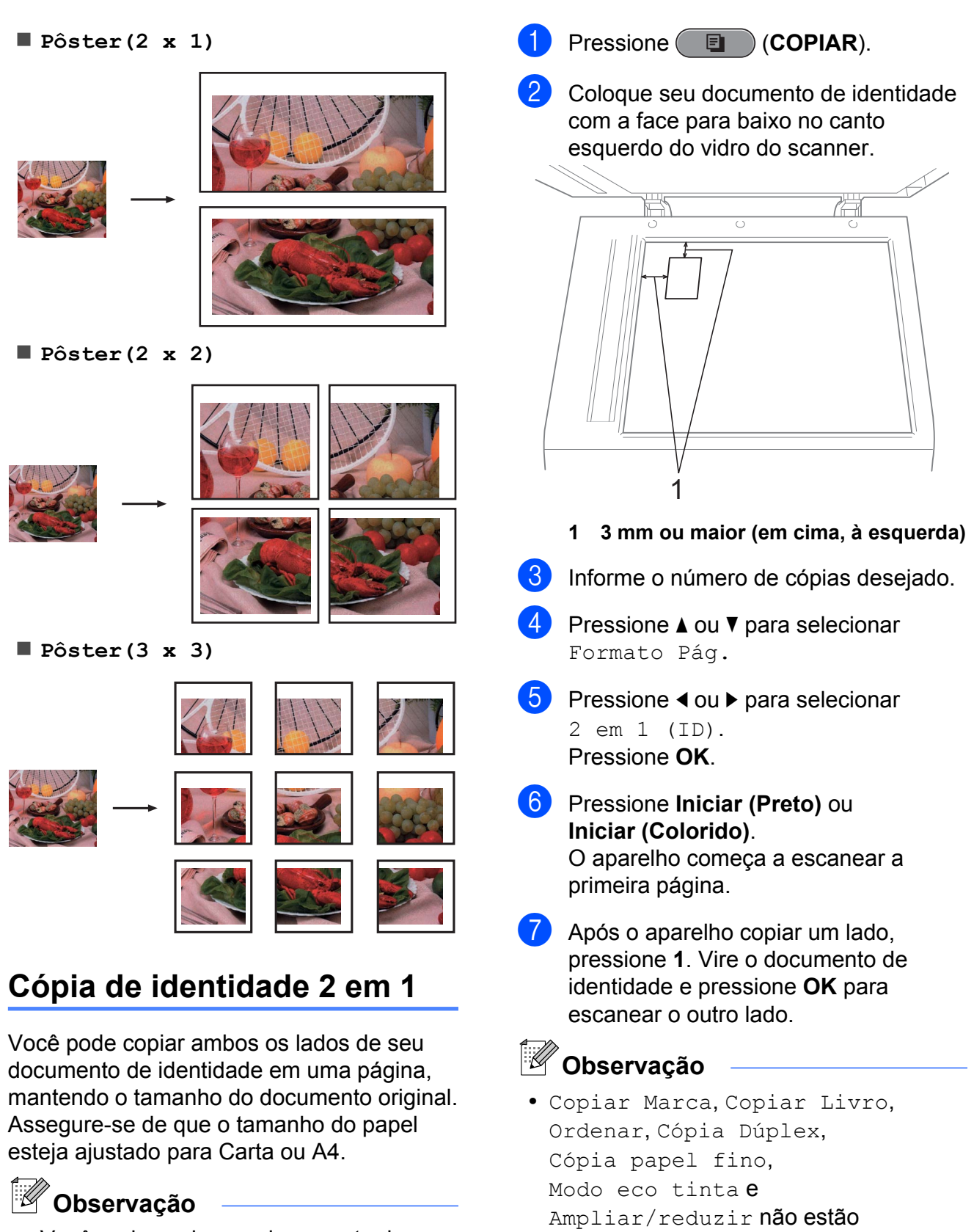

<span id="page-46-0"></span>Você pode copiar um documento de identidade até o limite permitido pelas leis aplicáveis. Consulte *Limites legais para cópias* no *Folheto Segurança e Questões Legais.*

**•** Se estiver fazendo cópias de várias cores, a cópia 2 em 1 (ID) não estará disponível.

disponíveis com 2 em 1 (ID).

### **Ordenando cópias usando o alimentador**

Você poderá executar cópias de várias páginas que já saem ordenadas. As páginas serão empilhadas na ordem 321, 321, 321, e assim por diante.

- **1** Pressione (**E** ) (COPIAR).
- Coloque seu documento no aparelho.
- c Informe o número de cópias desejado.
- Pressione **A** ou ▼ para selecionar EmPilhar/ord.
- **Pressione ◀ ou ▶ para selecionar** Ordenar. Pressione **OK**.
- 6 Caso não queira alterar as configurações adicionais, pressione **Iniciar (Preto)** ou **Iniciar (Colorido)**.

### **Observação**

Ajustar à Pág., Formato Pág. e Copiar Livro não estão disponíveis com Ordenar.

### **Ajustando a densidade**

Você pode ajustar a densidade da cópia para tornar as cópias mais escuras ou mais claras.

- a Pressione (**COPIAR**).
- Coloque seu documento no aparelho.
- c Informe o número de cópias desejado.
- **Pressione ▲ ou ▼ para selecionar** Densidade.
- **Pressione ▶ para fazer uma cópia mais** escura ou pressione **d** para fazer uma cópia mais clara. Pressione **OK**.

6 Caso não queira alterar as configurações adicionais, pressione **Iniciar (Preto)** ou **Iniciar (Colorido)**.

#### **Modo de economia de tinta**

O modo de economia de tinta pode ajudar você a economizar tinta. Seu aparelho detecta os cantos da imagem e imprime os contornos da mesma.

A quantidade de tinta economizada irá variar, dependendo do documento.

**Modo eco tinta: Desl**

#### **Suscipt Lobortis LSA** Adipiscing Donec citae diam pellenteque sem vitus et<br>luctus semper · Praesent nulla lacus ultrices quis um toper bine · Maecenas felis leo posuere quis sagittis pradem Pellentesque in dui et sollicitudin dictum etoper

#### **Modo eco tinta: Lig**

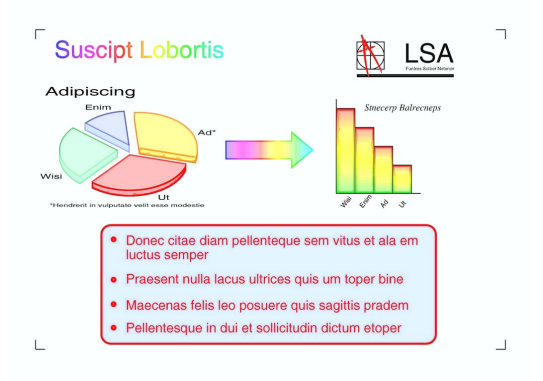

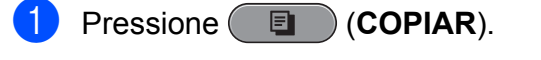

- Coloque seu documento no aparelho.
- c Informe o número de cópias desejado.
- Pressione **▲** ou ▼ para selecionar Config Avançadas. Pressione **OK**.

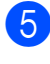

**b** Pressione **A** ou **▼** para selecionar Modo eco tinta.

- **6** Pressione **OK**.
- **Caso não queira alterar nenhuma** configuração adicional, pressione **Iniciar (Preto)** ou **Iniciar (Colorido)**.

### **Observação**

- **•** Copiar Marca, Copiar Livro, Ajuste Inclin., Cópia papel fino e Formato Pág. não estão disponíveis com Modo eco tinta.
- **•** Modo eco tinta pode fazer com que seus impressos fiquem diferentes de seus originais.

### **Cópia de papel fino**

Se seu documento é uma cópia duplex em papel fino, selecione Cópia papel fino para que a impressão do outro lado não vaze.

- **1** Pressione ( **E** ) (COPIAR).
- 2 Coloque seu documento no aparelho.
- Informe o número de cópias desejado.
- **Pressione ▲ ou ▼ para selecionar** Config Avançadas. Pressione **OK**.
- **5** Pressione **A** ou ▼ para selecionar Cópia papel fino. Pressione **OK**.
- **6** Pressione **Iniciar (Preto)** ou **Iniciar (Colorido)**.

### **Observação**

Ajustar à Pág., Formato Pág., Ajuste Inclin., Modo eco tinta, Copiar Livro e Copiar Marca não estão disponíveis com Cópia papel fino.

### **Ajuste de inclinação**

Caso sua cópia escaneada esteja inclinada, o aparelho pode corrigir os dados automaticamente. Esta configuração está disponível somente quando se usa o vidro do scanner.

- **d** Pressione ( **E** ) (COPIAR).
	- Coloque seu documento no aparelho.
	-
- c Informe o número de cópias desejado.
- Pressione **▲** ou ▼ para selecionar Ajuste Inclin.
- **b** Pressione 4 ou **>** para selecionar Auto (ou Desl). Pressione **OK**.
- 6 Caso não queira alterar as configurações adicionais, pressione **Iniciar (Preto)** ou **Iniciar (Colorido)**.

### **Observação**

- **•** 1 a 2, Pôster, Modo eco tinta, Cópia papel fino, Copiar Livro e Copiar Marca não estão disponíveis com Ajuste Inclin.
- **•** Você não pode utilizar esta configuração com papel Ledger, A3 ou com papéis menores que 64 mm × 91 mm.
- **•** Esta configuração somente está disponível para papéis retangulares ou quadrados.
- **•** Não é possível utilizar esta configuração com um documento espesso, como um livro.
- **•** O ajuste de inclinação só estará disponível se o documento estiver inclinado menos de 3 graus.

### **Cópia de livro**

A cópia de livro corrige as margens escuras e a inclinação quando se copia do vidro do scanner. Seu aparelho pode corrigir os dados automaticamente ou você pode fazer correções específicas.

- **a** Pressione (**COPIAR**).
- Coloque seu documento no aparelho.
- Informe o número de cópias desejado.
- **Pressione ▲ ou ▼ para selecionar** Config Avançadas. Pressione **OK**.
- **b** Pressione **A** ou **▼** para selecionar Copiar Livro.
- **6** Pressione **OK**.
- Caso tenha terminado de fazer suas correções, pressione **Iniciar (Preto)** ou **Iniciar (Colorido)**.
- **Observação**

Formato Pág., Ordenar, Cópia Dúplex, Ajuste Inclin., Modo eco tinta, Ajustar à Pág., Cópia papel fino e Copiar Marca não estão disponíveis com Copiar Livro.

### **Cópia com marca d'água**

Você pode colocar uma logomarca ou um texto em seu documento como uma marca d'água. Você pode selecionar uma marca d'água a partir dos modelos de marca d'água, dos dados de seus cartões de mídia ou da unidade de memória flash USB ou dos dados escaneados.

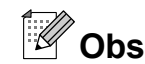

### **Observação**

Ajustar à Pág., Formato Pág., Cópia papel fino, Ajuste Inclin., Modo eco tinta e Copiar Livro não estão disponíveis com Copiar Marca.

#### **Usando um modelo**

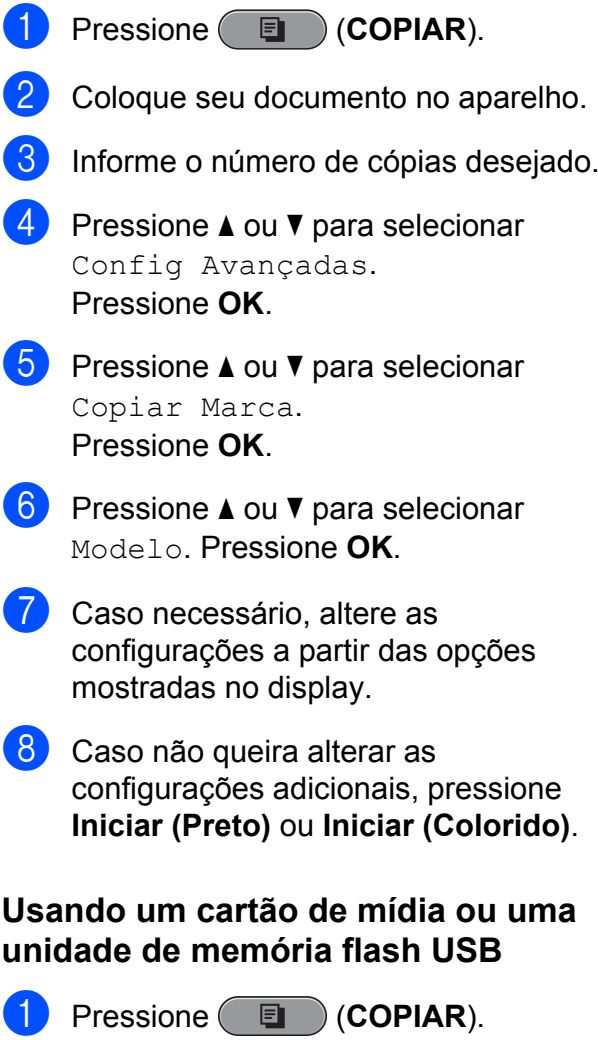

- Coloque seu documento no aparelho.
- c Informe o número de cópias desejado.
- Pressione **▲** ou ▼ para selecionar Config Avançadas. Pressione **OK**.
- Pressione **▲** ou ▼ para selecionar Copiar Marca. Pressione **OK**.
- 6 Insira um cartão de mídia ou uma unidade de memória flash USB. Pressione **a** ou **b** para selecionar Mídia.
	- **Pressione OK** e então pressione ◀ ou ▶ para escolher os dados que você deseja utilizar para marca d'água.
- **8** Pressione **OK** e altere qualquer configuração adicional a partir das opções mostradas no display.
- <sup>9</sup> Caso não queira alterar as configurações adicionais, pressione **Iniciar (Preto)** ou **Iniciar (Colorido)**.

### **IMPORTANTE**

NÃO remova o cartão de memória ou a unidade de memória flash USB enquanto **PHOTO CAPTURE** está piscando para evitar danificar o cartão, a unidade de memória flash USB ou os dados armazenados neles.

#### **Usando um documento escaneado como sua marca d'água**

- **a** Pressione ( **E** ) (COPIAR).
- **Informe o número de cópias desejado.**
- **6** Pressione **A** ou ▼ para selecionar Config Avançadas. Pressione **OK**.
- 4 **Pressione A** ou ▼ para selecionar Copiar Marca. Pressione **OK**.
- **b** Pressione **A** ou ▼ para selecionar Escanear. Pressione **OK** e coloque a página que deseja usar como marca d'água no vidro do scanner.
- **6** Pressione **Iniciar (Preto)** ou **Iniciar (Colorido)**.
- Remova o documento com a marca d'água que você escaneou e coloque o documento que você deseja copiar.
- **8** Pressione ◀ ou ▶ para alterar a Transparência da marca d'água. Pressione **OK**.
- <sup>9</sup> Caso não queira alterar nenhuma configuração adicional, pressione **Iniciar (Preto)** ou **Iniciar (Colorido)**.

### **Observação**

Não é possível ampliar ou reduzir a marca d'água escaneada.

### **Cópia duplex (frente e verso)**

Você pode reduzir a quantidade de papel utilizado para as cópias copiando em ambos os lados do papel.

Recomendamos que coloque seu documento no alimentador para a cópia duplex. Para documentos em frente e verso e livros, utilize o vidro do scanner.

#### **(virar na margem longa)**

Retrato

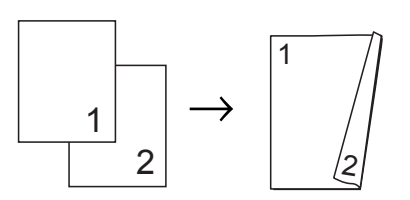

Paisagem

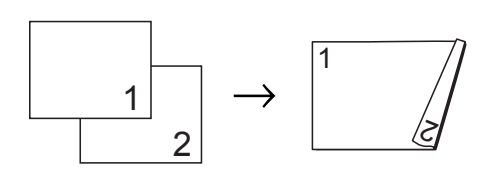

#### **(virar na margem curta)**

#### Retrato

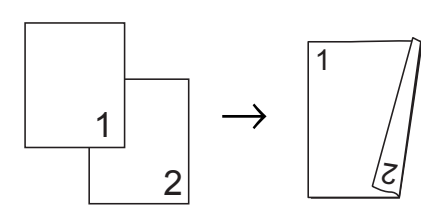

#### Paisagem

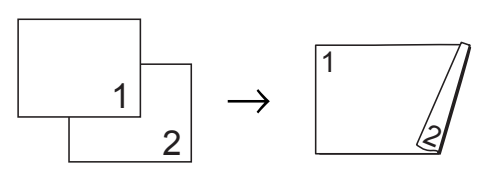

# **Observação**

- **•** 2 em 1 (ID), Pôster, Copiar Livro e Ajustar à Pág. não estão disponíveis com Cópia Dúplex.
- **•** Você pode apenas utilizar papel comum nos tamanhos Carta, Ofício, Ledger, A4, A5, A3 ou Executivo.
- **•** Ao utilizar papel de tamanho Ledger ou A3, Ampliar/reduzir não estará disponível com Cópia Dúplex.
- **•** (P) significa Retrato e (L) significa Paisagem.
- a Pressione **Cópia Duplex** no painel do aparelho.
- **2** Pressione **4 ou > para escolher Lig para** ativar as configurações duplex.
- **3** Pressione **▲** ou ▼ para selecionar Tipo de Duplex. Pressione **OK**.
- 4 Pressione **A** ou ▼ para selecionar Virar MargLong(P), Virar MargLong(L), Virar MargCurt(P) ou Virar MargCurt(L). Pressione **OK**.
- <span id="page-51-2"></span> $\overline{5}$  Execute uma das alternativas:
	- Se estiver copiando papel de tamanho Ledger ou A3, vá para o passo **®**.
	- Se estiver copiando papel de tamanho Carta, Ofício, A4, A5 ou Executivo, vá para o passo  $\mathbf{\Theta}$  $\mathbf{\Theta}$  $\mathbf{\Theta}$ .
	-

<span id="page-51-0"></span>Pressione **▲** ou ▼ para selecionar A3/LGR DX Config. Pressione **OK**.

#### **Observação**

A cópia N em 1 não está disponível com A3/LGR DX Config.

**7** Pressione **▲** ou ▼ para selecionar Ajust ao Tam Pág ou Manter dimens. Pressione **OK**.

**Observação**

Caso selecione Ajust ao Tam Pág, seu aparelho reduzirá automaticamente o tamanho do documento para ajustar à área imprimível.

Caso escolha Manter dimens, seu aparelho não irá alterar o tamanho do documento. As partes superior e inferior podem ser cortadas, dependendo do tamanho do documento.

- <span id="page-51-1"></span>**8** Pressione **A** ou ▼ para selecionar Sair. Pressione **OK**.
	- Coloque seu documento no aparelho. Pressione **OK**.
- **10** Informe o número de cópias desejado.

#### **k** Pressione **Iniciar (Preto)** ou **Iniciar (Colorido)**.

Se você colocar um documento no alimentador, o aparelho escaneará as páginas e iniciará a impressão. Se você estiver usando o vidro do scanner, vá para o passo  $\mathbf{\Omega}$ .

<span id="page-52-1"></span>12 Execute uma das alternativas:

- Coloque a próxima página no vidro do scanner.
	- Pressione 1. Vá para o passo **®**.
- Após todas as páginas terem sido escaneadas, pressione **2**.

#### <span id="page-52-2"></span>**13** Pressione **OK**.

O aparelho começa a escanear e imprimir a página.

NÃO toque na página impressa até que seja ejetada pela segunda vez. O aparelho imprimirá o primeiro lado, ejetará o papel e então puxará o papel para imprimir o segundo lado.

# **Observação**

**•** Se tiver obstrução de papel, pressione **a** ou **b** para escolher Avançado e então pr[e](#page-51-2)ssione **OK** após o passo **@**, e então pressione uma das configurações para evitar obstrução: DX1 ou DX2.

DX1 usa um tempo maior de impressão para que a tinta seque.

DX2 usa um tempo maior de impressão e também imprimirá em cores mais claras.

**•** DX1 não está disponível para papel de tamanho Ledger ou A3.

#### <span id="page-52-0"></span>**Definindo suas alterações como o novo padrão**

Você pode salvar as configurações de cópia para Qualidade, Selec. bandeja (MFC-J6710DW), Ampliar/reduzir, Densidade, Formato Pág., Ajuste Inclin., Modo eco tinta, Cópia papel fino e Cópia Dúplex que você usa com mais frequência definindo-as como configurações padrão. Estas configurações serão mantidas até que você as altere novamente.

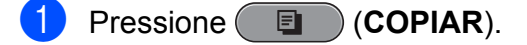

- Pressione **A** ou **V** e ◀ ou ▶ para escolher sua nova configuração. Pressione **OK**. Repita este passo para cada configuração que deseje alterar.
- **3** Após alterar a última configuração, pressione **a** ou **b** para selecionar Config Predefin. Pressione **OK**.
- Pressione 1 para selecionar Sim.
- e Pressione **Parar/Sair**.

### **Restaurando todas as configurações aos ajustes de fábrica**

Você pode restaurar as configurações de cópia

Qualidade, Selec. bandeja (MFC-J6710DW), Ampliar/reduzir, Densidade, Formato Pág., Ajuste Inclin., Modo eco tinta, Cópia papel fino e Cópia Dúplex, que você tenha alterado, às configurações de fábrica.

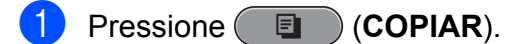

- **2** Pressione **▲** ou ▼ para selecionar Config. Fábrica. Pressione **OK**.
- **3** Pressione **1** para selecionar Sim.
- d Pressione **Parar/Sair**.

**8**

# **PhotoCapture Center™: Imprimindo fotos de um cartão de memória ou de uma unidade de memória flash USB**

# **Operações do PhotoCapture Center™**

#### **Cartões de memória, unidade de memória flash USB e estruturas de pasta**

Seu aparelho foi projetado para ser compatível com os arquivos de imagem das modernas câmeras digitais, cartões de memória e unidades de memória flash USB; entretanto, leia os pontos abaixo para evitar erros:

- A extensão do arquivo de imagem deve ser .JPG (outras extensões de arquivo de imagem como .JPEG, .TIF, .GIF e assim por diante não serão reconhecidas).
- A impressão direta PhotoCapture Center™ deve ser executada separadamente das operações do PhotoCapture Center™ usando o computador. (A operação simultânea não está disponível).
- O aparelho pode ler até 999 arquivos armazenados em um cartão de memória ou unidade de memória flash USB.
- O arquivo DPOF nos cartões de memória deve estar em formato DPOF válido. (Consulte *[Impressão DPOF](#page-63-0)* [na página 58\)](#page-63-0).

Esteja ciente do seguinte:

Ao imprimir um índice ou imagem, o PhotoCapture Center™ imprimirá todas as imagens válidas, mesmo se uma ou mais imagens estiverem corrompidas. As imagens corrompidas não serão impressas.

(Usuários de cartão de memória)

Seu aparelho foi projetado para ler cartões de memória que tenham sido formatados por uma câmera digital.

Quando uma câmera digital formata um cartão de memória, ela cria uma pasta especial na qual copia os dados de imagem. Se você precisar modificar os dados de imagem armazenados em um cartão de memória com seu computador, recomendamos que não modifique a estrutura de pastas criada pela câmera digital. Ao salvar arquivos de imagem novos ou modificados no cartão de memória, também recomendamos que utilize a mesma pasta que sua câmera digital utiliza. Se os dados não forem salvos na mesma pasta, o aparelho pode não ser capaz de ler o arquivo ou imprimir a imagem.

 (Usuários de unidades de memória flash USB)

Este aparelho é compatível com unidades de memória flash USB que tenham sido formatadas pelo Windows®.

### **Impressão de filmes**

Você pode imprimir imagens de arquivos de filmes que estejam armazenados em um cartão de memória ou em uma unidade de memória flash USB.

Um arquivo de filme é automaticamente dividido em 9 partes pelo tempo de duração do filme e é colocado em 3 linhas. Assim você pode ver e imprimir as cenas que foram automaticamente divididas.

### **Observação**

- **•** Você não pode escolher uma cena do filme em particular.
- **•** Você pode usar os formatos de arquivo de filme AVI ou MOV. Entretanto, se o tamanho de um arquivo AVI for maior que 1 GB (tempo de filmagem de aproximadamente 30 minutos) ou se o tamanho de um arquivo MOV for maior que 2 GB (tempo de filmagem de cerca de 60 minutos), estes arquivos não podem ser impressos.

# **Imprimir imagens**

### <span id="page-55-0"></span>**Imprimir índice (miniaturas)**

O PhotoCapture Center™ atribui números às imagens (como n° 1, n° 2, n° 3 e assim por diante).

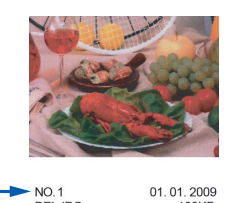

O PhotoCapture Center™ não reconhece quaisquer outros números ou nomes de arquivo que sua câmera digital ou computador tenha utilizado para identificar as imagens. Você pode imprimir uma página de miniaturas. Isso mostrará todas as imagens armazenadas no cartão de memória ou na unidade de memória flash USB.

### **Observação**

Somente nomes de arquivo com 8 caracteres ou menos serão impressos corretamente na folha de índice.

a Assegure-se de ter colocado o cartão de memória ou a unidade de memória flash USB no encaixe adequado. Pressione

(**PHOTO CAPTURE**).

- **2** Pressione **▲** ou ▼ para selecionar Imprime Índice. Pressione **OK**.
- **3** Pressione **A** ou **▼** para selecionar Form. Layout. Pressione 4 ou  $\triangleright$  para selecionar 6 imagens/Linha ou 5 imagens/Linha. Pressione **OK**.

PhotoCapture Center™: Imprimindo fotos de um cartão de memória ou de uma unidade de memória flash USB

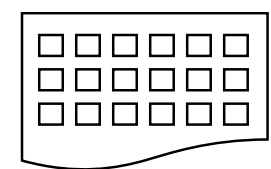

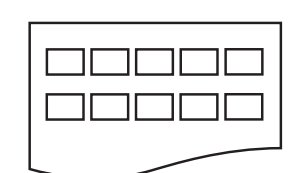

- 6 imagens/Linha 5 imagens/Linha
	- A impressão será mais lenta em
	- 5 imagens/Linha do que em
	- 6 imagens/Linha, mas a qualidade será melhor.
- Execute uma das alternativas:
	- Pressione **A** ou **v** para escolher Tipo de Papel e pressione **d** ou **c** para escolher o tipo de papel que está utilizando, Papel Normal, Papel JatoTinta, Brother BP71, Brother BP61 ou Outro Glossy.

Pressione **OK**.

■ Pressione **A** ou **▼** para escolher Tam. de Papel e pressione **d** ou **c** para escolher o tamanho de papel que está utilizando, A4 ou Letter.

Pressione **OK**.

- Se não deseja alterar as configurações de papel, vá para o  $passo$   $\odot$ .
- <span id="page-56-0"></span>e Pressione **Iniciar (Colorido)** para imprimir.

### **Imprimindo fotografias**

Antes de imprimir uma imagem individual, você tem que saber o número da imagem.

a Assegure-se de ter colocado o cartão de memória ou a unidade de memória flash USB no encaixe adequado. Pressione

**<b>RO** (PHOTO CAPTURE).

- b Imprima o índice. (Consulte *[Imprimir](#page-55-0) [índice \(miniaturas\)](#page-55-0)* na página 50).
- Pressione **A** ou ▼ para selecionar Imprima fotograf. Pressione **OK**.
- <span id="page-56-1"></span>**Informe o número da imagem que você** deseja imprimir a partir da página de índice (miniaturas). Pressione **OK**.
- **b** Repita o passo  $\bullet$  até que tenha informado todos os números das imagens que você quer imprimir.

### **Observação**

- **•** Você pode informar vários números de uma vez usando a tecla **l** para vírgula ou a tecla **#** para hífen. Por exemplo, informe **1**  $\times$  **3**  $\times$  **6** para imprimir as imagens n° 1, n° 3 e n° 6. Informe **1**, **#**, **5** para imprimir as imagens de n° 1 até n° 5.
- **•** Você pode informar até 12 caracteres (incluindo as vírgulas) para os números de imagem que deseja imprimir.
- 6 Após ter escolhido todos os números de imagem, pressione **OK** novamente.
- Informe o número de cópias desejado usando o teclado numérico.
- Execute uma das alternativas:
	- Altere as configurações de impressão. (Consulte *[Configurações](#page-64-0) [de impressão do PhotoCapture](#page-64-0) Center™* [na página 59\)](#page-64-0).
	- Caso não queira alterar nenhuma configuração, pressione **Iniciar (Colorido)** para imprimir.

### **Imprimir todas as fotografias**

Você pode imprimir todas as fotografias do seu cartão de memória ou da sua unidade de memória flash USB.

a Assegure-se de ter colocado o cartão de memória ou a unidade de memória flash USB no encaixe adequado.

Pressione

**<b>RO** (PHOTO CAPTURE).

- **2** Pressione **A** ou **▼** para selecionar Impri todas foto. Pressione **OK**.
- Informe o número de cópias desejado usando o teclado numérico.
- Execute uma das alternativas:
	- Altere as configurações de impressão. (Consulte *[Configurações](#page-64-0) [de impressão do PhotoCapture](#page-64-0) Center™* [na página 59\)](#page-64-0).
	- Caso não queira alterar nenhuma configuração, pressione **Iniciar (Colorido)** para imprimir.

### **Efeitos fotográficos**

Você pode editar e adicionar efeitos às suas fotografias e visualizá-las no display antes de imprimir.

### **Observação**

- **•** Após adicionar cada efeito, você pode ampliar a visualização da imagem pressionando **l**. Para voltar ao tamanho original, pressione  $*$  novamente.
- **•** O recurso Efeitos fotog. é compatível com a tecnologia da Reallusion, Inc.

**S REALLUSION** 

#### **Correção automática**

A correção automática está disponível para a maioria das fotografias. O aparelho decide o efeito adequado para sua fotografia.

a Assegure-se de ter colocado o cartão de memória ou a unidade de memória flash USB no encaixe adequado. Pressione

#### **<b>REDUCAPTURE**).

- Pressione **▲** ou **▼** para selecionar Efeitos fotog. Pressione **OK**.
- **Pressione 4 ou**  $\triangleright$  **para selecionar sua** fotografia. Pressione **OK**.
- 4 Pressione **A** ou **▼** para selecionar Correção auto. Pressione **OK**.

#### **Observação**

- **•** Se aparecer Rem. olhos verm no display, pressione # para tentar remover os olhos vermelhos de sua fotografia.
- **•** Pressione **Excluir** para desfazer o efeito.
- **6** Pressione **OK** e informe o número de cópias desejado usando o teclado numérico.
- 6 Execute uma das alternativas:
	- Pressione **OK** e altere as configurações de impressão. (Consulte *[Configurações de](#page-64-0) [impressão do PhotoCapture](#page-64-0) Center™* [na página 59\)](#page-64-0).
	- Caso não queira alterar nenhuma configuração, pressione **Iniciar (Colorido)** para imprimir.

#### **Melhorar pele**

Melhorar pele é mais adequado para ajustar fotografias de retrato. Ele detecta a cor da pele humana em suas fotografias e ajusta a imagem.

PhotoCapture Center™: Imprimindo fotos de um cartão de memória ou de uma unidade de memória flash USB

**1** Assegure-se de ter colocado o cartão de memória ou a unidade de memória flash USB no encaixe adequado.

Pressione

**<b>ROD** (PHOTO CAPTURE).

- **2** Pressione **A** ou **▼** para selecionar Efeitos fotog. Pressione **OK**.
- **Pressione 4 ou > para selecionar sua** fotografia. Pressione **OK**.
- 4 Pressione **A** ou ▼ para selecionar Melhorar pele. Pressione **OK**.

#### **Observação**

Você pode também ajustar o nível de efeito manualmente pressionando **a** ou **b**.

- **F** Pressione **OK** e informe o número de cópias desejado usando o teclado numérico.
- 
- **6** Execute uma das alternativas:
	- **Pressione OK** e altere as configurações de impressão. (Consulte *[Configurações de](#page-64-0) [impressão do PhotoCapture](#page-64-0) Center™* [na página 59\)](#page-64-0).
	- Caso não queira alterar nenhuma configuração, pressione **Iniciar (Colorido)** para imprimir.

#### **Melhorar cenário**

Melhorar cenário é mais adequado para ajustar fotografias de paisagem. Ele destaca as áreas verdes e azuis em sua fotografia, de forma que a paisagem apareça mais definida e vívida.

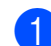

a Assegure-se de ter colocado o cartão de memória ou a unidade de memória flash USB no encaixe adequado.

Pressione

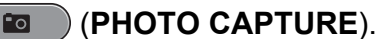

- Pressione **▲** ou ▼ para selecionar Efeitos fotog. Pressione **OK**.
- **3** Pressione ◀ ou ▶ para selecionar sua fotografia. Pressione **OK**.
- **4** Pressione **A** ou ▼ para selecionar Melhor. cenário. Pressione **OK**.

#### **Observação**

Você pode também ajustar o nível de efeito manualmente pressionando **a** ou **b**.

- e Pressione **OK** e informe o número de cópias desejado usando o teclado numérico.
- $\boxed{6}$  Execute uma das alternativas:
	- **Pressione OK** e altere as configurações de impressão. (Consulte *[Configurações de](#page-64-0) [impressão do PhotoCapture](#page-64-0) Center™* [na página 59\)](#page-64-0).
	- Caso não queira alterar nenhuma configuração, pressione **Iniciar (Colorido)** para imprimir.

#### **Remover olhos vermelhos**

O aparelho detecta os olhos em suas fotografias e irá tentar remover os olhos vermelhos de sua fotografia.

### **Observação**

Há alguns casos em que os olhos vermelhos podem não ser removidos.

- **•** Quando o rosto é muito pequeno na imagem.
- **•** Quando o rosto está voltado muito para cima, para baixo, para a esquerda ou para a direita.

a Assegure-se de ter colocado o cartão de memória ou a unidade de memória flash USB no encaixe adequado.

Pressione

**<b>RO** (PHOTO CAPTURE).

- **2** Pressione **A** ou ▼ para selecionar Efeitos fotog. Pressione **OK**.
- **Pressione 4 ou > para selecionar sua** fotografia. Pressione **OK**.
- **4** Pressione **A** ou ▼ para selecionar Rem. olhos verm. Pressione **OK**.
	- Quando Rem. olhos verm for bem sucedido, é mostrada a fotografia com o efeito. A parte ajustada é mostrada em uma moldura vermelha.
	- Quando Rem. olhos verm não for bem sucedido,

Imposs. Detectar é mostrado.

Pressione **OK**.

#### **Observação**

Pressione **#** para tentar Rem. olhos verm uma vez mais.

- **Formal Pressione OK** e informe o número de cópias desejado usando o teclado numérico.
- Execute uma das alternativas:
	- **Pressione OK** e altere as configurações de impressão. (Consulte *[Configurações de](#page-64-0) [impressão do PhotoCapture](#page-64-0) Center™* [na página 59\)](#page-64-0).
	- Caso não queira alterar nenhuma configuração, pressione **Iniciar (Colorido)** para imprimir.

#### **Paisagem noturna**

A Paisagem noturna é mais adequado para ajustar fotografias de vistas noturnas para torná-las mais vívidas.

**1** Assegure-se de ter colocado o cartão de memória ou a unidade de memória flash USB no encaixe adequado. Pressione

**<b>REDUCACION CAPTURE**).

- **2** Pressione **A** ou ▼ para selecionar Efeitos fotog. Pressione **OK**.
- **3** Pressione **4** ou **b** para selecionar sua fotografia. Pressione **OK**.
- Pressione **▲** ou ▼ para selecionar Paisag noturna. Pressione **OK**.

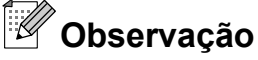

Você pode também ajustar o nível de efeito manualmente pressionando **a** ou **b**.

- **Formal Pressione OK** e informe o número de cópias desejado usando o teclado numérico.
- $\boxed{6}$  Execute uma das alternativas:
	- **Pressione OK** e altere as configurações de impressão. (Consulte *[Configurações de](#page-64-0) [impressão do PhotoCapture](#page-64-0) Center™* [na página 59\)](#page-64-0).
	- Caso não queira alterar nenhuma configuração, pressione **Iniciar (Colorido)** para imprimir.

#### **Iluminar**

Iluminar é mais adequado para ajustar fotografias contra a luz.

PhotoCapture Center™: Imprimindo fotos de um cartão de memória ou de uma unidade de memória flash USB

**1** Assegure-se de ter colocado o cartão de memória ou a unidade de memória flash USB no encaixe adequado.

Pressione

**<b>ROD** (PHOTO CAPTURE).

- **2** Pressione **A** ou **▼** para selecionar Efeitos fotog. Pressione **OK**.
- **Pressione ◀ ou ▶ para selecionar sua** fotografia. Pressione **OK**.
- 4 Pressione **A** ou ▼ para selecionar Iluminar. Pressione **OK**.

#### **Observação**

Você pode também ajustar o nível de efeito manualmente pressionando **a** ou **b**.

**F** Pressione **OK** e informe o número de cópias desejado usando o teclado numérico.

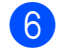

- **6** Execute uma das alternativas:
	- **Pressione OK** e altere as configurações de impressão. (Consulte *[Configurações de](#page-64-0) [impressão do PhotoCapture](#page-64-0) Center™* [na página 59\)](#page-64-0).
	- Caso não queira alterar nenhuma configuração, pressione **Iniciar (Colorido)** para imprimir.

#### **Whiteboard**

Whiteboard é mais adequado para ajustar fotografias. Ele detecta letras em um quadro branco em sua fotografia e torna-as mais legíveis.

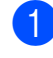

a Assegure-se de ter colocado o cartão de memória ou a unidade de memória flash USB no encaixe adequado.

Pressione

**<b>RO** (PHOTO CAPTURE).

- Pressione **▲** ou ▼ para selecionar Efeitos fotog. Pressione **OK**.
- **6** Pressione ◀ ou ▶ para selecionar sua fotografia. Pressione **OK**.
- **4** Pressione **A** ou ▼ para selecionar Whiteboard. Pressione **OK**.
- **E** Pressione **OK** e informe o número de cópias desejado usando o teclado numérico.
- **6** Execute uma das alternativas:
	- **Pressione OK** e altere as configurações de impressão. (Consulte *[Configurações de](#page-64-0) [impressão do PhotoCapture](#page-64-0) Center™* [na página 59\)](#page-64-0).
	- Caso não queira alterar nenhuma configuração, pressione **Iniciar (Colorido)** para imprimir.

#### **Monocromático**

Você pode converter sua fotografia para preto e branco.

a Assegure-se de ter colocado o cartão de memória ou a unidade de memória flash USB no encaixe adequado. Pressione

**EQ** (**PHOTO CAPTURE**).

- **2** Pressione **▲** ou ▼ para selecionar Efeitos fotog. Pressione **OK**.
- **6** Pressione ◀ ou ▶ para selecionar sua fotografia. Pressione **OK**.
- **4** Pressione **A** ou ▼ para selecionar Monocromático. Pressione **OK**.

- **End** Pressione OK e informe o número de cópias desejado usando o teclado numérico.
- $\delta$  Execute uma das alternativas:
	- **Pressione OK** e altere as configurações de impressão. (Consulte *[Configurações de](#page-64-0) [impressão do PhotoCapture](#page-64-0) Center™* [na página 59\)](#page-64-0).
	- Caso não queira alterar nenhuma configuração, pressione **Iniciar (Colorido)** para imprimir.

#### **Sépia**

Você pode converter a cor de sua fotografia para sépia.

a Assegure-se de ter colocado o cartão de memória ou a unidade de memória flash USB no encaixe adequado.

Pressione

**<b>ROD** (PHOTO CAPTURE).

- **2** Pressione **A** ou ▼ para selecionar Efeitos fotog. Pressione **OK**.
- **Pressione 4 ou > para selecionar sua** fotografia. Pressione **OK**.
- 4 Pressione **▲** ou ▼ para selecionar Sepia. Pressione **OK**.
- e Pressione **OK**. Então informe o número de cópias desejado usando o teclado numérico.
- 6 Execute uma das alternativas:
	- Pressione **OK** e altere as configurações de impressão. (Consulte *[Configurações de](#page-64-0) [impressão do PhotoCapture](#page-64-0) Center™* [na página 59\)](#page-64-0).
	- Caso não queira alterar nenhuma configuração, pressione **Iniciar (Colorido)** para imprimir.

#### **Busca por data**

Você pode localizar suas fotografias baseado em uma data.

**1** Assegure-se de ter colocado o cartão de memória ou a unidade de memória flash USB no encaixe adequado. Pressione

(**PHOTO CAPTURE**).

- Pressione **▲** ou **▼** para selecionar Busca por Data. Pressione **OK**.
- **3** Pressione **▲** ou ▼ para escolher a data a partir da qual deseja pesquisar. Pressione **OK**.
- <span id="page-61-0"></span>**4** Pressione ◀ ou ▶ para selecionar sua fotografia.

#### **Observação**

Você pode visualizar fotografias com outras datas pressionando **d** ou **c** continuamente. Pressione **d** para visualizar uma fotografia mais antiga e  $\blacktriangleright$ para visualizar uma fotografia mais recente.

- <span id="page-61-1"></span>**b** Informe o número de cópias desejado usando o teclado numérico.
- R[e](#page-61-1)pita os passos @ e @ até ter escolhido todas as suas fotografias.

PhotoCapture Center™: Imprimindo fotos de um cartão de memória ou de uma unidade de memória flash USB

- Após ter escolhido todas as suas fotos, execute uma das alternativas:
	- **Pressione OK** e altere as configurações de impressão. (Consulte *[Configurações de](#page-64-0) [impressão do PhotoCapture](#page-64-0) Center™* [na página 59\)](#page-64-0).
	- Caso não queira alterar nenhuma configuração, pressione **Iniciar (Colorido)** para imprimir.

### **Apresentação de slides**

Você pode visualizar todas as suas fotografias no display usando Apres.Slides. Você pode também escolher uma fotografia durante esta operação.

a Assegure-se de ter colocado o cartão de memória ou a unidade de memória flash USB no encaixe adequado.

Pressione

**<b>REDUCAPTURE**).

- **2** Pressione **▲** ou ▼ para selecionar Apres.Slides. Pressione **OK**.
- **3** Pressione **Parar/Sair** para encerrar a apresentação de slides.

#### **Imprimindo uma fotografia durante a apresentação de slides**

- Pressione **OK** para parar em uma imagem enquanto a apresentação de slides está sendo executada.
- b Informe o número de cópias desejado usando o teclado numérico.
- **3** Execute uma das alternativas:
	- Pressione **OK** e altere as configurações de impressão. (Consulte *[Configurações de](#page-64-0) [impressão do PhotoCapture](#page-64-0) Center™* [na página 59\)](#page-64-0).
	- Caso não queira alterar nenhuma configuração, pressione **Iniciar (Colorido)** para imprimir.

#### **Aparar**

Você pode aparar sua fotografia e imprimir uma parte da imagem.

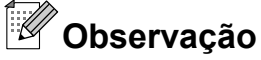

Caso sua foto seja muito pequena ou tenha formato irregular você pode não ser

capaz de apará-la. O display mostrará Imagem mto pequena ou Imagem mto grande.

a Assegure-se de ter colocado o cartão de memória ou a unidade de memória flash USB no encaixe adequado. Pressione

**<b>REDUCAPTURE**).

- **2** Pressione **▲** ou ▼ para selecionar Enquadramento. Pressione **OK**.
- Pressione ◀ ou ▶ para selecionar sua fotografia. Pressione **OK**.

Ajuste a moldura vermelha ao redor de sua fotografia.

A parte dentro da moldura vermelha será impressa.

- **Pressione**  $*$  **ou # para ampliar ou** reduzir o tamanho da moldura.
- **Pressione as teclas com setas para** mover a posição da moldura.
- **Pressione 0 para girar a moldura.**
- **Pressione OK** quando tiver concluído o ajuste da configuração da moldura.
- Informe o número de cópias desejado usando o teclado numérico.

#### **6** Execute uma das alternativas:

- **Pressione OK** e altere as configurações de impressão. (Consulte *[Configurações de](#page-64-0) [impressão do PhotoCapture](#page-64-0) Center™* [na página 59\)](#page-64-0).
- Caso não queira alterar nenhuma configuração, pressione **Iniciar (Colorido)** para imprimir.

#### <span id="page-63-0"></span>**Impressão DPOF**

DPOF é a abreviatura de Digital Print Order Format.

Os principais fabricantes de câmeras digitais (Canon Inc., Eastman Kodak Company, FUJIFILM Corporation, Panasonic Corporation e Sony Corporation) criaram este padrão para facilitar a impressão de imagens de uma câmera digital.

Se a sua câmera digital aceitar impressão DPOF, você poderá selecionar no display da câmera digital as imagens e o número de cópias que deseja imprimir.

Quando um cartão de memória (Memory Stick™, Memory Stick PRO™, Memory Stick Duo™, Memory Stick PRO Duo™, SD ou SDHC) contendo informações DPOF é colocado em seu aparelho, você pode imprimir a imagem escolhida facilmente.

- **1** Assegure-se de ter colocado o cartão de memória no encaixe adequado. Pressione ( (**PHOTO CAPTURE**). O aparelho perguntará se você deseja usar as configurações DPOF.
- Pressione 1 para selecionar Sim.
- Execute uma das alternativas:
	- Altere as configurações de impressão. (Consulte *[Configurações](#page-64-0) [de impressão do PhotoCapture](#page-64-0) Center™* [na página 59\)](#page-64-0).
	- Caso não queira alterar nenhuma configuração, pressione **Iniciar (Colorido)** para imprimir.

### **Observação**

Um erro de arquivo DPOF inválido pode ocorrer se a ordem de impressão que foi criada na câmera estiver corrompida. Apague e crie novamente a ordem de impressão usando sua câmera para corrigir este problema. Para instruções sobre como apagar ou recriar a ordem de impressão, consulte o site do fabricante de sua câmera ou a documentação da mesma.

PhotoCapture Center™: Imprimindo fotos de um cartão de memória ou de uma unidade de memória flash USB

# <span id="page-64-0"></span>**Configurações de impressão do PhotoCapture Center™**

Você pode alterar temporariamente as configurações de impressão para a próxima impressão.

Estas configurações são temporárias e o aparelho voltará às suas configurações padrão 3 minutos após a impressão, a menos que você tenha configurado o Timer do Modo para 2 minutos ou menos. (Consulte *[Timer do](#page-10-0) Modo* [na página 5](#page-10-0)).

### **Observação**

Você pode salvar as configurações de impressão que usa com mais frequência definindo-as como padrão. (Consulte *[Definindo suas alterações como o novo](#page-67-0) padrão* [na página 62\)](#page-67-0).

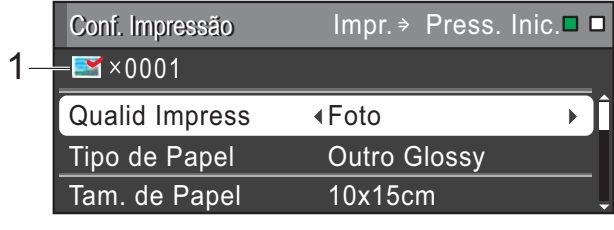

#### **1 N° de impressões**

(Para Visualização de fotografia(s), Busca por data, Apresentação de diapositivos)

Você pode ver o número total de fotografias que serão impressas.

(Para Imprimir todas as fotografias, Imprimir fotografias, Melhorar fotografias, Aparar) Você pode ver o número total de cópias de cada fotografia que serão impressas.

(Para impressão DPOF) Isso não aparece.

### **Qualidade de impressão**

- Pressione **A** ou ▼ para selecionar Qualid Impress.
- b Pressione **d** ou **c** para selecionar Normal ou Foto. Pressione **OK**.
- **3** Caso não queira alterar as configurações adicionais, pressione **Iniciar (Colorido)** para imprimir.

### **Opções de papel**

#### **Tipo de Papel**

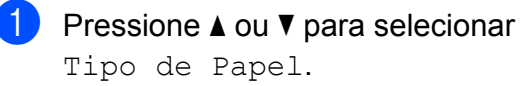

- Pressione ◀ ou ▶ para escolher o tipo de papel que está utilizando, Papel Normal, Papel JatoTinta, Brother BP71, Brother BP61 ou Outro Glossy. Pressione **OK**.
- **3** Caso não queira alterar as configurações adicionais, pressione **Iniciar (Colorido)** para imprimir.

#### **Tamanho do papel e da impressão**

- **1** Pressione **A** ou ▼ para selecionar Tam. de Papel.
- **Pressione ◀ ou ▶ para escolher o** tamanho de papel que está utilizando, 10x15cm, 13x18cm, Letter, Ledger, A4 ou A3. Pressione **OK**.
- $\overline{3}$  Caso escolha A4 ou Letter, pressione **▼**. Então pressione ◀ ou ▶ para escolher o Tamanho da impressão. Pressione **OK**.

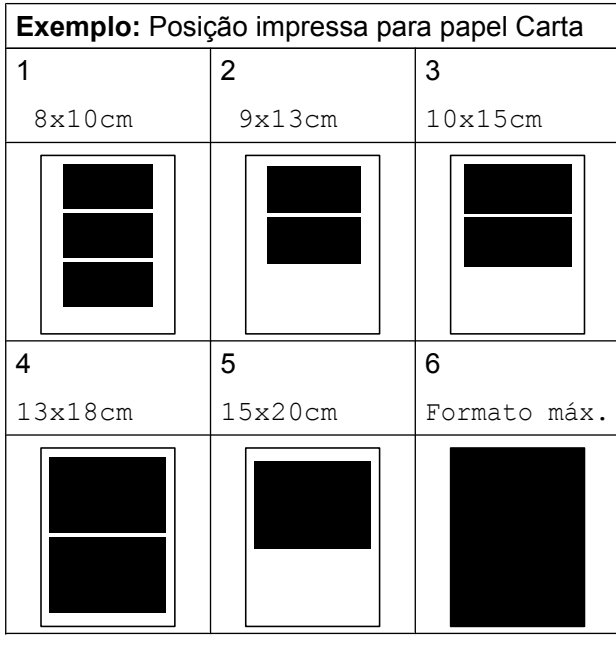

4 Caso não queira alterar as configurações adicionais, pressione **Iniciar (Colorido)** para imprimir.

#### **Ajustando Brilho, Contraste e Cor**

#### **Brilho**

- **1** Pressione **▲** ou ▼ para selecionar Brilho.
- b Pressione **d** para fazer uma impressão mais escura ou pressione ▶ para fazer uma impressão mais clara. Pressione **OK**.
- **3** Caso não queira alterar as configurações adicionais, pressione **Iniciar (Colorido)** para imprimir.

#### **Contraste**

Você pode escolher a configuração de contraste. Aumentar o contraste fará com que a imagem fique mais nítida e clara.

**1** Pressione **A** ou ▼ para selecionar Contraste.

- **2** Pressione ▶ para aumentar o contraste ou pressione **d** para diminuí-lo. Pressione **OK**.
- **3** Caso não queira alterar as configurações adicionais, pressione **Iniciar (Colorido)** para imprimir.

#### **Reforço de cores (True2Life™)**

Você pode ativar o recurso reforço de cores (True2Life™) para imprimir imagens mais vívidas. A impressão será mais lenta.

- Pressione **▲** ou ▼ para selecionar Reforço de Cor. Pressione **OK**.
- Execute uma das alternativas:
	- Se quiser personalizar o Balanço Branco, Definição ou Densidade Cor, pressione **d** ou **c** para escolher Lig e depois vá para o passo  $\odot$ .
	- Caso não queira personalizar, pressione **d** ou **c** para escolher Desl.

Pressione **OK** e vá para o passo **@**.

- <span id="page-65-0"></span>Pressione **▲** ou ▼ para selecionar Balanço Branco, Definição ou Densidade Cor.
- Pressione ◀ ou ▶ para ajustar a gradação da configuração. Pressione **OK**.
- Execute uma das alternativas:
	- Se quiser personalizar outro reforço de cor, pressione **a** ou **b** para escolher outra opção.
	- Se quiser alterar outras configurações, pressione **a** ou **b** para escolher Sair, e depois pressione **OK**.

PhotoCapture Center™: Imprimindo fotos de um cartão de memória ou de uma unidade de memória flash USB

<span id="page-66-0"></span>**6** Caso não queira alterar as configurações adicionais, pressione **Iniciar (Colorido)** para imprimir.

### **Observação**

#### **• Balanço de branco**

Esta configuração ajusta a matiz das áreas brancas de uma imagem. A iluminação, as configurações da câmera e outros fatores afetarão a aparência do branco. As áreas brancas de uma imagem podem ser ligeiramente rosadas, amarelas ou de alguma outra cor. Ao utilizar esta configuração, você pode corrigir este efeito e fazer com que as áreas brancas tornem-se branco puro.

#### **• Definição**

Esta configuração melhora os detalhes de uma imagem, semelhante ao ajuste de foco em uma câmera. Se a imagem não estiver focada corretamente e você não puder ver os pequenos detalhes da imagem, ajuste a definição.

**• Densidade da cor**

Esta configuração ajusta a quantidade total de cores na imagem. Você pode aumentar ou diminuir a quantidade de cor em uma imagem para melhorar uma imagem fraca ou 'lavada'.

### **Recortar**

Se sua fotografia for muito longa ou muito larga para caber no espaço disponível no layout escolhido, parte da imagem será automaticamente recortada.

A configuração de fábrica é Lig. Se deseja imprimir a imagem inteira, ajuste esta configuração para Desl. Ao ajustar Recortar para Desl, ajuste também Sem margens para Desl. (Consulte *[Impressão sem margens](#page-66-1)* na página 61).

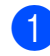

Pressione **▲** ou ▼ para selecionar Recortar.

- **Pressione 4 ou**  $\triangleright$  **para selecionar** Desl (ou  $\text{LiQ}$ ). Pressione **OK**.
- **3** Caso não queira alterar as configurações adicionais, pressione **Iniciar (Colorido)** para imprimir.

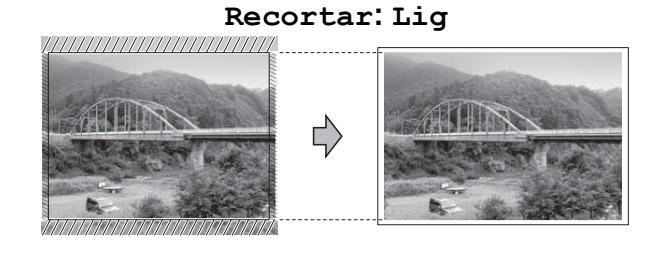

**Recortar: Desl**

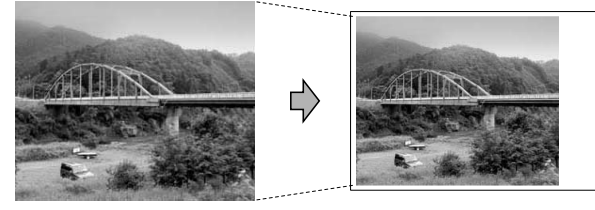

### <span id="page-66-1"></span>**Impressão sem margens**

Este recurso expande a área imprimível para os lados do papel. A impressão será um pouco mais lenta.

- Pressione **A** ou ▼ para selecionar Sem margens.
- **Pressione 4 ou**  $\triangleright$  **para selecionar** Desl

(ou Lig). Pressione **OK**.

**3** Caso não queira alterar as configurações adicionais, pressione **Iniciar (Colorido)** para imprimir.

### **Imprimir data**

Você pode imprimir a data se esta já estiver nos dados de sua foto. A data será impressa no canto inferior direito. Se os dados não contiverem a informação de data você não poderá utilizar esta função.

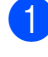

**Pressione ▲ ou ▼ para selecionar** Imprimir Data.

- **2** Pressione **4 ou** *c* para selecionar Lig (ou Desl). Pressione **OK**.
- 8 Caso não queira alterar as configurações adicionais, pressione **Iniciar (Colorido)** para imprimir.

### **Observação**

A configuração DPOF deve estar desligada em sua câmera para você poder usar o recurso Imprimir Data.

#### <span id="page-67-0"></span>**Definindo suas alterações como o novo padrão**

Você pode salvar as configurações de impressão que usa com mais frequência definindo-as como configurações padrão. Estas configurações serão mantidas até que você as altere novamente.

- Pressione **A** ou **▼** e ◀ ou ▶ para escolher sua nova configuração. Pressione **OK**. Repita este passo para cada configuração que deseje alterar.
- **2** Após alterar a última configuração, pressione **a** ou **b** para selecionar Config Predefin. Pressione **OK**.
- 

**Pressione 1 para selecionar** Sim.

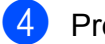

Pressione **Parar/Sair.** 

#### **Restaurando todas as configurações aos ajustes de fábrica**

#### Você pode restaurar as configurações do **PhotoCapture**

Qualid Impress, Tipo de Papel, Tam. de Papel, Brilho, Contraste, Reforço de Cor, Recortar, Sem margens e Imprimir Data que você tenha alterado, para as configurações de fábrica.

- **E** Pressione **A** ou ▼ para selecionar Config. Fábrica. Pressione **OK**.
- Pressione 1 para selecionar Sim.
- c Pressione **Parar/Sair**.

# **Escanear para um cartão de memória ou para uma unidade de memória flash USB**

#### **Tamanho da área de escaneamento**

Para escanear um documento de tamanho A3, Carta, Ofício ou Ledger, você precisa alterar a configuração Tam.área escan. A configuração padrão é A4.

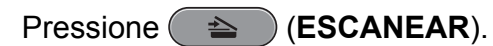

- **Pressione ▲ ou ▼ para selecionar** Escan.p/C.M.Md. Pressione **OK**.
- **3** Pressione **A** ou ▼ para selecionar Tam.área escan.
- **4** Pressione **4 ou Deara selecionar** A4, A3, Letter, Legal ou Ledger. Pressione **OK**.

#### **Observação**

- **•** Você pode salvar as configurações que usa com mais frequência definindo-as como padrão. (Consulte *[Definindo suas](#page-67-0) [alterações como o novo padrão](#page-67-0)* [na página 62\)](#page-67-0).
- **•** Esta configuração está disponível somente ao escanear documentos a partir do vidro do scanner.

### **Corte automático**

Você pode escanear vários documentos colocados no vidro do scanner. Um documento individual pode ser visualizado no display antes de salvá-lo. Ao selecionar Corte auto, o aparelho irá escanear cada documento e criar arquivos separados. Por exemplo, se você colocar três documentos no vidro do scanner, o aparelho irá escanear e criar três arquivos separados. Se quiser criar um arquivo com três páginas, escolha PDF ou TIFF para Tipo arquivo.

(Se escolher JPEG, cada documento é criado como três arquivos separados).

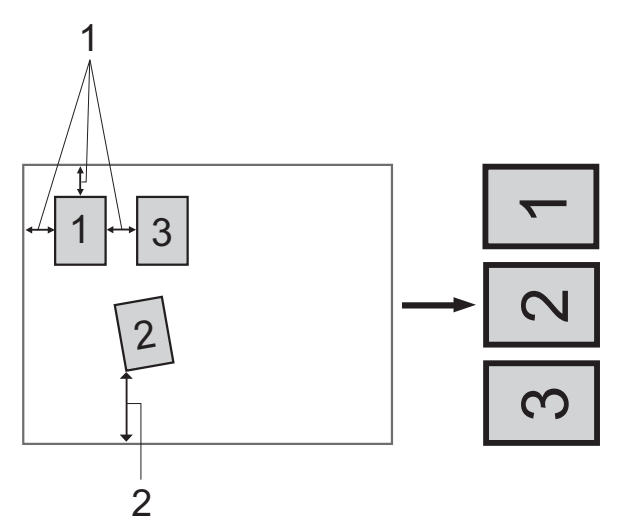

- **1 10 mm ou maior (em cima, à esquerda, à direita)**
- **2 20 mm ou maior (embaixo)**

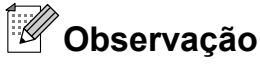

- **•** Corte auto funciona adequadamente para todas as configurações Tam.área escan.
- **•** Corte auto é compatível com a tecnologia da Reallusion, Inc.

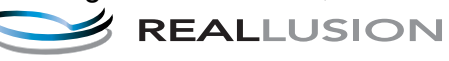

- a Assegure-se de ter colocado o cartão de memória ou a unidade de memória flash USB no encaixe adequado.
- 2 Coloque seu documento no aparelho.
- **3** Pressione ( $\triangle$ ) (**ESCANEAR**).
- 4 Pressione **A** ou ▼ para selecionar Escan.p/C.M.Md. Pressione **OK**.
- **Pressione A ou ▼ para selecionar** Corte auto.
- **6** Pressione **4 ou > para selecionar** Lig. Pressione **OK**.
- Caso não queira alterar as configurações adicionais, pressione **Iniciar (Preto)** ou **Iniciar (Colorido)** para começar a escanear.
- 8 O número de documentos escaneados aparecerá no display. Pressione **OK**.
- **i 9** Pressione ◀ ou ▶ para visualizar os dados de cada documento.
- **10** Pressione **OK** para salvar os dados.

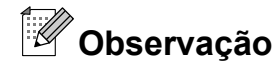

- **•** Corte auto está disponível para papel que tenha os quatro cantos com ângulos retos de 90 graus. Se um dos ângulos não for reto, Corte auto não poderá detectar o documento.
- **•** Caso seu documento seja muito longo ou muito largo, esta configuração não funcionará adequadamente.
- **•** Você deve colocar os documentos longe dos cantos do vidro do scanner como mostrado na ilustração.
- **•** Você deve colocar os documentos a pelo menos 10 mm um do outro.
- **•** Corte auto ajusta a inclinação do documento no vidro do scanner, mas se seu documento estiver inclinado mais de 10 graus, esta configuração não funcionará.
- **•** O alimentador deve estar vazio para usar o Corte auto.
- **•** O recurso Corte auto está disponível para no máximo 16 documentos, dependendo do tamanho de seus documentos.

### **IMPORTANTE**

NÃO remova o cartão de memória ou a unidade de memória flash USB enquanto **PHOTO CAPTURE** está piscando para evitar danificar o cartão, a unidade de memória flash USB ou os dados armazenados neles.

PhotoCapture Center™: Imprimindo fotos de um cartão de memória ou de uma unidade de memória flash USB

### **Como definir um novo padrão**

Você pode salvar as configurações de Escaneamento para mídia (Qualidade, Tipo arquivo, Tam. área escan. e Corte auto) que você usa com mais frequência como configurações padrão. Estas configurações serão mantidas até que você as altere novamente.

- a Pressione (**ESCANEAR**).
- **2** Pressione **▲** ou ▼ para selecionar Escan.p/C.M.Md. Pressione **OK**.
- **3** Pressione **A** ou ▼ para selecionar Config Predefin. Pressione **OK** e **1** para selecionar Sim.
- **4.** Pressione **Parar/Sair**.

#### **Como voltar às configurações de fábrica**

Você pode restaurar todas as configurações de Escaneamento para mídia (Qualidade, Tipo arquivo, Tam. área escan. e Corte auto) que você tenha alterado, para os ajustes de fábrica.

- **i** Pressione ( $\triangle$ ) (**ESCANEAR**).
- **Pressione ▲ ou ▼ para selecionar** Escan.p/C.M.Md. Pressione **OK**.
- **3** Pressione **▲** ou ▼ para selecionar Config. Fábrica. Pressione **OK** e **1** para selecionar Sim.

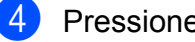

**Pressione Parar/Sair.** 

# **9**

# **Imprimindo fotografias a partir de uma câmera**

# **Imprimindo fotografias diretamente a partir de uma câmera PictBridge**

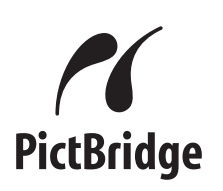

Seu aparelho Brother aceita o padrão PictBridge, permitindo a conexão e a impressão de fotos diretamente de qualquer câmera digital compatível com o PictBridge.

Se sua câmera utiliza o padrão de armazenamento de massa USB, você também pode imprimir as fotografias a partir de uma câmera sem PictBridge. (Consulte *[Imprimindo fotografias diretamente a partir de](#page-73-0) [uma câmera \(sem PictBridge\)](#page-73-0)* [na página 68](#page-73-0)).

### **Requisitos do PictBridge**

Para evitar erros, lembre-se dos seguintes pontos:

- O aparelho e a câmera digital devem ser conectados através de um cabo USB apropriado.
- A extensão do arquivo de imagem deve ser .JPG (outras extensões de arquivo de imagem como .JPEG, .TIF, .GIF e assim por diante não serão reconhecidas).
- As operações do PhotoCapture Center™ não estão disponíveis ao usar o recurso PictBridge.

### **Configurando sua câmera digital**

Certifique-se de que sua câmera esteja no modo PictBridge. As seguintes configurações do PictBridge podem estar disponíveis no display da sua câmera compatível com PictBridge.

Dependendo da sua câmera, algumas destas configurações não estarão disponíveis.

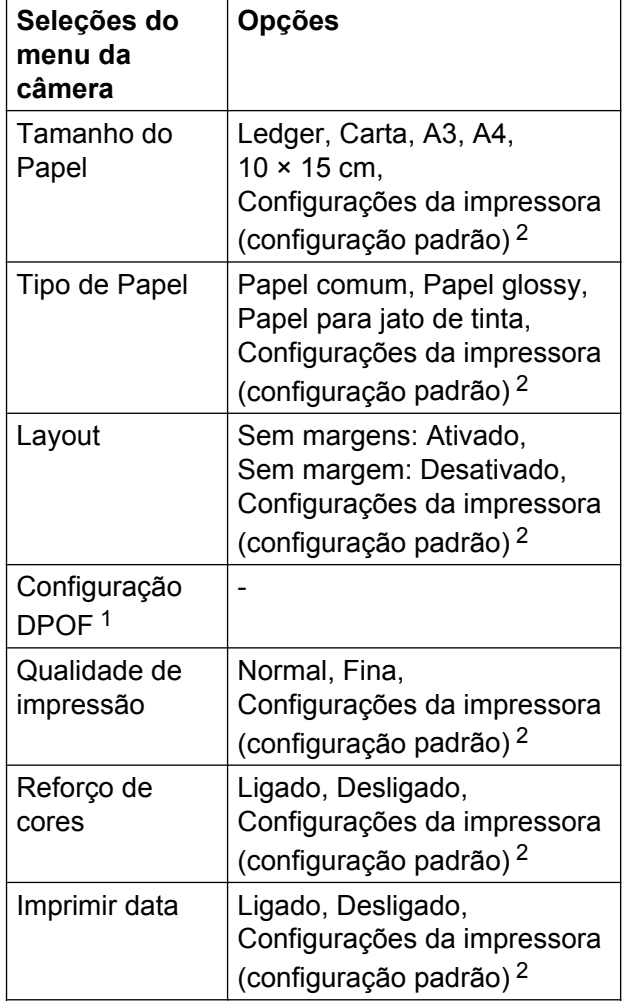

<span id="page-71-1"></span><sup>1</sup> Consulte *[Impressão DPOF](#page-72-0)* na página 67 para mais detalhes.

<span id="page-71-0"></span><sup>2</sup> Caso sua câmera esteja ajustada para usar as Configurações da impressora (configuração padrão), o aparelho imprimirá sua fotografia usando as configurações a seguir.
Imprimindo fotografias a partir de uma câmera

<span id="page-72-0"></span>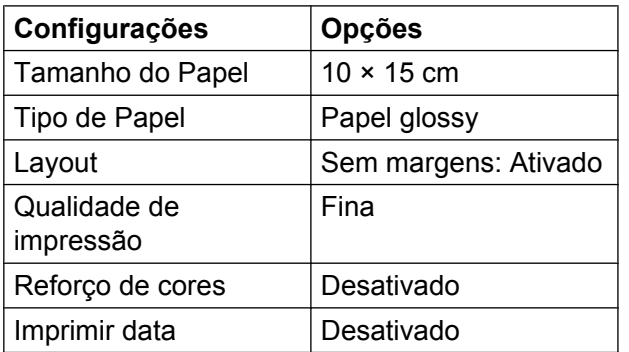

- Quando sua câmera não possuir nenhuma seleção de menu, estas configurações também serão usadas.
- Os nomes e a disponibilidade de cada configuração dependem da especificação da câmera.

Consulte a documentação fornecida com a sua câmera para obter informações mais detalhadas sobre a alteração das configurações do PictBridge.

## **Imprimindo imagens**

**Observação**

Remova qualquer cartão de memória ou unidade de memória flash USB do aparelho antes de conectar uma câmera digital.

Certifique-se de que sua câmera esteja desligada. Conecte a câmera à interface direta USB (1) no aparelho usando o cabo USB.

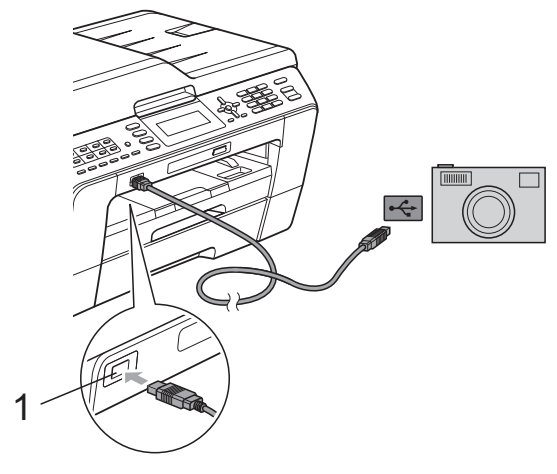

**1 Interface direta USB**

#### Lique a câmera. Quando o aparelho tiver reconhecido a câmera, o display mostrará Câmera conectada.

 $\blacktriangleright$  Escolha a fotografia que deseja imprimir seguindo as instruções de sua câmera. Quando o aparelho começar a imprimir uma fotografia, o display mostrará Imprimindo.

## **IMPORTANTE**

Para evitar danos ao seu aparelho, somente conecte uma câmera digital ou unidade de memória flash USB à interface direta USB.

## <span id="page-72-1"></span>**Impressão DPOF**

DPOF é a abreviatura de Digital Print Order Format.

Os principais fabricantes de câmeras digitais (Canon Inc., Eastman Kodak Company, FUJIFILM Corporation, Panasonic Corporation e Sony Corporation) criaram este padrão para facilitar a impressão de imagens de uma câmera digital.

Se a sua câmera digital aceitar impressão DPOF, você poderá selecionar no display da câmera digital as imagens e o número de cópias que deseja imprimir.

# **Observação**

Um erro de arquivo DPOF inválido pode ocorrer se a ordem de impressão que foi criada na câmera estiver corrompida. Apague e crie novamente a ordem de impressão usando sua câmera para corrigir este problema. Para instruções sobre como apagar ou recriar a ordem de impressão, consulte o site do fabricante de sua câmera ou a documentação da mesma.

# <span id="page-73-1"></span><span id="page-73-0"></span>**Imprimindo fotografias diretamente a partir de uma câmera (sem PictBridge)**

Caso sua câmera utilize o padrão de armazenamento de massa USB, você pode conectar sua câmera em modo de armazenamento. Isso lhe permite imprimir fotos da sua câmera.

(Se você quiser imprimir fotos no modo PictBridge, consulte *[Imprimindo fotografias](#page-71-0) [diretamente a partir de uma câmera](#page-71-0) PictBridge* [na página 66](#page-71-0)).

## **Observação**

O nome, a disponibilidade e a operação diferem entre as câmeras digitais. Consulte a documentação fornecida com a câmera para obter informações detalhadas, por exemplo, como alternar do modo PictBridge para o modo de armazenamento em massa USB.

## **Imprimindo imagens**

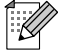

## **Observação**

Remova qualquer cartão de memória ou unidade de memória flash USB do aparelho antes de conectar uma câmera digital.

Certifique-se de que sua câmera esteja desligada. Conecte a câmera à interface direta USB (1) no aparelho usando o cabo USB.

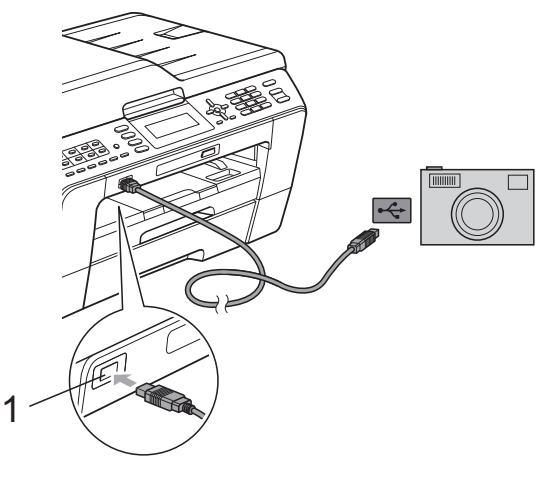

**1 Interface direta USB**

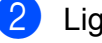

Ligue a câmera.

c Siga os passos em *[Imprimir imagens](#page-55-0)* [na página 50](#page-55-0).

#### **IMPORTANTE**  $\mathbf \Omega$

Para evitar danos ao seu aparelho, somente conecte uma câmera digital ou unidade de memória flash USB à interface direta USB.

<span id="page-74-0"></span>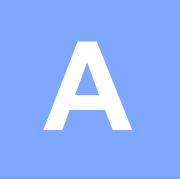

# **Manutenção de rotina**

# **Limpando e verificando o aparelho**

## **Limpando a parte externa do aparelho**

## **IMPORTANTE**

- **•** Utilize detergentes neutros. A limpeza com líquidos voláteis, como tíner ou benzina, danificará a superfície externa do aparelho.
- **•** NÃO utilize produtos de limpeza que contenham amônia.
- **•** NÃO utilize álcool isopropílico para remover sujeira do painel de controle. Isso pode quebrar o painel.

#### **Limpe a parte externa do aparelho como segue:**

Puxe as bandejas de papel (1) completamente para fora do aparelho.

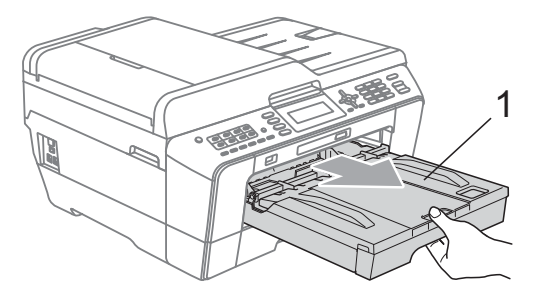

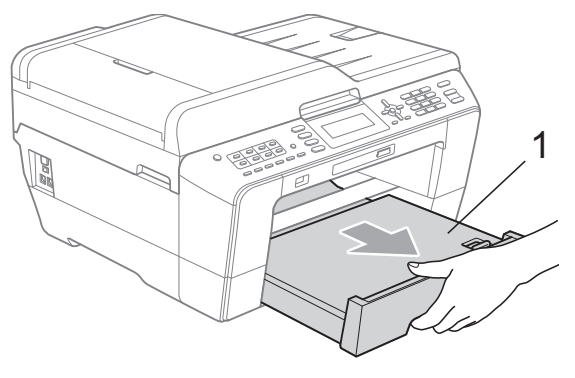

Para remover o pó, limpe a parte externa do aparelho com um pano macio, *seco* e que não solte fiapos.

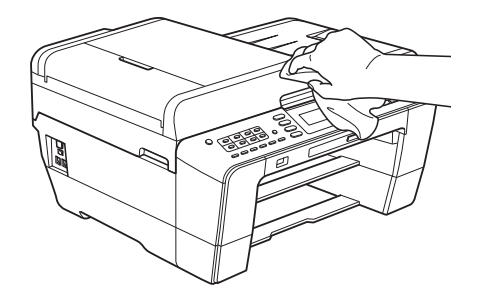

- **3** Levante a tampa da bandeja de saída de papel e remova qualquer coisa que esteja presa dentro da bandeja de papel.
- Para remover o pó, limpe a parte externa e interna da bandeja de papel com um pano macio, *seco* e que não solte fiapos.

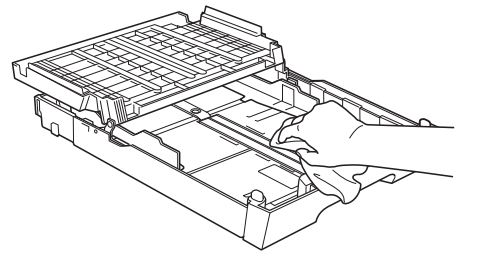

- **A**
- Feche a tampa da bandeja de saída de papel e coloque-a firmemente de volta no aparelho.

## <span id="page-74-1"></span>**Limpando o rolo de impressão do aparelho**

## **A CUIDADO**

Para evitar choque elétrico, assegure-se de desconectar o aparelho da tomada elétrica CA antes de limpar o rolo da impressora.

- <span id="page-75-0"></span>Usando ambas as mãos, segure as abas plásticas em cada lado do aparelho para levantar a tampa do scanner para a posição aberta.
- 2 Limpe o rolo de impressão do aparelho (1) e a área ao redor do mesmo, removendo qualquer tinta incrustada com um pano macio, *seco* e que não solte fiapos.

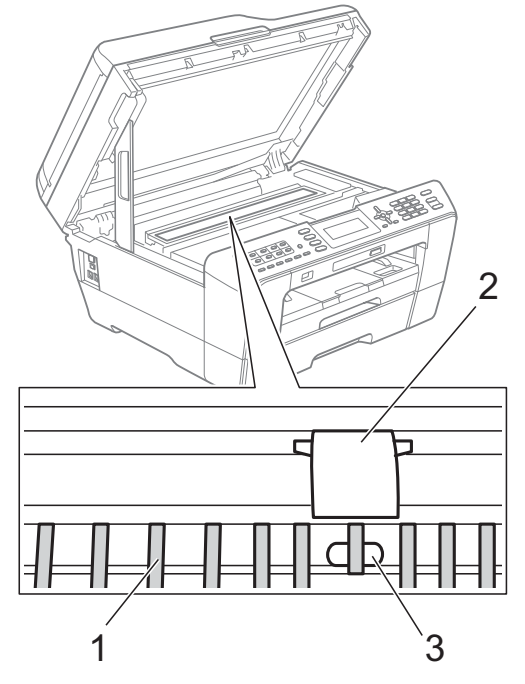

## **IMPORTANTE**

NÃO toque no rolo (2) e na alavanca (3). Isso poderá danificar o aparelho.

## <span id="page-75-1"></span>**Limpando os roletes de alimentação de papel**

Se os roletes de alimentação de papel estiverem manchados com tinta, podem causar problemas na alimentação de papel. Desconecte o aparelho da tomada elétrica CA. Puxe a bandeja de papel completamente para fora do aparelho.

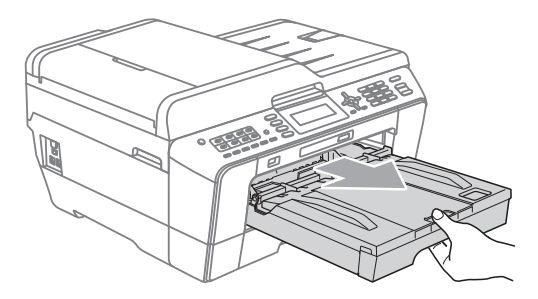

## **Observação**

Se a aba de suporte de papel estiver aberta, feche-a e depois feche o suporte de papel.

Limpe o lado frontal dos roletes de alimentação de papel (1) com um pano macio e que não solte fiapos umedecido com água, usando um movimento lado a lado.

Em seguida, limpe os roletes com um pano macio, *seco* e que não solte fiapos para remover toda a umidade.

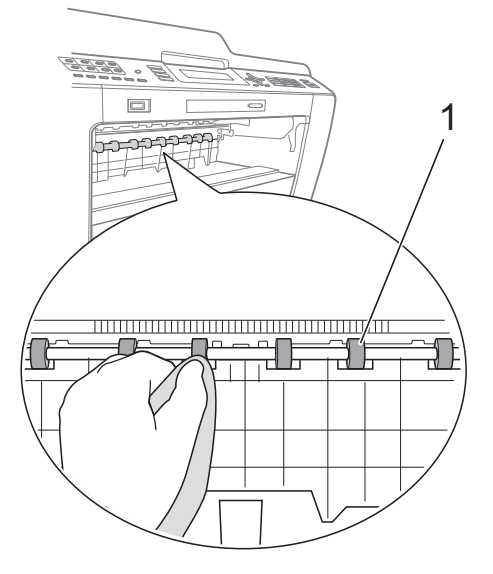

<span id="page-76-0"></span>**3** Levante a aba de remoção de papel preso (2), e então limpe a parte traseira dos roletes de alimentação de papel (1) com um pano macio e que não solte fiapos umedecido com água. Em seguida, limpe os rolos com um pano macio, *seco* e que não solte fiapos para remover toda a umidade.

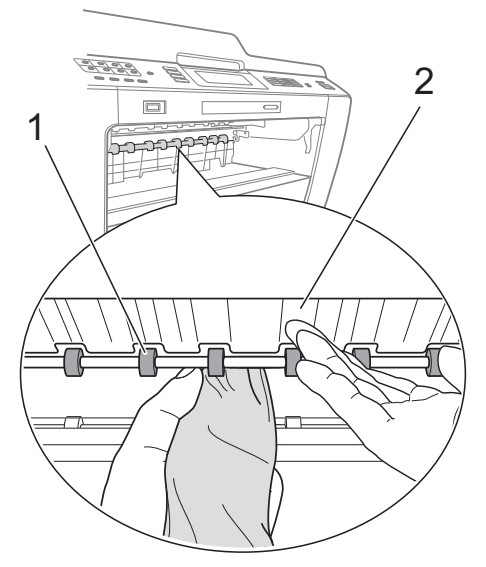

- 4 Coloque a bandeja de papel firmemente de volta no aparelho.
- **6** Reconecte o cabo de alimentação.

## **Observação**

Não utilize o aparelho novamente até que os roletes estejam secos. Usar o aparelho antes que os roletes estejam secos pode causar problemas na alimentação de papel.

## <span id="page-76-1"></span>**Limpando os rolos do alimentador de papel**

- Desconecte o aparelho da tomada elétrica CA.
	- Puxe a bandeja de papel completamente para fora do aparelho.

## **Observação**

Se o aparelho começar a alimentação múltipla das últimas folhas de papel na bandeja, limpe a almofada da base (1) com um pano macio e que não solte fiapos umedecido com água.

Em seguida, limpe a almofada com um pano macio, *seco* e que não solte fiapos para remover toda a umidade.

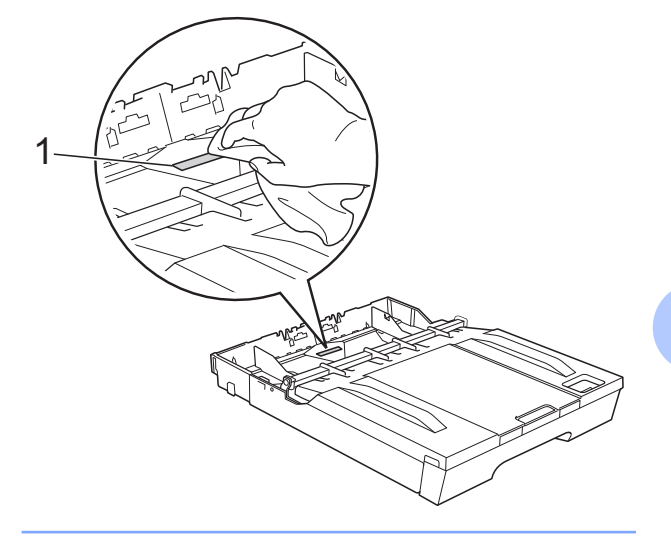

**A**

3 Abra a tampa de liberação de obstrução (1) na parte traseira do aparelho.

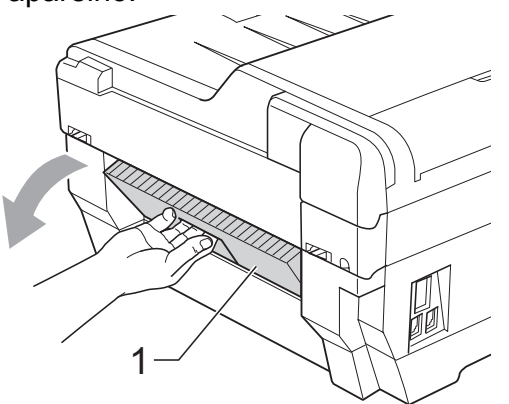

 $\overline{4}$  Limpe os rolos do alimentador de papel (1) com um pano macio e que não solte fiapos umedecido com água. Gire os rolos lentamente de forma que toda a superfície seja limpa. Em seguida, limpe os rolos com um pano macio, *seco* e que não solte fiapos para remover toda a umidade.

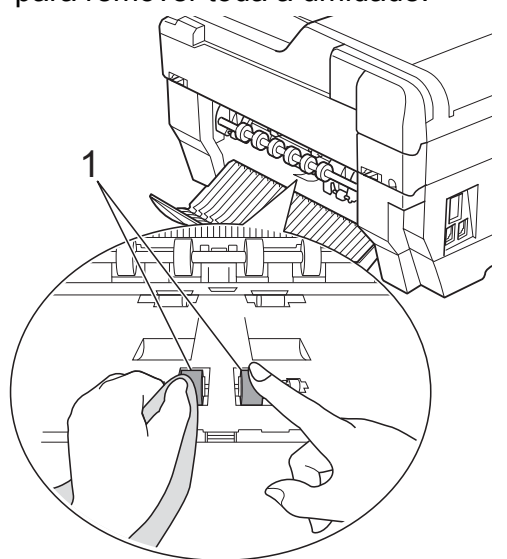

**5** Limpe os roletes traseiros do alimentador de papel (1) com um pano macio e que não solte fiapos umedecido com água.

Gire os roletes lentamente de forma que toda a superfície seja limpa.

Em seguida, limpe os roletes com um pano macio, *seco* e que não solte fiapos para remover toda a umidade.

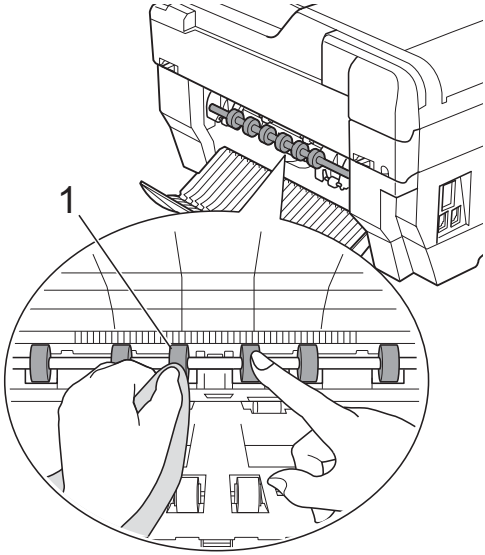

## **Observação**

Não toque no eixo metálico.

**6** Feche a tampa de liberação de obstrução. Assegure-se de que a tampa esteja completamente fechada.

Coloque a bandeja de papel firmemente de volta no aparelho.

Reconecte o cabo de alimentação.

## <span id="page-78-0"></span>**Limpando os rolos do alimentador de papel para a bandeja n° 2 (apenas MFC-J6710DW)**

Desconecte o aparelho da tomada elétrica CA. Puxe a bandeja n° 2 completamente para fora do aparelho.

## **Observação**

Se a aba de suporte de papel estiver aberta, feche-a e depois feche o suporte de papel.

2 Limpe os rolos do alimentador de papel para a bandeja nº 2 (1) com um pano macio e que não solte fiapos umedecido com água.

Gire os rolos lentamente de forma que toda a superfície seja limpa.

Em seguida, limpe os rolos com um pano macio, *seco* e que não solte fiapos para remover toda a umidade.

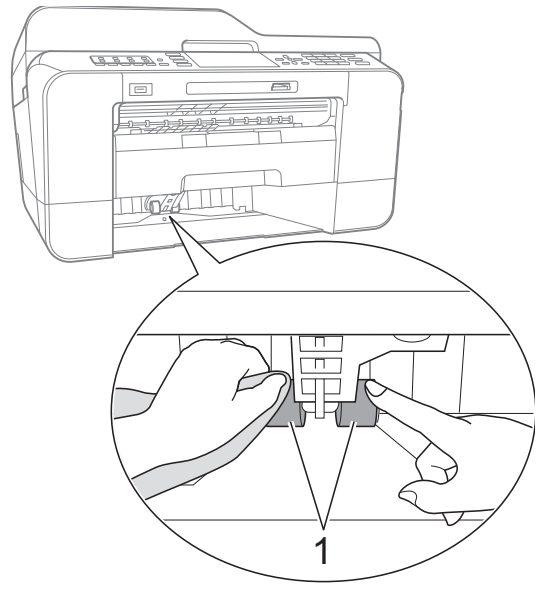

- 8 Coloque a bandeja n° 2 firmemente de volta no aparelho.
	- Reconecte o cabo de alimentação.

## <span id="page-78-1"></span>**Verificando o volume de tinta**

Apesar de um ícone de volume de tinta aparecer no display, você pode utilizar a tecla **Menu** para ver um gráfico grande mostrando a tinta restante em cada cartucho.

a Pressione **Menu**. Pressione **▲** ou ▼ para selecionar Gest. de Tinta. Pressione **OK**. Pressione **A** ou **V** para selecionar Volume Tinta. Pressione **OK**.

O display mostra o volume de tinta.

Pressione **Parar/Sair.** 

#### **Observação**

Você pode verificar o volume de tinta em seu computador. (Consulte *Impressão* para Windows® ou *Imprimindo e Enviando Fax* para Macintosh no *Manual do Usuário de Software*).

# <span id="page-79-1"></span><span id="page-79-0"></span>**Embalando e transportando o aparelho**

Ao transportar o aparelho, use os materiais de embalagem originais. Se não embalar o aparelho adequadamente, qualquer dano que possa ocorrer em trânsito pode não ser coberto por sua garantia.

## **IMPORTANTE**

É importante permitir que o aparelho "estacione" a cabeça de impressão após um trabalho de impressão. Ouça cuidadosamente o aparelho antes de desconectá-lo para assegurar-se de que todo o ruído mecânico tenha parado. Não permitir que o aparelho conclua este processo de estacionamento pode levar a problemas de impressão e possíveis danos à cabeça de impressão.

- Desconecte o aparelho da tomada telefônica e remova o cabo de linha telefônica do aparelho.
- 2 Desconecte o aparelho da tomada elétrica CA.
- **3** Usando ambas as mãos, segure as abas plásticas em cada lado do aparelho para levantar a tampa do scanner para a posição aberta. Depois desconecte o cabo de interface do aparelho, se estiver conectado.

Remova a peça protetora cor de laranja do canto interior direito do aparelho.

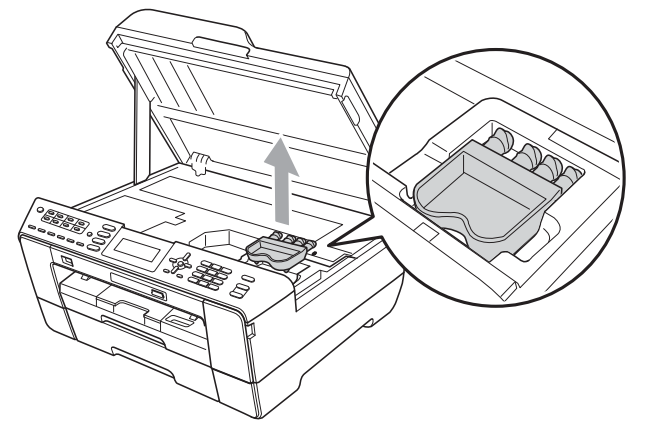

Feche gentilmente a tampa do scanner usando as abas plásticas de cada lado, na medida em que você empurra para baixo o suporte da tampa do scanner (1).

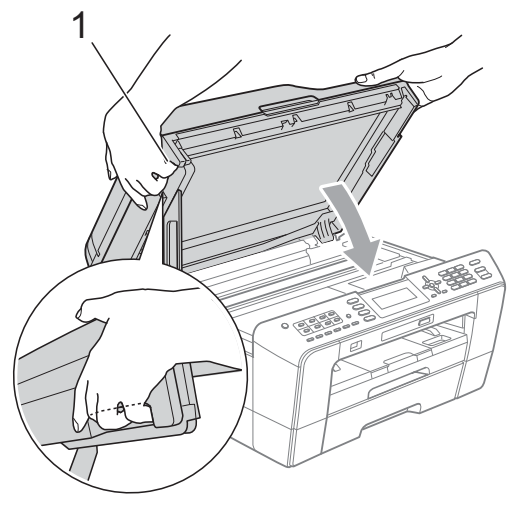

## **A** AVISO

Tenha cuidado para não prender seus dedos sob a tampa do scanner. Sempre utilize os pegadores fornecidos em cada lado da tampa do scanner ao abrir e fechá-la.

Abra a tampa do cartucho de tinta.

**7** Pressione as alavancas de liberação para soltar os cartuchos de tinta e então retire os cartuchos de tinta. (Consulte *Substituindo os cartuchos de tinta* no *Apêndice A* do *Manual Básico do Usuário*).

**8** Instale a peça protetora cor de laranja e feche a tampa do cartucho de tinta.

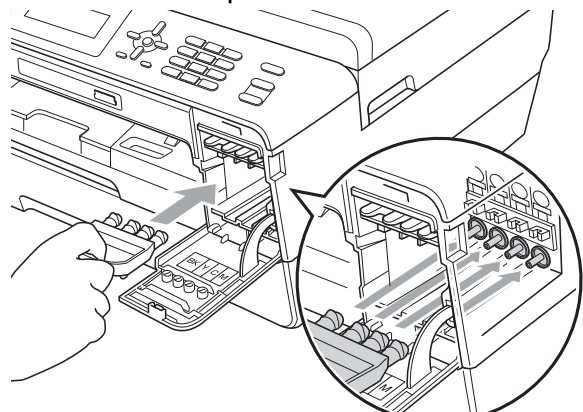

## **IMPORTANTE**

**•** Assegure-se de que a aba plástica no lado direito da peça protetora cor de laranja (1) se encaixe firmemente no lugar (2).

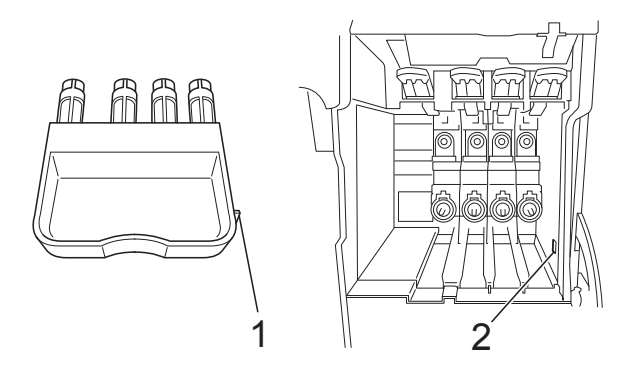

**•** Se não conseguir encontrar a peça protetora cor de laranja, NÃO remova os cartuchos de impressão antes do transporte. É essencial que o aparelho seja transportado ou com a peça protetora cor de laranja ou com os cartuchos de tinta em posição. O transporte sem eles causará danos ao aparelho e pode invalidar sua garantia.

**9** Embale o aparelho no saco plástico.

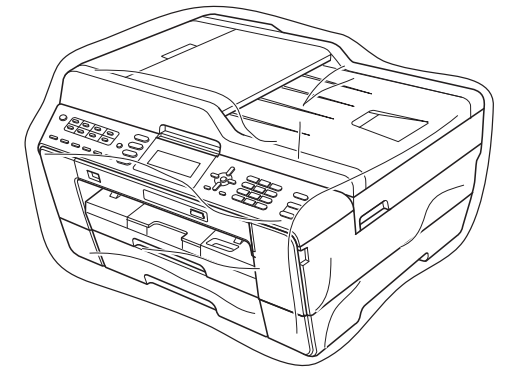

**10** Embale o aparelho e os materiais impressos na caixa de papelão original com o material de embalagem original como mostrado abaixo. Não embale os cartuchos de tinta usados na caixa de papelão.

## **Observação**

Se estiver retornando seu aparelho à Brother como parte do Serviço de Troca, embale *somente* o aparelho. Mantenha todas as peças separadas e materiais impressos para uso com sua máquina de "troca".

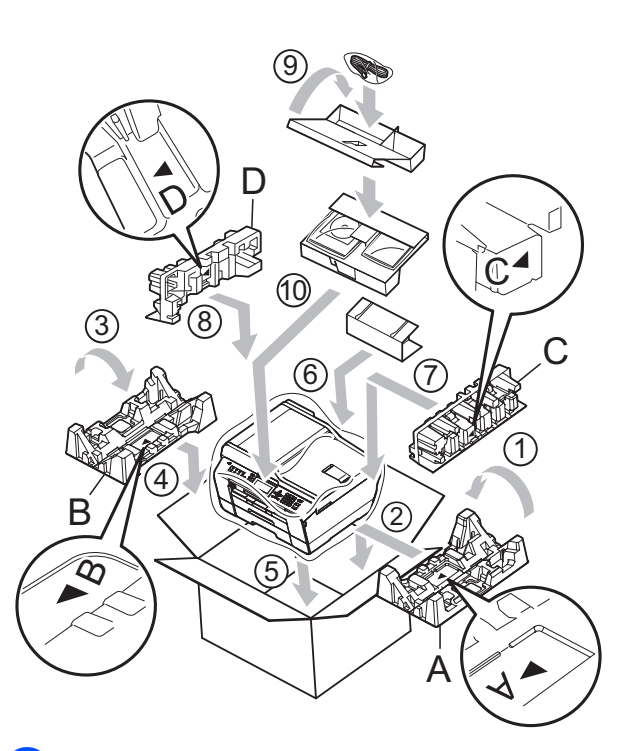

Feche a caixa de papelão e prenda-a com fita adesiva.

**B Glossário**

Esta é uma lista completa das funções e termos utilizados nos manuais da Brother. A disponibilidade destas funções depende do modelo adquirido.

#### **Acesso à Recuperação Remota**

A capacidade de acessar seu aparelho remotamente através de um telefone de discagem por tons.

#### **Acesso Duplo**

O seu aparelho consegue escanear faxes para envio ou como trabalhos agendados na memória ao mesmo tempo em que está enviando um fax a partir da memória ou recebendo ou imprimindo um fax recebido.

#### **Alimentador (alimentador automático de documentos)**

O documento pode ser colocado no alimentador e escaneado automaticamente uma página de cada vez.

#### **Armazenamento de Fax**

Você pode armazenar faxes recebidos na memória.

#### **Aviso no Pager**

Esta função habilita o aparelho a chamar seu pager quando um fax está sendo recebido na memória do aparelho. O aparelho também chamará o pager para mensagens de voz.

#### **Brilho**

Alterar o brilho torna a imagem inteira mais clara ou escura.

#### **Configurações de Usuário**

Um relatório impresso que mostra as configurações atuais do aparelho.

#### **Configurações Temporárias**

Você pode selecionar determinadas opções para cada transmissão de fax e operação de copiar sem alterar as configurações padrão.

#### **Contraste**

Configuração para compensar documentos escuros ou claros, tornando os faxes ou cópias de documentos escuros mais claros e os documentos claros mais escuros.

#### **Código de Acesso Remoto**

Seu próprio código de quatro dígitos (---\*) que lhe permite ligar para o seu aparelho e acessá-lo a partir de um local distante.

#### **Código de Atendimento Telefônico (somente em modo Fax/Tel)**

Quando o aparelho atende uma chamada de voz, a sua campainha emite toques duplos. Você pode atendê-la em um telefone de extensão pressionando este código (**# 5 1**).

#### **Código de Recepção de Fax**

Pressione este código (**l 5 1**) quando atender uma chamada de fax em um telefone externo ou de extensão.

#### **Densidade**

Alterar a densidade torna a imagem inteira mais clara ou escura.

#### **Discagem Abreviada**

Um número pré-programado para discagem fácil. Você deve pressionar (**Lista telef.**), o código com dois dígitos e **Iniciar (Preto)** ou **Iniciar (Colorido)** para iniciar o processo de discagem.

#### **Discagem de Um Toque**

Teclas no painel de controle do aparelho onde você pode armazenar números para discagem fácil. Você pode armazenar um segundo número em cada tecla se pressionar juntas **Alterar** e a tecla de Discagem de Um Toque.

#### **Display (Display de cristal líquido)**

O display LCD do aparelho que apresenta as mensagens interativas durante a programação na tela e mostra a data e hora quando o aparelho está inativo.

#### **ECM (Modo de Correção de Erros)**

Detecta erros durante a transmissão de faxes e reenvia as páginas do fax que apresentaram erro.

#### **Envio de Mala Direta**

A capacidade de enviar a mesma mensagem de fax para mais de um destino.

#### **Erro de Comunicação (Erro Comunic.)**

Um erro durante o envio ou recepção de fax, normalmente causado por ruídos na linha ou estática.

#### **Escala de Cinza**

Os tons de cinza disponíveis para copiar, escanear e enviar fotografias por fax.

#### **Escaneamento**

O processo de envio de uma imagem eletrônica de um documento impresso para o seu computador.

#### **Escanear para Mídia**

Você pode escanear um documento em preto e branco ou em cores para um cartão de memória ou para uma unidade de memória flash USB. As imagens em preto e branco podem ser em formato de arquivo TIFF ou PDF e as em cores em formato de arquivo PDF ou JPEG.

#### **Fax Manual**

Você pode tirar o fone do gancho do telefone externo ou pode pressionar **Gancho** para ouvir a resposta do aparelho de fax destinatário antes de pressionar **Iniciar (Preto)** ou **Iniciar (Colorido)** para começar o envio.

#### **Fax/Tel**

Você pode receber faxes e chamadas telefônicas. Não utilize este modo se estiver utilizando uma secretária eletrônica.

#### **Grupo de Compatibilidade**

A capacidade de uma unidade de fax se comunicar com outra. A compatibilidade é assegurada entre Grupos ITU-T.

#### **ID do Aparelho**

A informação armazenada que aparece no alto das páginas enviadas por fax. Inclui o nome e o número de fax do emissor.

#### **Impressão de Segurança (Backup)**

Seu aparelho imprime uma cópia de cada fax recebido e armazenado na memória. É um recurso de segurança, para que você não perca mensagens quando faltar energia.

#### **Innobella™**

Innobella™ é uma gama de consumíveis genuínos oferecida pela Brother. Para melhores resultados de qualidade a Brother recomenda tintas e papéis Innobella™.

#### **Intervalo entre Relatórios**

É o intervalo pré-programado entre os Relatórios de Faxes impressos automaticamente. Você pode imprimir o Relatório de Faxes sempre que desejar, sem interromper o ciclo.

#### **Lista de Ajuda**

Uma impressão da tabela completa do Menu que você pode utilizar para programar seu aparelho quando não tiver o Manual Básico do Usuário em mãos.

#### **Lista de Discagem Abreviada**

Uma lista de nomes e números armazenados na memória de Discagem de Um Toque e de Discagem Abreviada, em ordem numérica.

#### **Modo de Menus**

Modo de programação para alterar as configurações de seu aparelho.

#### **Modo Internacional**

Altera temporariamente os sinais de fax para se adaptar ao ruído e à estática das linhas telefônicas internacionais.

#### **Método de Codificação**

Método de codificação da informação contida em um documento. Todos os aparelhos de fax devem usar o padrão mínimo de Modified Huffman (MH). O aparelho poderá fornecer melhores métodos de compressão, Leitura Modificada (MR) Leitura Duplamente Modificada (MMR) e JPEG, se o aparelho receptor possuir o mesmo recurso.

#### **Número de Grupo**

A combinação dos números da Discagem de Um Toque e da Discagem Rápida que estão armazenados em uma tecla da Discagem de Um Toque ou em uma posição de memória da Discagem Rápida para Envio de Mala Direta.

#### **OCR (reconhecimento óptico de caracteres)**

O ScanSoft™ PaperPort™12SE com OCR ou o Presto! PageManager convertem uma imagem de texto em texto que você pode editar.

#### **Pausa**

Permite um retardo de 3,5 segundos na sequência de discagem quando você está discando com o teclado numérico ou quando você está armazenando números de Discagem de Um Toque e de Discagem Rápida. Pressione **Redisc./Pausa** quantas vezes precisar para pausas mais longas.

#### **Pesquisa**

Uma lista eletrônica, numérica ou alfabética de números armazenados na Discagem de Um Toque, Discagem Abreviada e de Grupo.

#### **PhotoCapture Center™**

Permite que você imprima fotografias digitais a partir de sua câmera digital em alta resolução para impressão fotográfica de qualidade.

#### **PictBridge**

Permite que você imprima fotografias diretamente a partir de sua câmera digital em alta resolução para impressão fotográfica de qualidade.

#### **Polling**

O processo através do qual um aparelho de fax entra em contato com outro aparelho de fax para recuperar mensagens de fax em espera.

#### **Pulso**

Uma forma de discagem rotativa em uma linha telefônica.

#### **Recepção em Memória**

Recebe faxes na memória do aparelho quando o papel do aparelho acaba.

#### **Recepção Fácil**

Habilita seu aparelho a responder a tons CNG se você interromper uma chamada de fax quando atendê-la.

#### **Rediscagem Automática**

Uma função que habilita seu aparelho a rediscar o último número de fax após cinco minutos, caso o fax não tenha sido enviado porque a linha estava ocupada.

#### **Redução Automática**

Reduz o tamanho dos faxes recebidos.

#### **Relatório de Faxes**

Indica as informações relativas aos últimos 200 faxes recebidos e enviados. TX significa Transmitido. RX significa Recebido.

#### **Relatório de Verificação de Transmissão**

Uma listagem para o último fax enviado que mostra sua data, hora e número.

#### **Relatório WLAN**

Um relatório impresso que mostra o resultado da conexão WLAN.

#### **Resolução**

O número de linhas verticais e horizontais por polegada. Consulte: padrão, fina, superfina e fotográfica.

#### **Resolução de foto (apenas P/B)**

Uma configuração de resolução que usa tons variáveis de cinza para melhor representação de fotografias.

#### **Resolução Fina**

Resolução de 203 × 196 dpi. Usada para letras pequenas e gráficos.

#### **Resolução Padrão**

203 × 97 dpi. É utilizada para texto de tamanho normal e transmissão mais rápida.

#### **Resolução Superfina (P/B)**

392 × 203 dpi. Melhor para caracteres pequenos e desenhos.

#### **Retardo da Campainha**

O número de toques antes de o aparelho atender a chamada nos modos Somente Fax e Fax/Tel.

#### **Secretária eletrônica (ou secretária eletrônica externa)**

Você pode conectar um dispositivo de secretária eletrônica em telefone externo ou uma secretária eletrônica ao conector EXT do seu aparelho.

#### **Telefone de Extensão**

Um telefone usando a mesma linha que seu fax, mas conectado em uma tomada diferente.

#### **Telefone Externo**

Um telefone que está conectado à saída EXT. de seu aparelho.

#### **Tempo do Toque F/T**

É o período em que o aparelho da Brother fica emitindo toques (quando a configuração do Modo de Recepção for Fax/Tel) para notificá-lo de que a chamada é de voz e você deverá atendê-la.

#### **Tom**

Uma forma de discagem na linha telefônica usada para telefones de discagem por tons.

#### **Tons CNG**

Os sinais sonoros especiais (bipes) enviados pelos aparelhos de fax durante a transmissão automática para avisar ao aparelho receptor que outro aparelho de fax está chamando.

#### **Tons de Fax**

Os sinais enviados por aparelhos de fax emissores e receptores durante a comunicação das informações.

#### **Trabalhos Restantes**

Você pode verificar quais trabalhos aguardam na memória e cancelar trabalhos individualmente.

#### **Transferência de Fax**

Envia um fax recebido na memória para outro número de fax pré-programado.

#### **Transmissão**

O processo de envio de faxes através da linha telefônica do seu aparelho para um aparelho receptor de fax.

#### **Transmissão de Lote**

(Apenas faxes em preto e branco) Como um recurso de economia de custo, todas as transmissões programadas para o mesmo número de fax podem ser enviadas como uma única transmissão.

#### **Transmissão em Tempo Real**

Quando a memória estiver cheia, você poderá enviar faxes em tempo real.

#### **Transmissão Programada**

Envia seu fax mais tarde, em uma hora específica.

#### **True2Life™**

Ajusta a cor na imagem para melhor qualidade de impressão aperfeiçoando a definição, o balanço de branco e a densidade de cor.

#### **Visualização de Fax**

Se ativar a visualização de fax poderá ver os faxes recebidos e enviados no display LCD pressionando a tecla **Visualizar Fax**.

**B**

#### **Volume da Campainha**

Ajuste de volume da campainha do aparelho.

#### **Volume do Aviso Sonoro**

Ajuste de volume do beeper emitido quando você pressiona uma tecla ou comete um erro.

# **C Índice remissivo**

## **A**

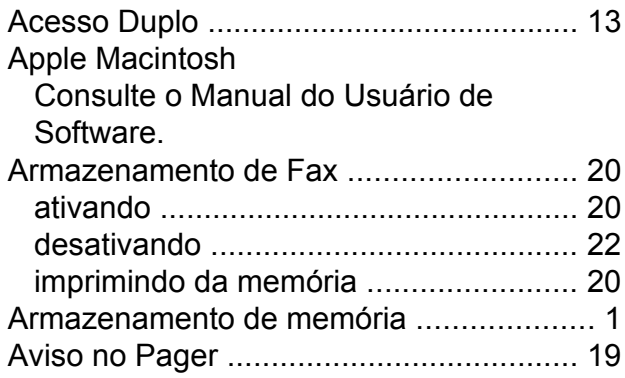

## **B**

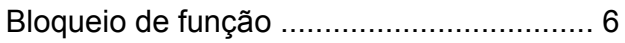

## **C**

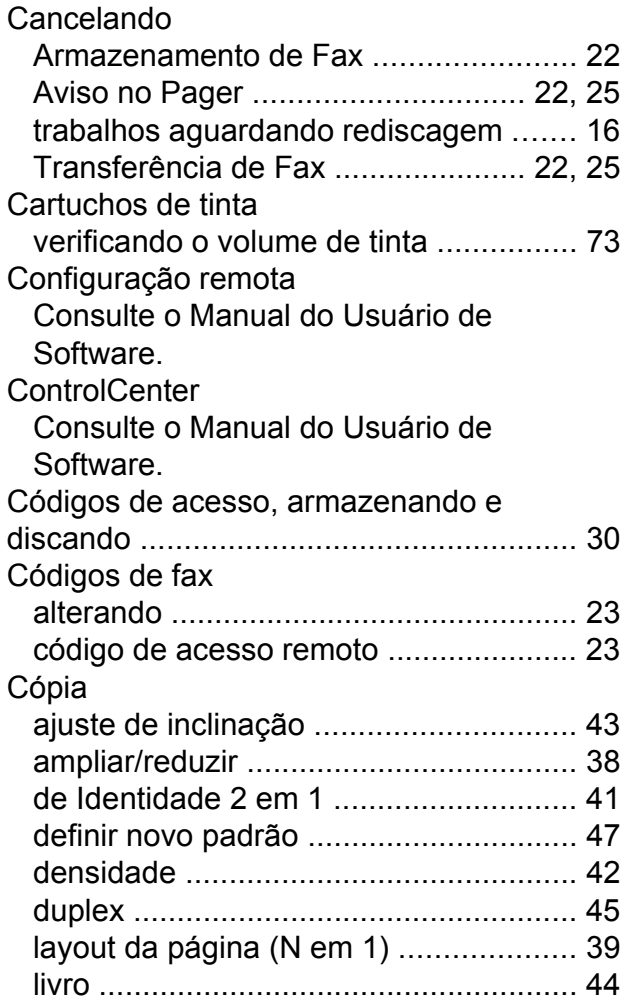

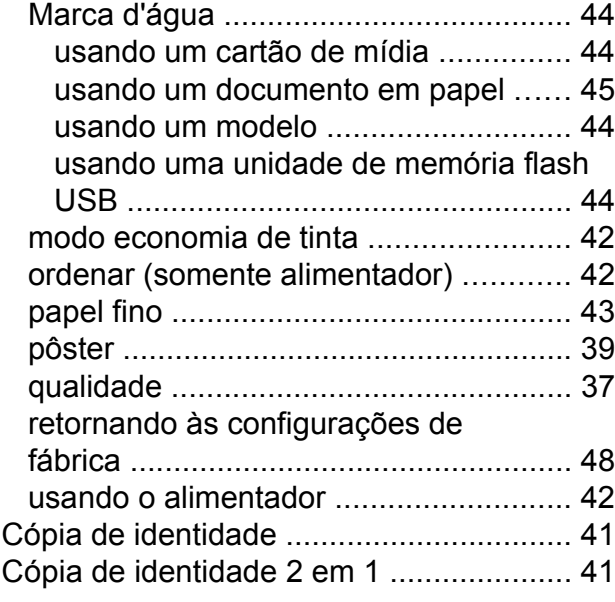

## **CH**

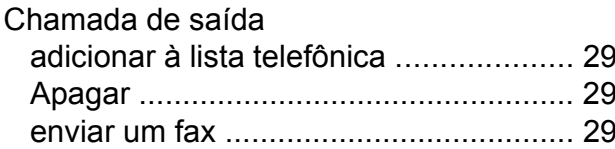

## **D**

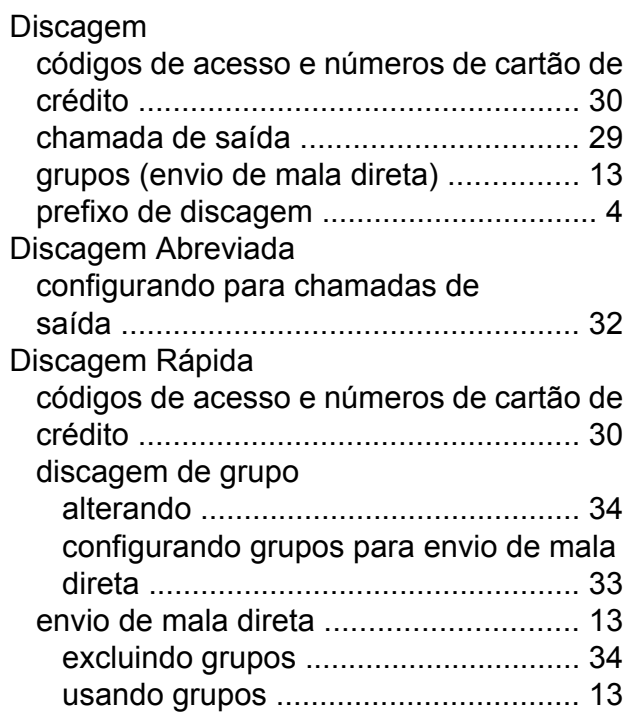

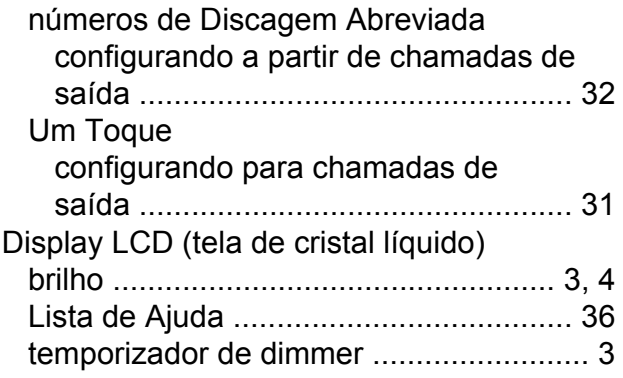

## **E**

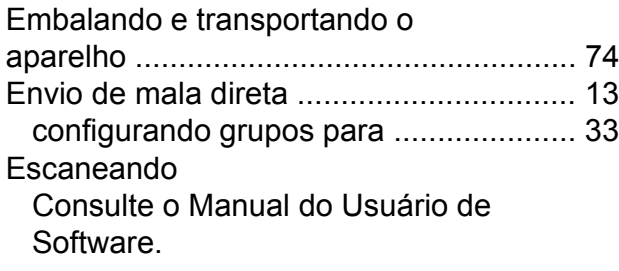

## **F**

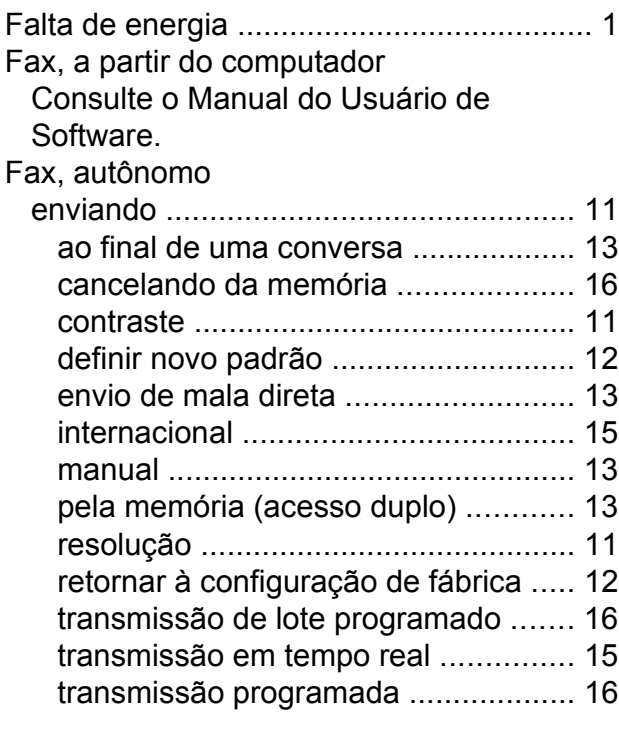

#### recebendo

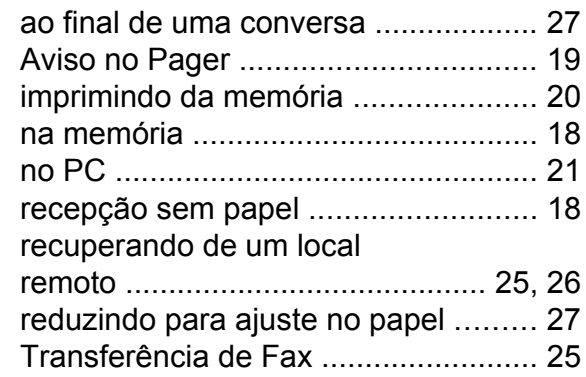

## **G**

Grupos para envio de mala diret[a ...........](#page-38-0) [33](#page-38-1)

# **I** and the contract of the contract of the contract of the contract of the contract of the contract of the contract of the contract of the contract of the contract of the contract of the contract of the contract of the co

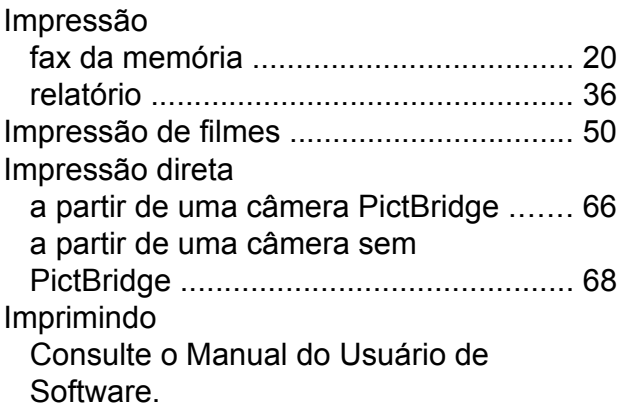

## **L**

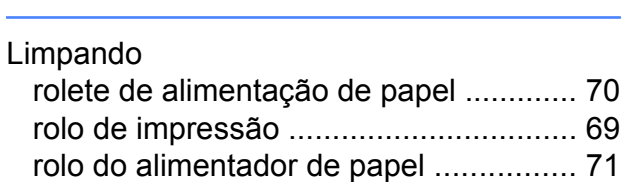

## **M**

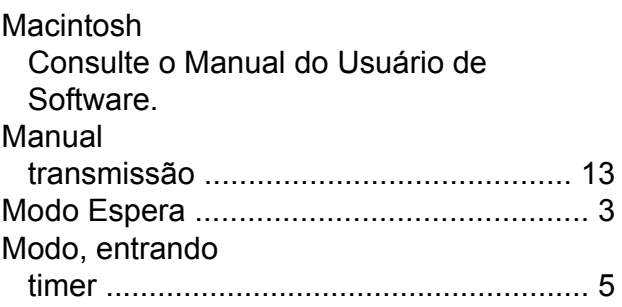

## **P**

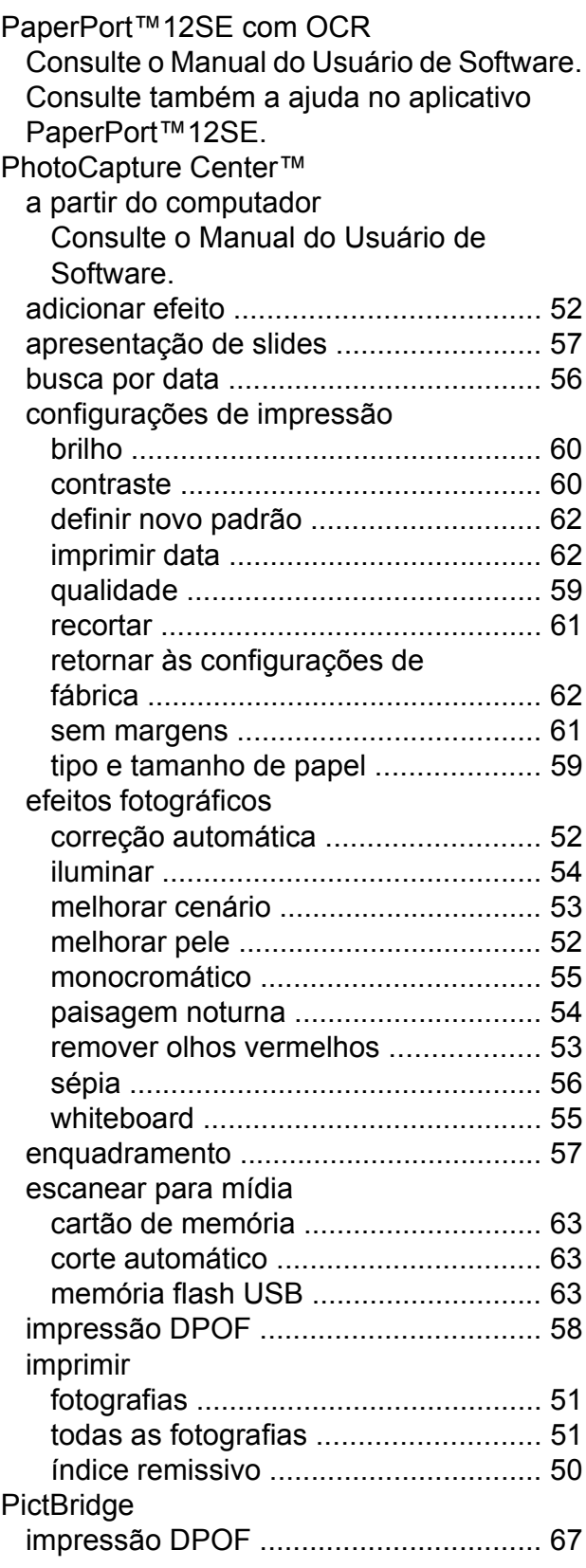

Presto! PageManager

Consulte o Manual do Usuário de Software. Consulte também a ajuda no aplicativo Presto! PageManager.

## **R**

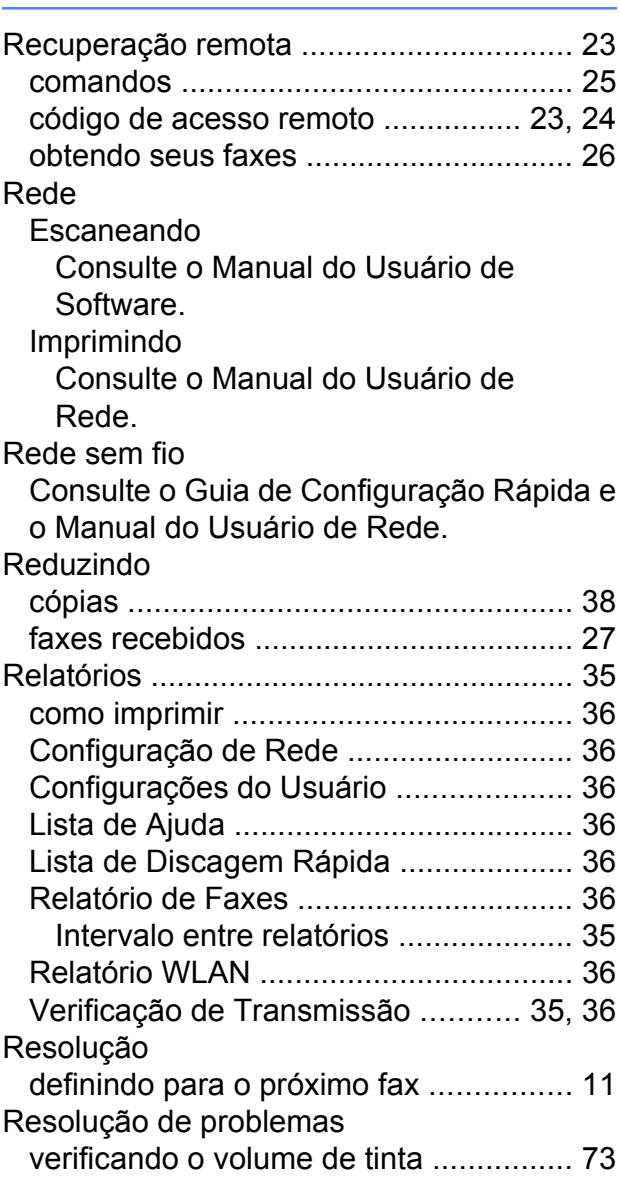

## **S**

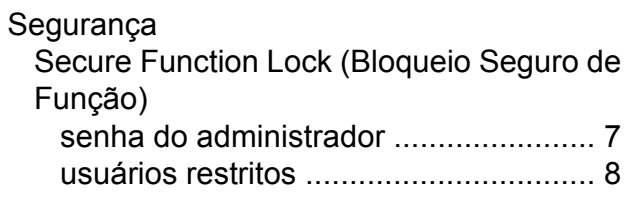

## **T**

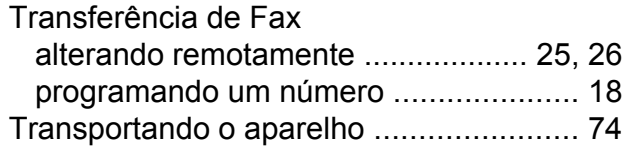

## **U**

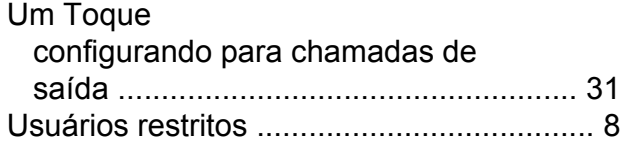

## **V**

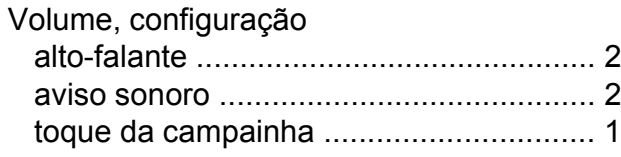

## **W**

Windows® Consulte o Manual do Usuário de Software.

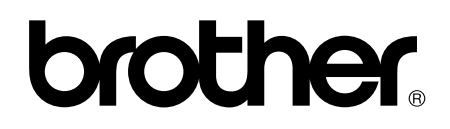

**Visite-nos na web <http://www.brother.com.br/>**

Este aparelho é aprovado para uso apenas no país de aquisição. As empresas locais da Brother ou seus representantes suportarão apenas os aparelhos adquiridos em seus próprios países.